# Oracle Servers X9-2 and X9-2L Installation Guide

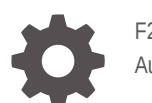

F23493-08 August 2023

**ORACLE®** 

Oracle Servers X9-2 and X9-2L Installation Guide,

F23493-08

Copyright © 2022, 2023, Oracle and/or its affiliates.

Primary Author: Mark McGothigan

This software and related documentation are provided under a license agreement containing restrictions on use and disclosure and are protected by intellectual property laws. Except as expressly permitted in your license agreement or allowed by law, you may not use, copy, reproduce, translate, broadcast, modify, license, transmit, distribute, exhibit, perform, publish, or display any part, in any form, or by any means. Reverse engineering, disassembly, or decompilation of this software, unless required by law for interoperability, is prohibited.

The information contained herein is subject to change without notice and is not warranted to be error-free. If you find any errors, please report them to us in writing.

If this is software, software documentation, data (as defined in the Federal Acquisition Regulation), or related documentation that is delivered to the U.S. Government or anyone licensing it on behalf of the U.S. Government, then the following notice is applicable:

U.S. GOVERNMENT END USERS: Oracle programs (including any operating system, integrated software, any programs embedded, installed, or activated on delivered hardware, and modifications of such programs) and Oracle computer documentation or other Oracle data delivered to or accessed by U.S. Government end users are "commercial computer software," "commercial computer software documentation," or "limited rights data" pursuant to the applicable Federal Acquisition Regulation and agency-specific supplemental regulations. As such, the use, reproduction, duplication, release, display, disclosure, modification, preparation of derivative works, and/or adaptation of i) Oracle programs (including any operating system, integrated software, any programs embedded, installed, or activated on delivered hardware, and modifications of such programs), ii) Oracle computer documentation and/or iii) other Oracle data, is subject to the rights and limitations specified in the license contained in the applicable contract. The terms governing the U.S. Government's use of Oracle cloud services are defined by the applicable contract for such services. No other rights are granted to the U.S. Government.

This software or hardware is developed for general use in a variety of information management applications. It is not developed or intended for use in any inherently dangerous applications, including applications that may create a risk of personal injury. If you use this software or hardware in dangerous applications, then you shall be responsible to take all appropriate fail-safe, backup, redundancy, and other measures to ensure its safe use. Oracle Corporation and its affiliates disclaim any liability for any damages caused by use of this software or hardware in dangerous applications.

Oracle®, Java, and MySQL are registered trademarks of Oracle and/or its affiliates. Other names may be trademarks of their respective owners.

Intel and Intel Inside are trademarks or registered trademarks of Intel Corporation. All SPARC trademarks are used under license and are trademarks or registered trademarks of SPARC International, Inc. AMD, Epyc, and the AMD logo are trademarks or registered trademarks of Advanced Micro Devices. UNIX is a registered trademark of The Open Group.

This software or hardware and documentation may provide access to or information about content, products, and services from third parties. Oracle Corporation and its affiliates are not responsible for and expressly disclaim all warranties of any kind with respect to third-party content, products, and services unless otherwise set forth in an applicable agreement between you and Oracle. Oracle Corporation and its affiliates will not be responsible for any loss, costs, or damages incurred due to your access to or use of third-party content, products, or services, except as set forth in an applicable agreement between you and Oracle.

# **Contents**

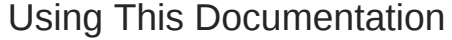

[Product Documentation Library vii](#page-6-0) [Feedback](#page-6-0) vii

#### 1 [Installation Procedure](#page-7-0)

[Installation Procedure Overview 1-1](#page-7-0)

### 2 [Preparing for Server Installation](#page-9-0)

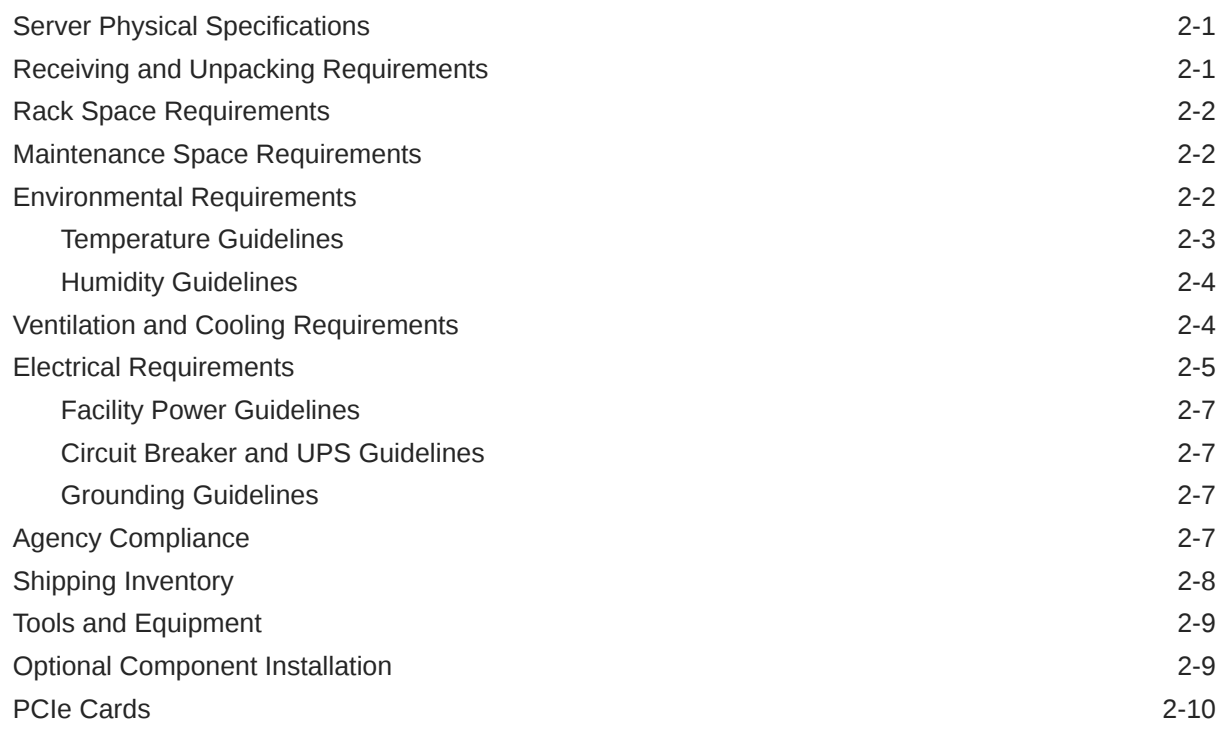

#### 3 [Server Components and Features](#page-19-0)

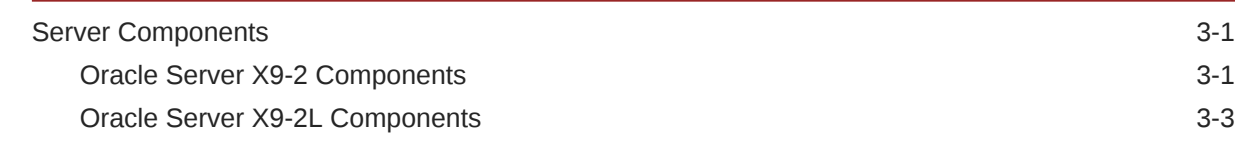

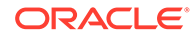

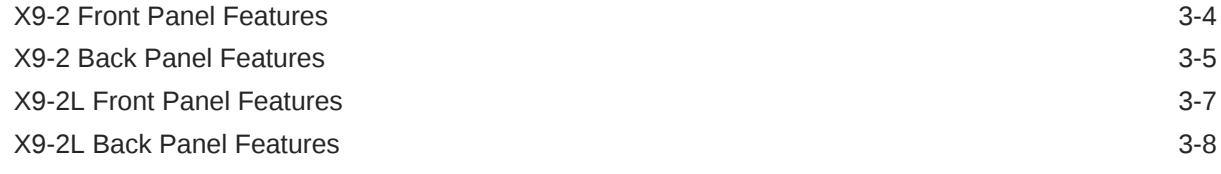

### 4 [Server Management](#page-28-0)

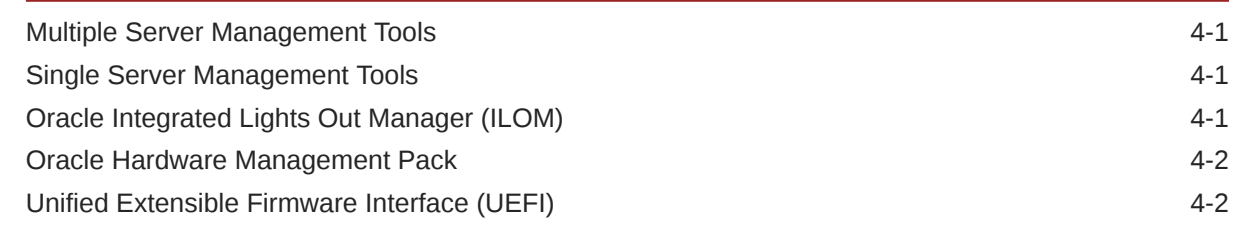

### 5 [Installing the Server Into a Rack](#page-30-0)

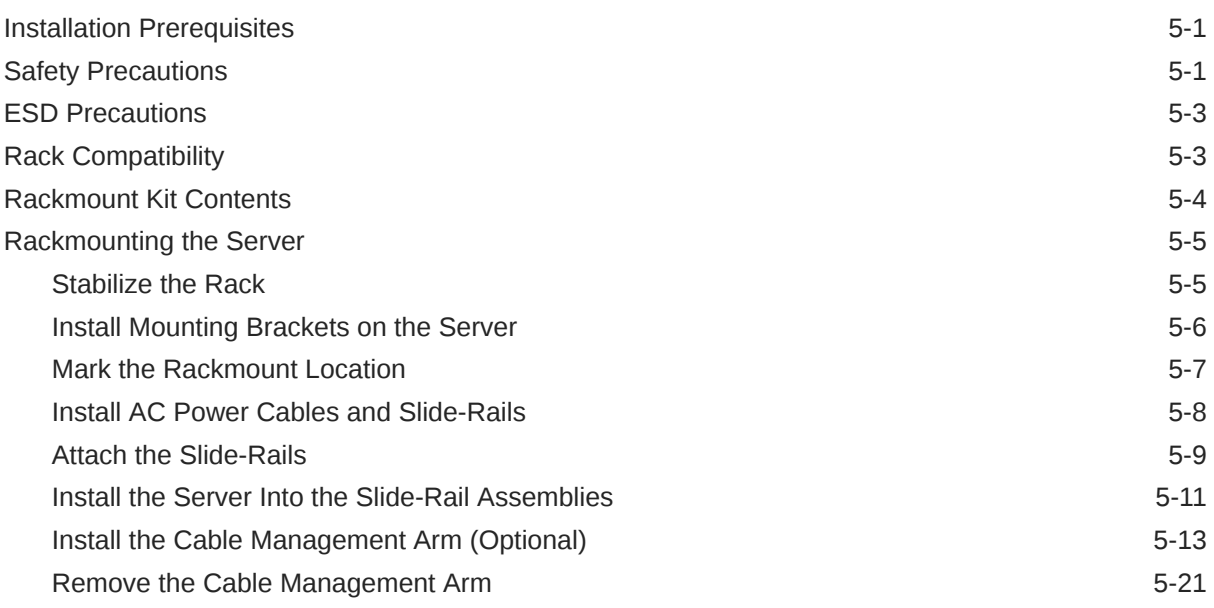

### 6 [Connecting Cables and Applying Power](#page-55-0)

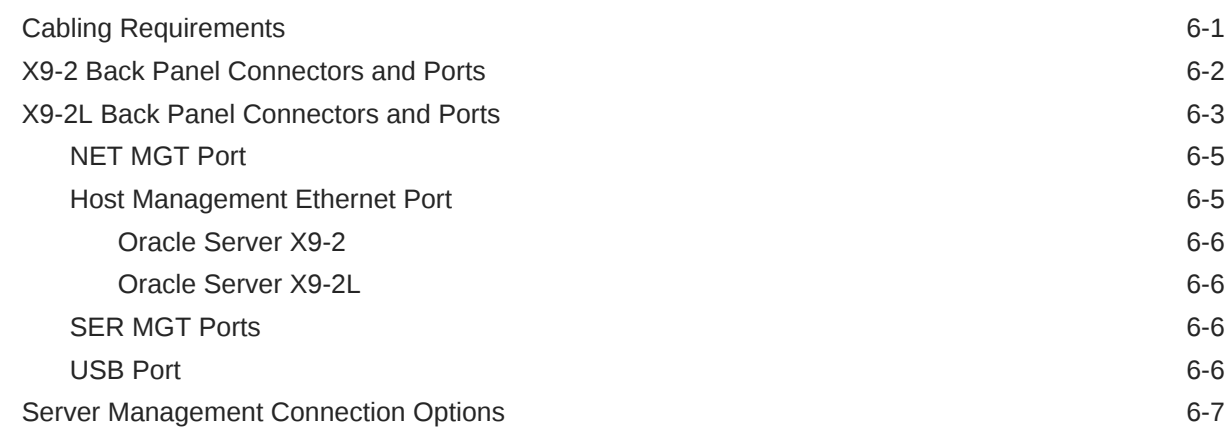

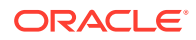

### 7 [Using Oracle Integrated Lights Out Manager \(ILOM\)](#page-67-0)

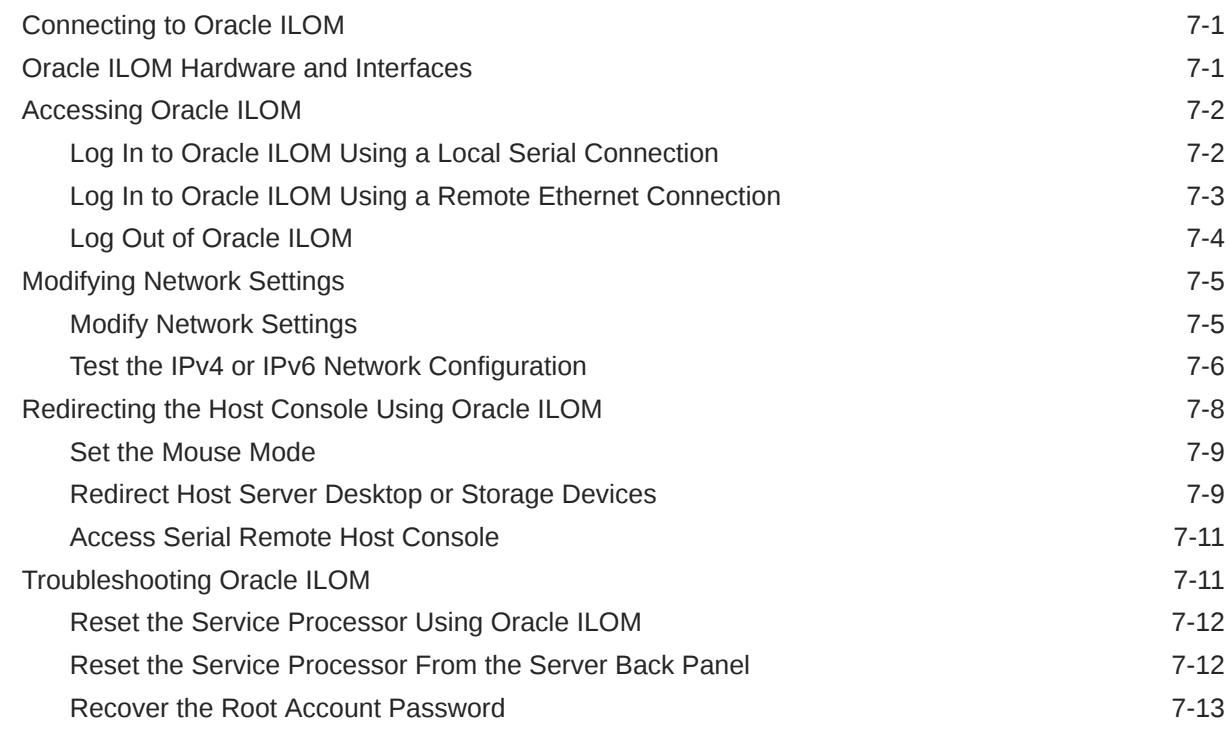

### 8 [Getting Firmware and Software](#page-81-0)

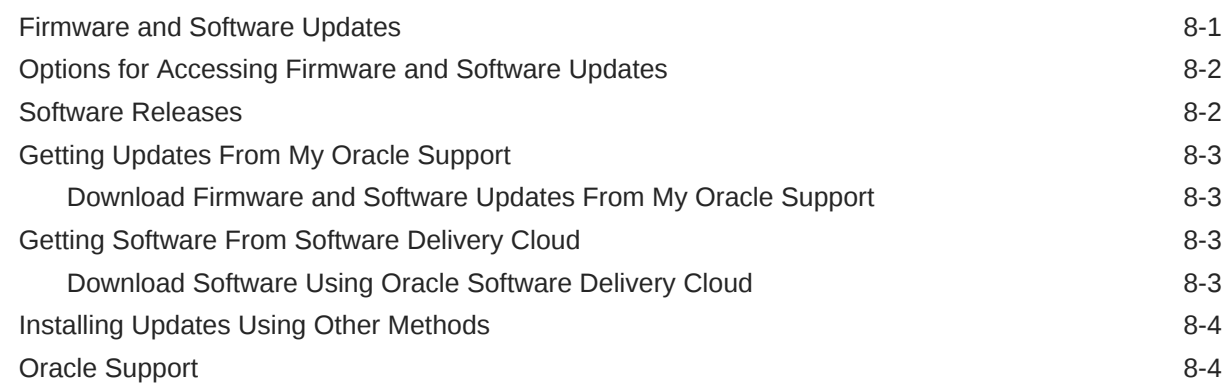

### 9 [Configuring Storage Devices for Operating System Installation](#page-85-0)

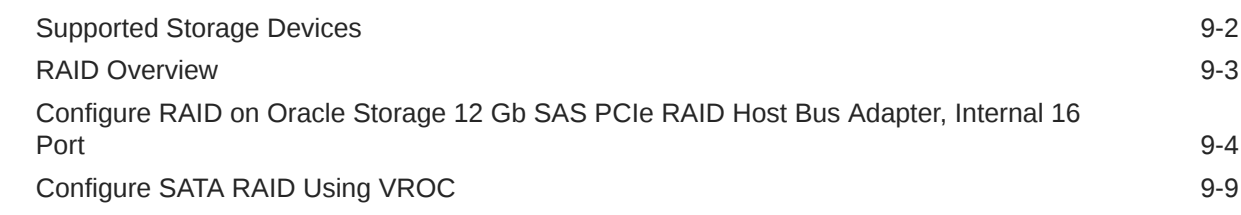

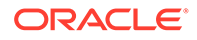

[Identifying Installed Oracle Flash Accelerator F640 PCIe Cards in BIOS Setup Utility 9-17](#page-101-0)

### 10 [Installing an Operating System](#page-103-0)

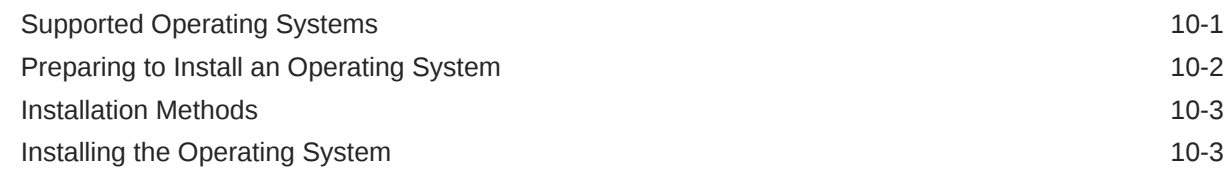

### 11 [Controlling System Power](#page-107-0)

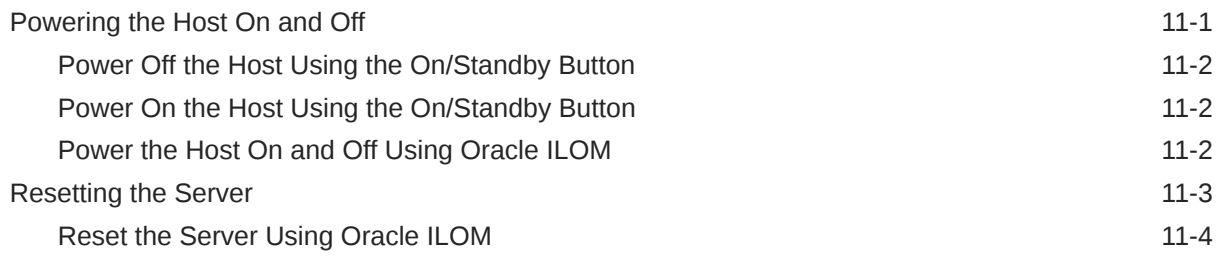

### 12 [Troubleshooting Installation Issues](#page-111-0)

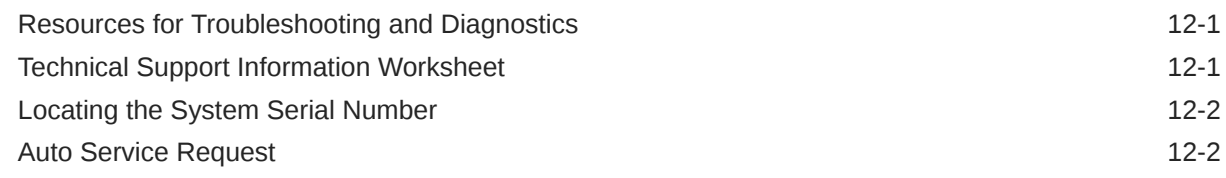

### 13 [Site Planning Checklists](#page-114-0)

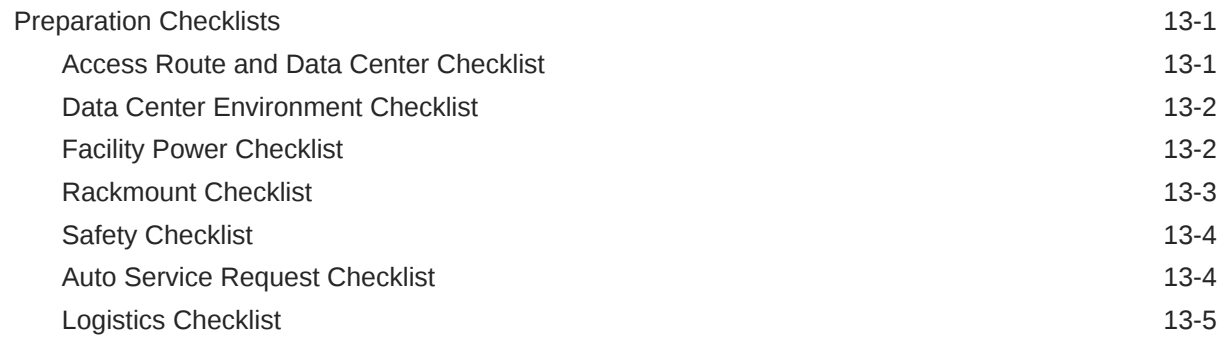

#### [Index](#page-120-0)

# <span id="page-6-0"></span>Using This Documentation

- **Overview** Provides specifications and describes how to install and power on Oracle Server X9-2 and Oracle Server X9-2L for the first time
- **Audience** Technicians, administrators, developers, and authorized service providers who need to perform the tasks or learn about the concepts in this document
- **Required knowledge** Advanced experience troubleshooting hardware installations and configuring operating systems

## Product Documentation Library

Documentation and resources for these products and related products are available at:

- [Oracle Server X9-2 Documentation](https://www.oracle.com/goto/x9-2/docs)
- [Oracle Server X9-2L Documentation](https://www.oracle.com/goto/x9-2l/docs)

### **Feedback**

Provide feedback about this documentation at <https://www.oracle.com/goto/docfeedback>.

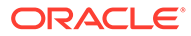

# <span id="page-7-0"></span>1 Installation Procedure

This section provides an overview of the Oracle Server X9-2 or Oracle Server X9-2L installation procedure. Review the entire installation procedure and find links to more information about each step.

# Installation Procedure Overview

The following table summarizes the tasks that you must perform to properly install the servers.

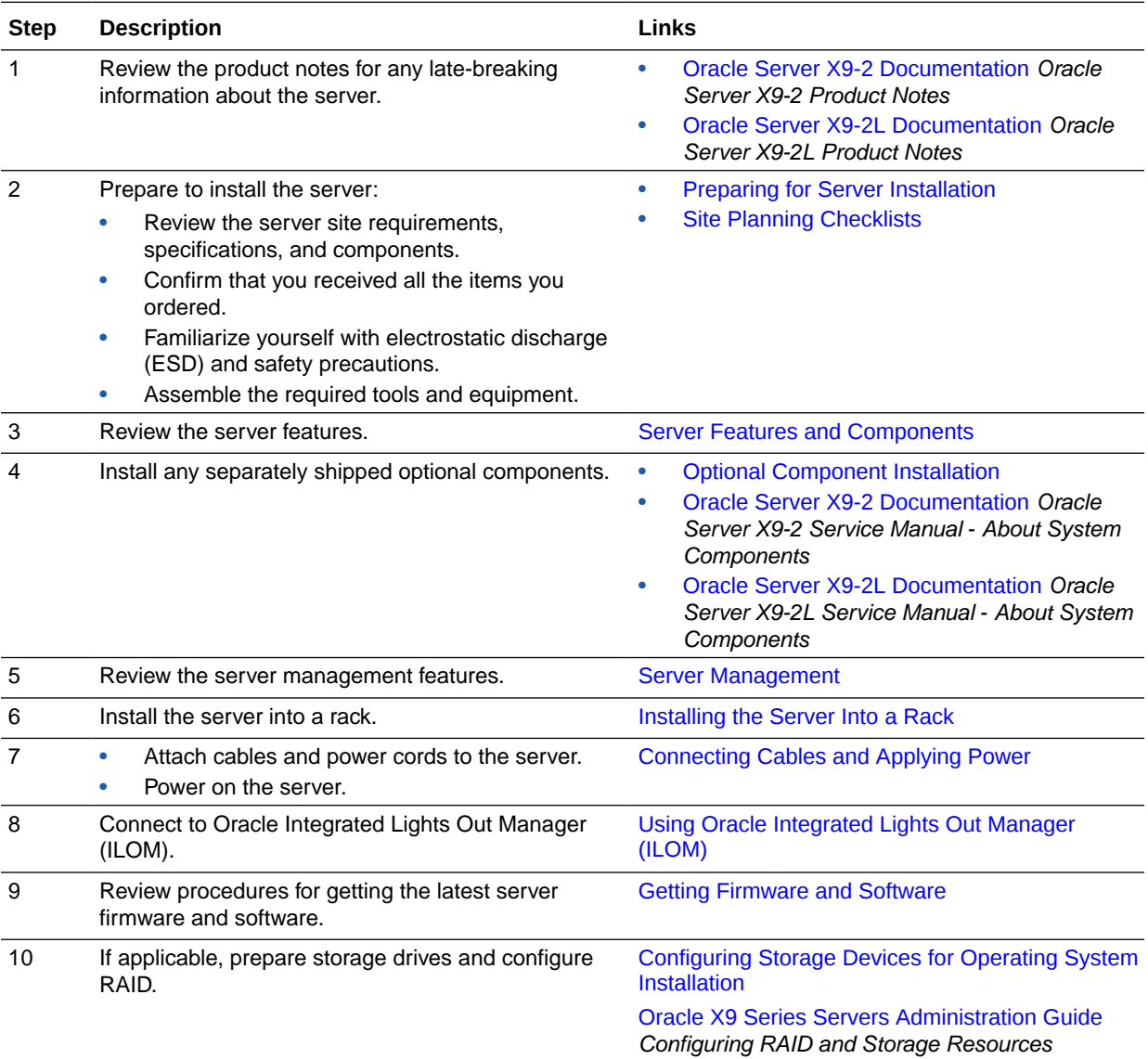

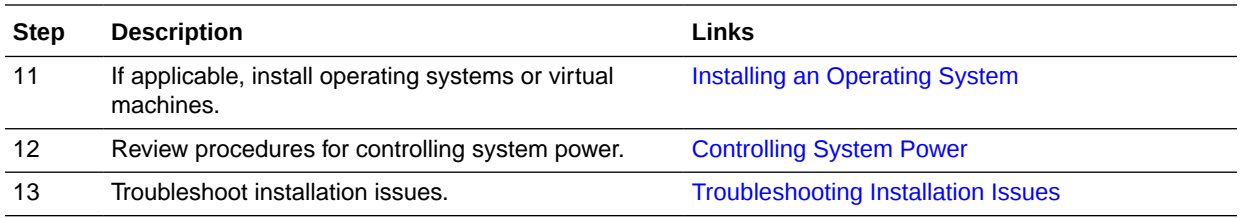

#### **Related Topics**

• [Server Components](#page-19-0)

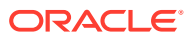

# <span id="page-9-0"></span>2 Preparing for Server Installation

These sections provide the information you need to prepare for the server installation.

#### **Related Topics**

- **[Installation Procedure Overview](#page-7-0)**
- **[Server Components and Features](#page-19-0)**

# Server Physical Specifications

The following tables list the physical specifications for Oracle Server X9-2 and Oracle Server X9-2L.

#### **Oracle Server X9-2**:

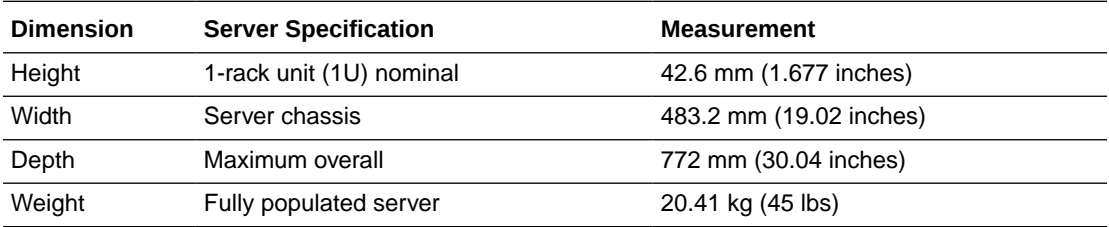

#### **Oracle Server X9-2L**:

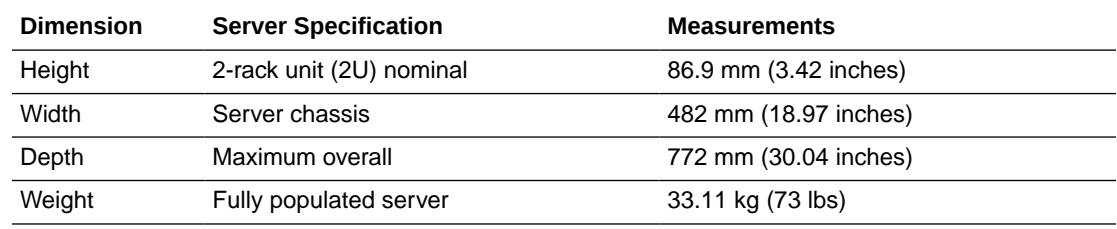

# Receiving and Unpacking Requirements

When the server is unloaded at your site:

- Leave the server in its shipping carton until it arrives at its installation location.
- Use a separate area to remove the packaging material to reduce particle contamination before the server is taken to the data center.
- Ensure that there is enough clearance and clear pathways to move the server from the unpacking area to the installation location.
- Ensure that the entire access route to the installation location is free of raised-pattern flooring that causes vibration.

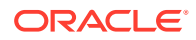

# <span id="page-10-0"></span>Rack Space Requirements

Oracle Server X9-2 is a 1 rack unit (1U) server. Oracle Server X9-2L is a 2U server. For physical dimensions, see [Server Physical Specifications.](#page-9-0)

You can install the server into a four-post rack cabinet that conforms to ANSI/EIA 310- D-1992 or IEC 60297 standards, such as Oracle Rack Cabinet 1242. See [Rack](#page-32-0) [Compatibility](#page-32-0).

The minimum ceiling height for the cabinet is 230 cm (90 inches), measured from the true floor or raised floor, whichever is higher. An additional 91.4 cm (36 inches) of ceiling height is required for top clearance. The space above the cabinet and its surroundings must not restrict the movement of cool air between the air conditioner and the cabinet, or the movement of hot air coming out of the top of the cabinet.

## Maintenance Space Requirements

The maintenance area for the rackmounted Oracle Server X9-2 and Oracle Server X9-2L must have the required access space. The following table lists the maintenance access requirements for the server when it is installed in a rack.

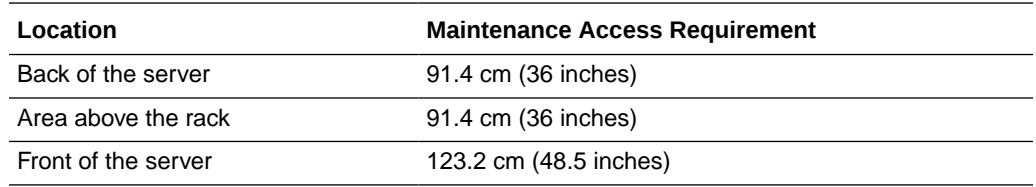

# Environmental Requirements

The following table describes environmental specifications for Oracle Server X9-2 and Oracle Server X9-2L.

#### **Caution:**

Set conditions to the optimal temperature and humidity ranges to minimize the chance of downtime due to component failure. Operating the servers for extended periods at or near the operating range limits, or installing them in an environment where they remain at or near nonoperating range limits could significantly increase hardware component failure.

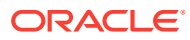

<span id="page-11-0"></span>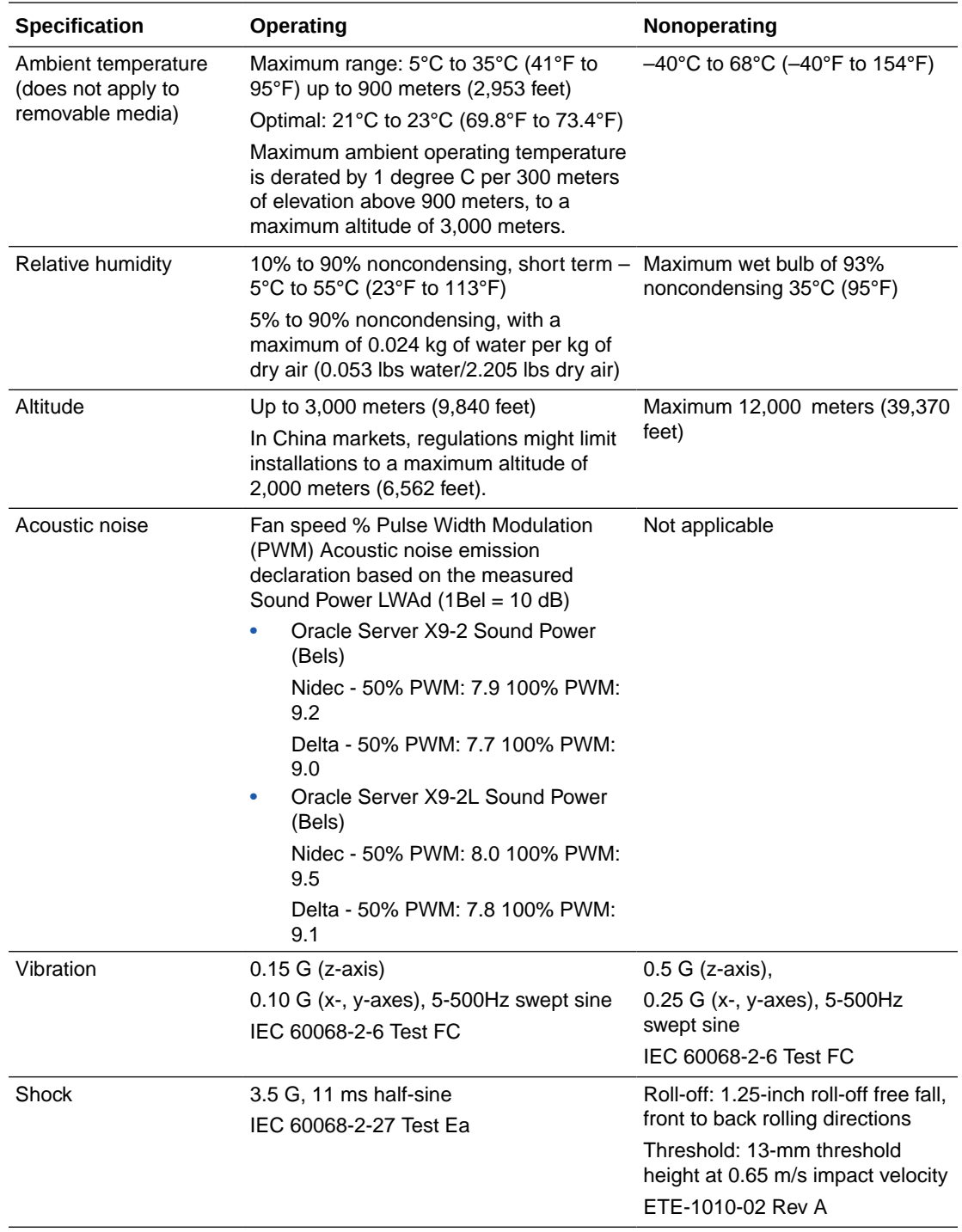

#### **Related Topics**

• [Ventilation and Cooling Requirements](#page-12-0)

### Temperature Guidelines

An ambient temperature range of 21° to 23° Celsius (70° to 74° Fahrenheit) is optimal for server reliability and operator comfort. Most computer equipment can operate in a wide

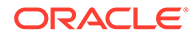

temperature range, but approximately 22° Celsius (72° Fahrenheit) is recommended because it is easier to maintain safe humidity levels. Operating in this temperature range provides a safety buffer in the event that the air conditioning system is not running for a period of time.

### <span id="page-12-0"></span>Humidity Guidelines

The server ambient relative humidity range of 45 to 50 percent is acceptable for safe data processing operations and is the recommended optimal range. An ambient relative humidity optimal range of 45 to 50 percent can:

- Help protect computer systems from corrosion problems associated with high humidity levels.
- Provide the greatest operating time buffer in the event of air conditioner control failure.
- Help to avoid failures or temporary malfunctions caused by intermittent interference from static discharges that might occur when relative humidity is too low. Electrostatic discharge (ESD) is easily generated and not easily dissipated in areas where the relative humidity level is below 35 percent. ESD risk becomes critical when relative humidity levels drop below 30 percent.

# Ventilation and Cooling Requirements

Always provide adequate space in front of and behind the rack to allow for proper ventilation of rackmounted servers. Do not obstruct the front or back of the rack with equipment or objects that might prevent air from flowing through the rack. Rackmountable servers and equipment, including Oracle Server X9-2 and Oracle Server X9-2L, draw cool air in through the front of the rack and release warm air out the back of the rack. There is no airflow requirement for the left and right sides due to front-to-back cooling.

If the rack is not completely filled with components, then cover the empty sections with filler panels. Gaps between components can adversely affect airflow and cooling in the rack.

The servers function while installed in a natural convection airflow. Follow these environmental specifications for optimal ventilation:

- Ensure that air intake is in the front of the system, and the air outlet is in the back. Take care to prevent recirculation of exhaust air in a rack or cabinet.
- Allow a minimum clearance of 123.2 cm (48.5 inches) in the front of the system, and 91.4 cm (36 inches) in the back.
- Ensure that airflow is unobstructed through the chassis.
	- Oracle Server X9-2 uses internal fans that can achieve a total airflow of 120 CFM, within the specified range of operating conditions.
	- Oracle Server X9-2L uses internal fans that can achieve between 130 CFM to 160 CFM (depending on configuration), within the specified range of operating conditions.
- Ensure that ventilation openings, such as cabinet doors for both the inlet and exhaust of the server, are unobstructed. For example, Oracle Rack Cabinet 1242

<sup>1</sup> Most computer equipment can operate in a wide range (20 to 80 percent).

is optimized for cooling. Both the front and back doors have 80 percent perforations that provide a high level of airflow through the rack.

<span id="page-13-0"></span>• Ensure that the front and back clearances between the cabinet doors is a minimum of 2.5 cm (1 inch) at the front of the server and 8 cm (3.15 inches) at the back of the server when mounted. To improve cooling performance, these clearance values are based on the inlet and exhaust impedance (available open area) and assume a uniform distribution of the open area across the inlet and exhaust areas.

#### **Note:**

The combination of inlet and exhaust restrictions, such as cabinet doors and the distance of the server from the doors, can affect the cooling performance of the server. You must evaluate these restrictions. Server placement is particularly important for high-temperature environments.

• Manage cables to minimize interference with the server exhaust vent.

### Electrical Requirements

The servers use AC power. The servers can operate effectively over a range of voltages and frequencies.

The following table contains the power supply specifications for Oracle Server X9-2 and Oracle Server X9-2L.

#### **Note:**

The power dissipation numbers listed in the following table are the maximum rated power numbers for the power supply used in the server. The numbers are not a rating of the actual power consumption of the server. For up-to-date information about server power consumption, go to [Oracle Power Calculator .](https://www.oracle.com/it-infrastructure/power-calculators/)

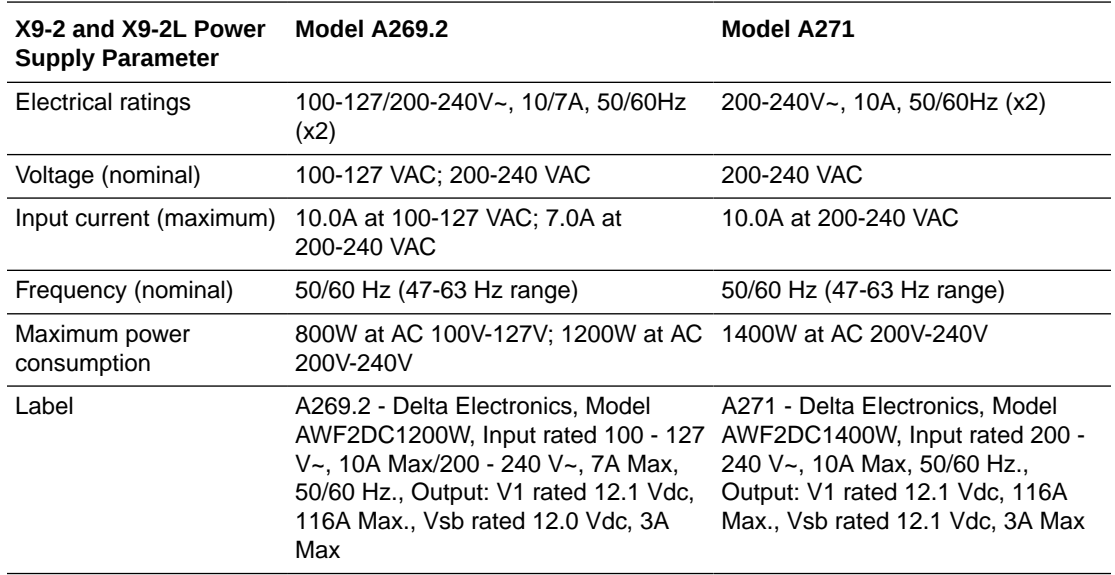

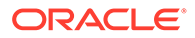

Two A271 1400W power supplies or two A269 1200W power supplies are included in the base configuration. Up to two power supplies are supported. Power supplies for the system are redundant (N+N) and hot-pluggable. A271 1400W power supplies require high-line 200-240 VAC sources. Mixing A271 and A269.2 power supplies within the same chassis is not supported.

Verify that your system has the latest supported power supplies listed (or higher if available).

Maximum heat output: 11,600 BTU/Hr

- True sine wave output Uninterruptible Power Systems / Supplies (UPS) are the only type UPS recommended to be used with this power supply, for all other types including stepped sine waves please contact your account team.
- The power supply has been tested for single input sag or dropout events with a maximum repetition rate of once per minute. If multiple events occur with a smaller interval performance is not confirmed.
- **Caution** This product does not provide overcurrent protection for branch circuits as defined by the US NEC (United States National Electrical Code), Article 100. Installations of this product in compliance with the US NEC must be on branch circuits with over current protection that complies with Articles 210, 480, and 645 of the US NEC. Product power inputs with current ratings of 16A or less must have a branch circuit or supplementary over current protection device rated at no more than 20A. Product power inputs with current ratings of more than 16A must have a branch circuit or supplementary over current protection device rated at no more than 160% of the product input current rating. Other national and/or local electrical codes may apply to the installation of this product.

#### **Caution:**

Servers must have a reliable power source. Damage to the server might occur if the input voltage levels or input power frequency ranges are exceeded. Electrical disturbances, such as the following, might damage the system:

- Fluctuations caused by brownouts
- Wide and rapid variations in input voltage levels or input power frequency
- Electrical storms
- Faults in the distribution system, such as defective wiring

To protect your server from such disturbances, use a dedicated power distribution system, power-conditioning equipment, and lightning arresters or power cables for protection from electrical storms.

For Oracle Server X9-2 supported power supply information, refer to [Oracle Server](https://docs.oracle.com/en/servers/x86/x9-2/index.html) [X9-2 Documentation](https://docs.oracle.com/en/servers/x86/x9-2/index.html) *Product Notes* - *Supported Power Supplies*.

For Oracle Server X9-2L supported power supply information, refer to [Oracle Server](https://docs.oracle.com/en/servers/x86/x9-2l/index.html) [X9-2L Documentation](https://docs.oracle.com/en/servers/x86/x9-2l/index.html) *Product Notes* - *Supported Power Supplies*.

See the following additional power specifications.

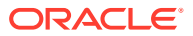

### <span id="page-15-0"></span>Facility Power Guidelines

Electrical work and installations must comply with applicable local, state, or national electrical codes. To determine the type of power that is supplied to the building, contact your facilities manager or qualified electrician.

To prevent failures:

- Design the input power sources to ensure adequate power is provided to the power distribution units (PDUs).
- Use dedicated AC breaker panels for all power circuits that supply power to the PDU.
- When planning for power distribution requirements, balance the power load between available AC supply branch circuits.
- In the United States and Canada, ensure that the current load of the overall system AC input does not exceed 80 percent of the branch circuit AC current rating.

PDU power cords for Oracle racks are 4 meters (13.12 feet) long, and 1 to 1.5 meters (3.3 to 4.9 feet) of the cord might be routed in the rack cabinet. The installation site AC power receptacle must be within 2 meters (6.6 feet) of the rack.

### Circuit Breaker and UPS Guidelines

To prevent failures:

- Ensure that the design of your power system provides adequate power to the server.
- Use dedicated AC breaker panels for all power circuits that supply power to the server.
- Ensure that electrical work and installations comply with applicable local, state, or national electrical codes.
- Ensure that the electrical circuits are grounded to Earth.
- Provide a stable power source, such as an uninterruptable power supply (UPS) to reduce the possibility of component failures. If computer equipment is subjected to repeated power interruptions and fluctuations, then it is susceptible to a higher rate of component failure.

### Grounding Guidelines

Use the following guidelines for grounding the server:

- The rack must use grounding type power cords. For example, Oracle Server X9-2 and Oracle Server X9-2L use three-wire, grounding-type power cords.
- Always connect the grounding-type power cords to grounded power outlets.
- Because different grounding methods are used, depending on location, verify the grounding type. For the correct grounding method, refer to local electrical codes.
- Ensure that a facility administrator or qualified electrical engineer verifies the grounding method for the building and performs the grounding work.

# Agency Compliance

The server complies with the following specifications.

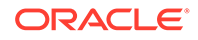

<span id="page-16-0"></span>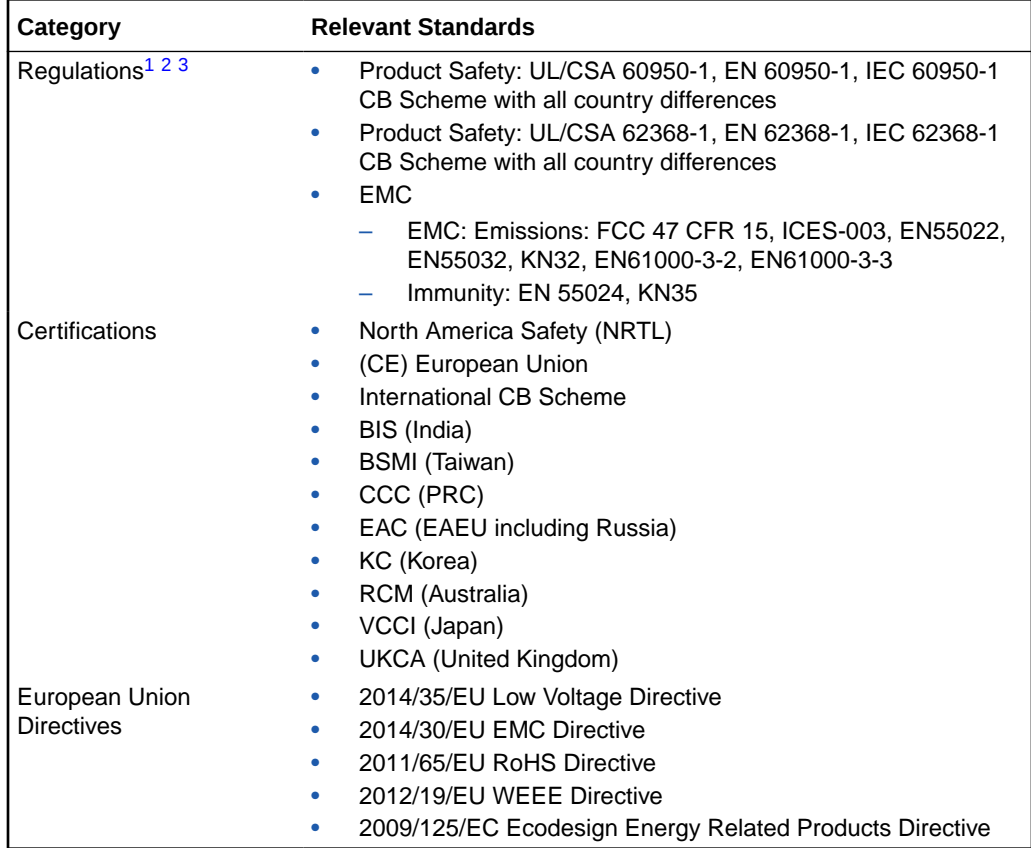

1 All standards and certifications referenced are to the latest official version. For additional detail, contact your sales representative.

2 Other country regulations/certifications may apply.

3 Regulatory and certification compliance were obtained for the shelf-level systems only.

#### **Related Links**

#### [Oracle Server Safety and Compliance Guide](https://docs.oracle.com/cd/F34208_01/html/F23492/index.html)

*Oracle Server Safety and Compliance Guide* (https://docs.oracle.com/cd/F34208\_01/ html/F23492/index.html)

*Important Safety Information for Oracle's Hardware Systems*

# Shipping Inventory

Inspect the shipping cartons for evidence of physical damage. If a shipping carton appears damaged, request that the carrier agent be present when the carton is opened. Keep all contents and packing material for the agent inspection.

The carton contains these components:

- Power cords, packaged separately with the country kit
- Rackmount kit, containing rack rails, mounting brackets, screws, and the Rackmounting Template
- *Start Here* document
- Legal and safety documents

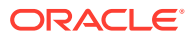

## <span id="page-17-0"></span>Tools and Equipment

To install the servers, you must have the following items:

- Antistatic wrist strap
- Antistatic mat

You must provide a system console device, such as one of the following:

- **Workstation**
- Terminal server
- Laptop running terminal emulation software

#### **Related Topics**

• [Installing the Server Into a Rack](#page-30-0)

## Optional Component Installation

Standard system components are installed at the factory. Optional components that you purchased independently of the standard configuration are shipped separately, and in most cases can be installed before you install the server in a rack.

You can order and purchase the following optional components separately:

- PCIe cards
- DDR4 DIMM memory kits
- Storage drives

If you ordered field-replaceable units (FRUs) or customer-replaceable units (CRUs), refer to the service label on the top cover of the server, or the component removal and installation procedures.

Supported components and their part numbers are subject to change over time and without notice. For the most up-to-date list, review the Oracle System Handbook, which is available from the My Oracle Support website.

#### **Note:**

You must have an Oracle Service contract to access the Oracle System Handbook from My Oracle Support. Customers with service contracts can also access the [Oracle System Handbook.](https://support.oracle.com/handbook_private/)

To access the handbook, log in to [My Oracle Support,](https://support.oracle.com) click the Knowledge tab, and in the knowledge links, click Oracle System Handbook. In the handbook, click Current Systems, and click the name and model of your server. On the product page that opens for the server, click Full Components List for a list of components.

Refer to:

• [Oracle Server X9-2 Documentation](https://www.oracle.com/goto/x9-2/docs)

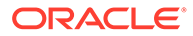

<span id="page-18-0"></span>*Oracle Server X9-2 Product Notes* - *Supported PCIe Cards Oracle Server X9-2 Service Manual* - *About System Components*

• [Oracle Server X9-2L Documentation](https://www.oracle.com/goto/x9-2l/docs)

*Oracle Server X9-2L Product Notes* - *Supported PCIe Cards Oracle Server X9-2L Service Manual* - *About System Components*

#### **Related Topics**

**[Server Components](#page-19-0)** 

# PCIe Cards

Oracle Server X9-2 has three PCIe slots. Oracle Server X9-2L has ten PCIe slots. These slots can contain cards installed at the factory, or ordered from Oracle and installed on site. All PCIe cards must be of a type supported for your server.

Some PCIe cards require configuration, either when you install the server, or when you add or change them. Review the server product notes for a complete list of supported PCIe cards:

• [Oracle Server X9-2 Documentation](https://www.oracle.com/goto/x9-2/docs)

*Oracle Server X9-2 Product Notes* - *Supported PCIe Cards*

*Oracle Server X9-2 Service Manual* - *About System Components*

• [Oracle Server X9-2L Documentation](https://www.oracle.com/goto/x9-2l/docs)

*Oracle Server X9-2L Product Notes* - *Supported PCIe Cards Oracle Server X9-2L Service Manual* - *About System Components*

# <span id="page-19-0"></span>3 Server Components and Features

This section describes the components, status indicators (LEDs), connectors, ports, and storage drives on the front and back panels of the servers.

#### **Note:**

For more information on controls, connectors, LEDs, system components, and replaceable components of the server, refer to:

- [Oracle Server X9-2 Documentation](https://www.oracle.com/goto/x9-2/docs) *Oracle Server X9-2 Service Manual About the Oracle Server X9-2*
- [Oracle Server X9-2L Documentation](https://www.oracle.com/goto/x9-2l/docs) *Oracle Server X9-2L Service Manual About the Oracle Server X9-2L*

# Server Components

The following tables list system components for Oracle Server X9-2 and Oracle Server X9-2L.

### Oracle Server X9-2 Components

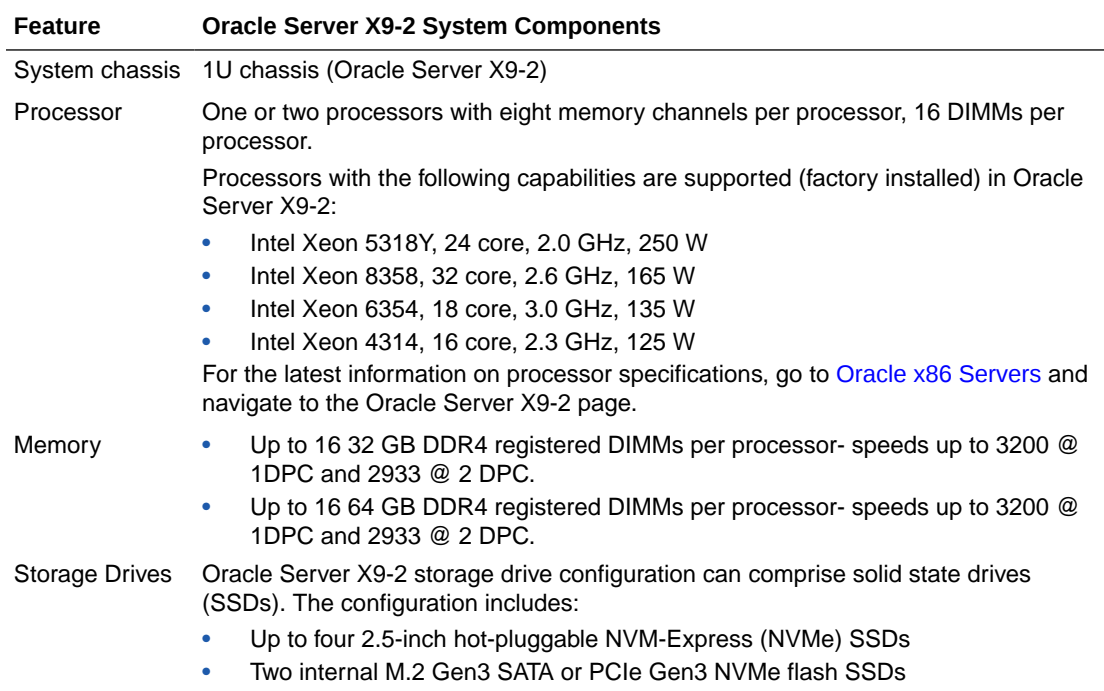

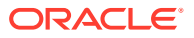

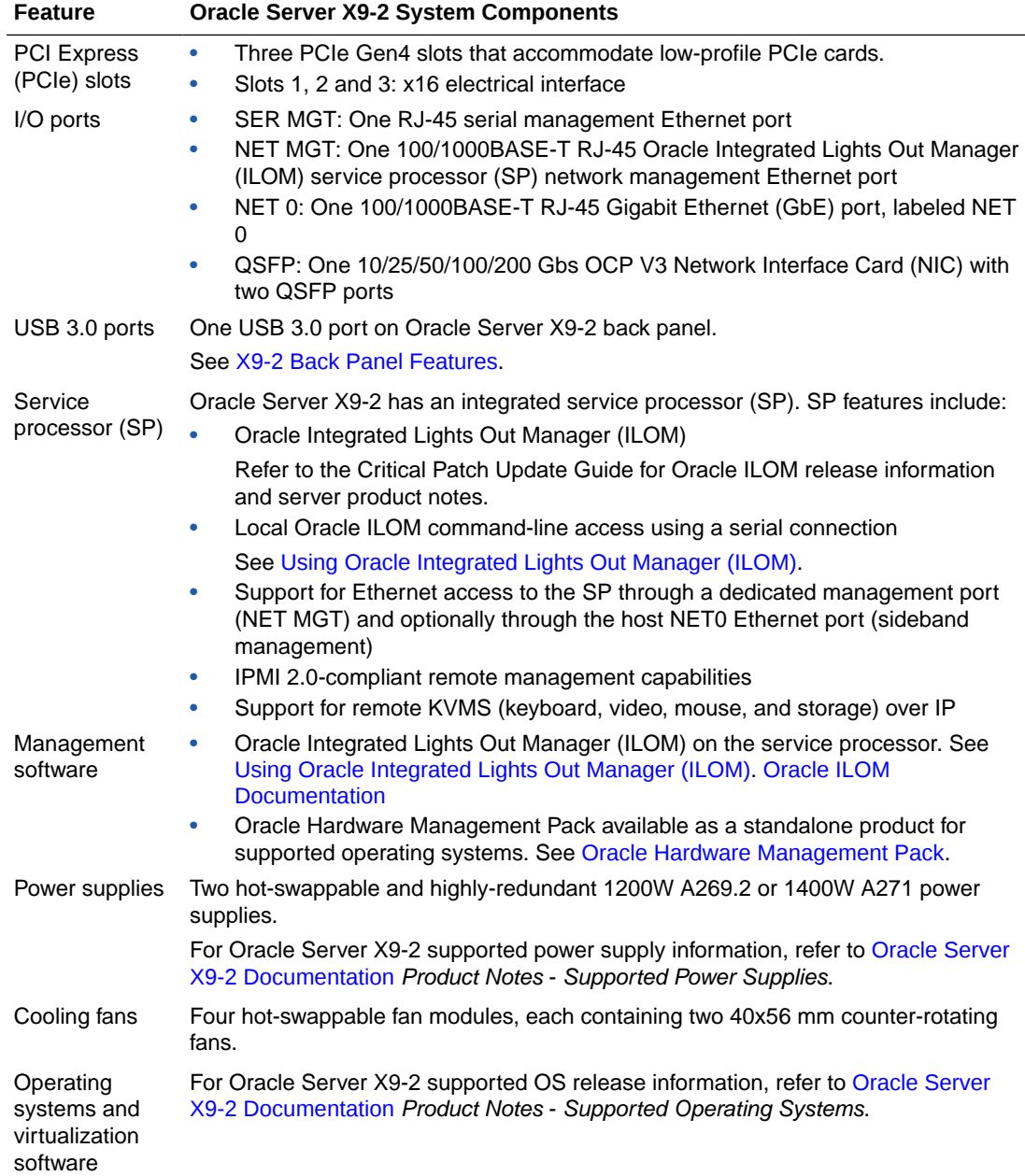

#### **Related Topics**

- [X9-2 Front Panel Features](#page-22-0)
- [X9-2 Back Panel Features](#page-23-0)
- [Supported Operating Systems](#page-103-0)

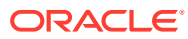

# <span id="page-21-0"></span>Oracle Server X9-2L Components

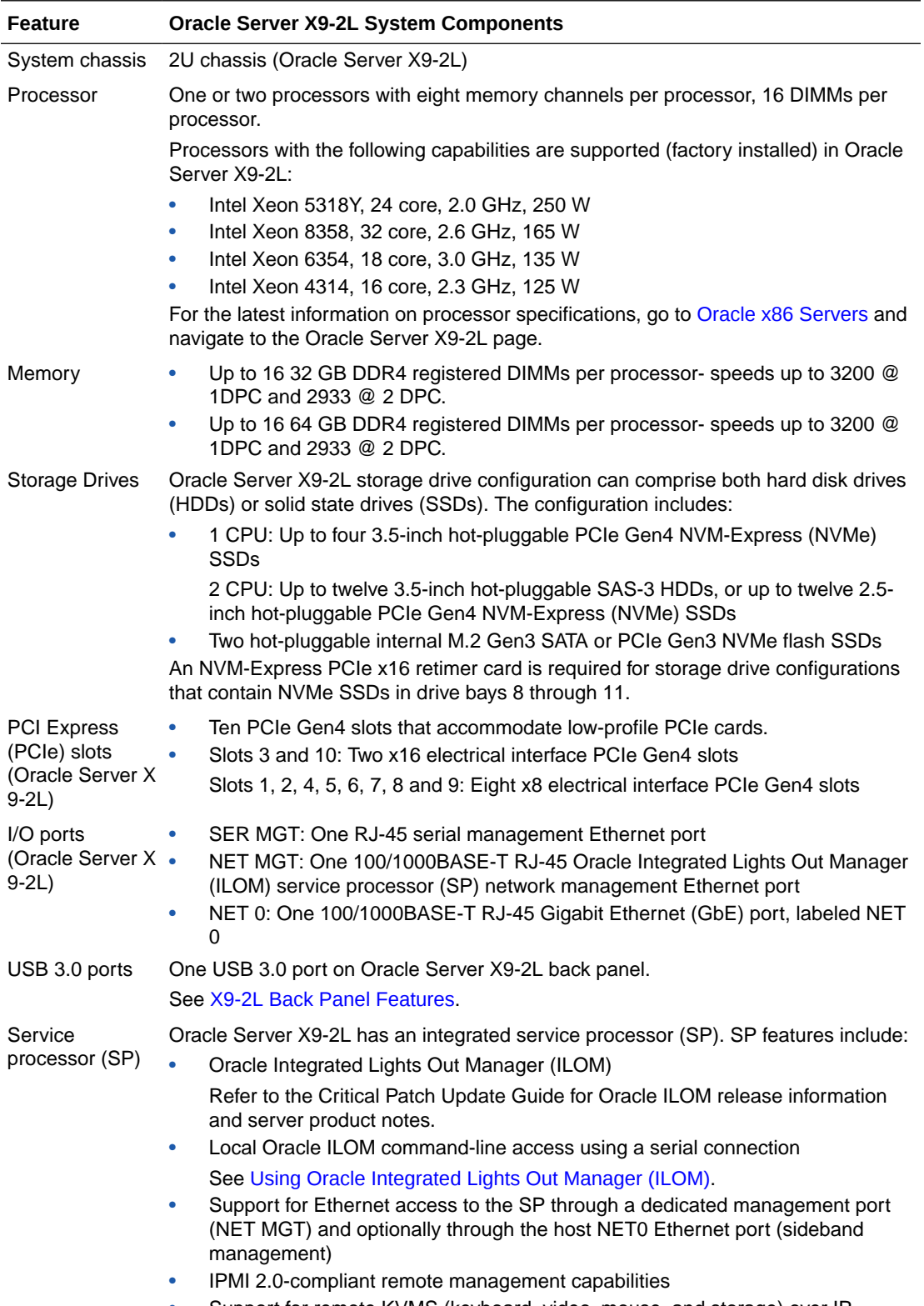

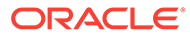

<span id="page-22-0"></span>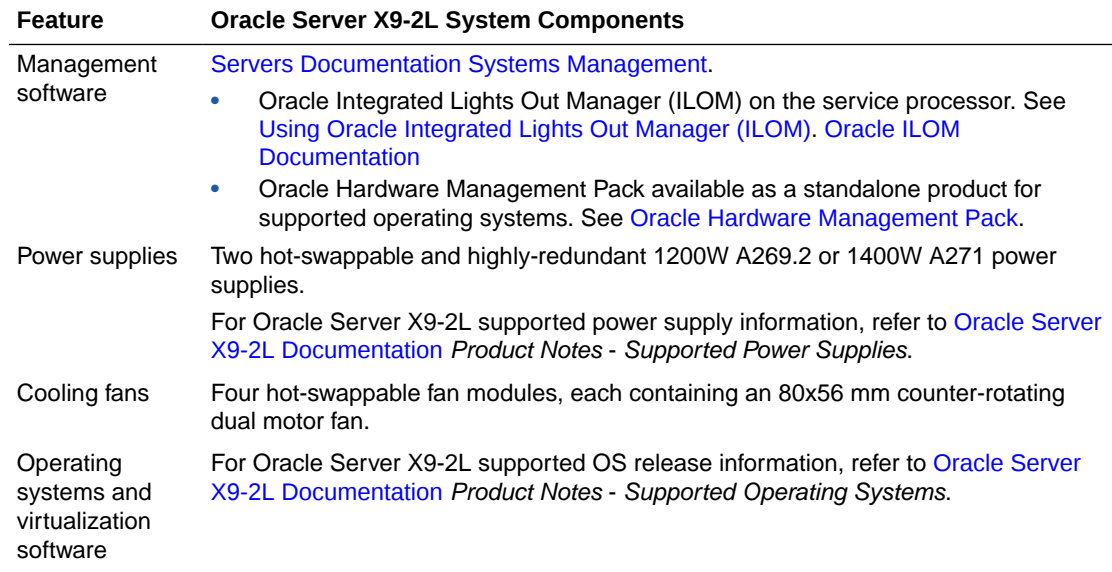

#### **Related Topics**

- [X9-2L Front Panel Features](#page-25-0)
- [X9-2L Back Panel Features](#page-26-0)
- **[Supported Operating Systems](#page-103-0)**

# X9-2 Front Panel Features

The following figure shows the status indicators (LEDs), connectors, and storage drives located on the front panel of Oracle Server X9-2 with four 2.5-inch storage drives.

For information about how to interpret the status indicators (LEDs), refer to [Oracle](https://www.oracle.com/goto/x9-2/docs) [Server X9-2 Documentation](https://www.oracle.com/goto/x9-2/docs) *Oracle Server X9-2 Service Manual* - *Front and Back Panel Components*.

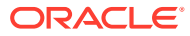

<span id="page-23-0"></span>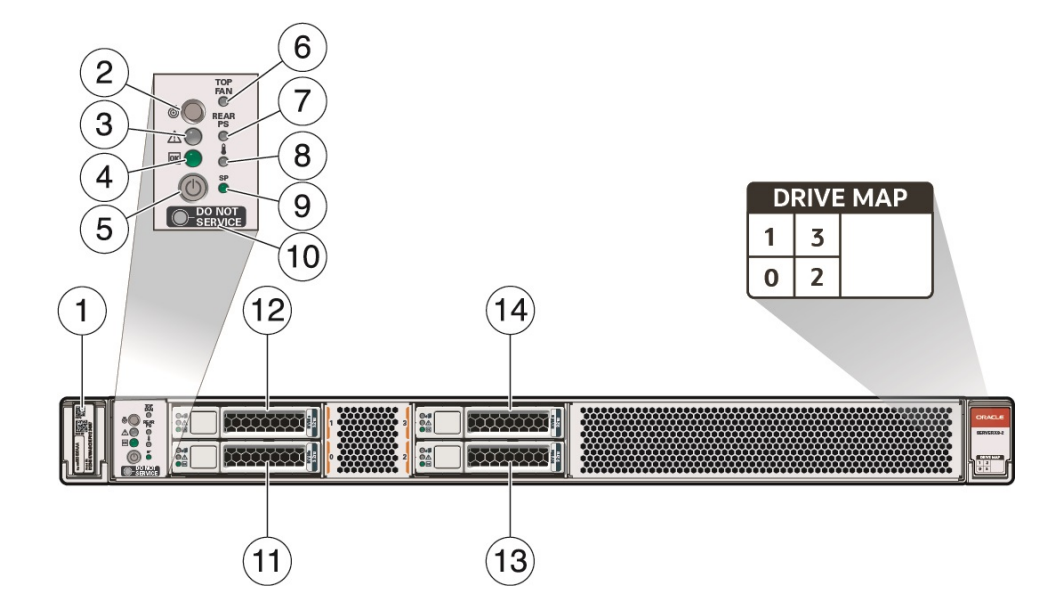

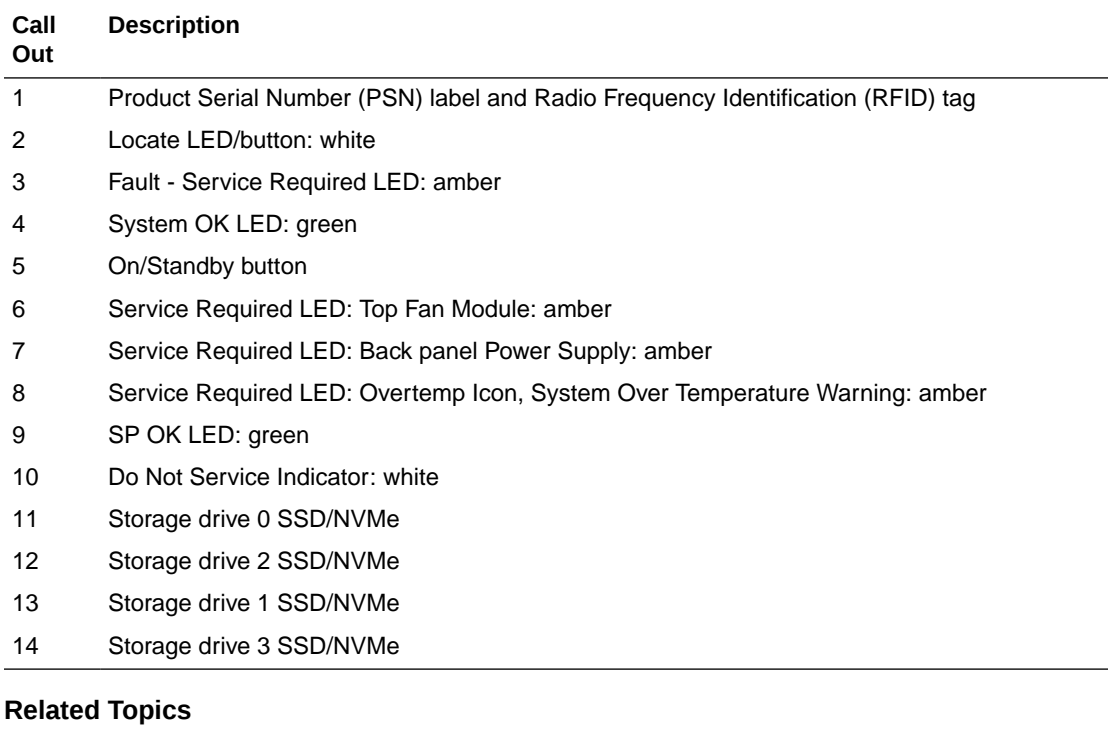

#### • X9-2 Back Panel Features

• [X9-2 Back Panel Connectors and Ports](#page-56-0)

# X9-2 Back Panel Features

The following figure shows the Oracle Server X9-2 back panel and the location of status indicators (LEDs), connectors, and PCIe slots.

For information about how to interpret the status indicators (LEDs), refer to [Oracle Server](https://www.oracle.com/goto/x9-2/docs) [X9-2 Documentation](https://www.oracle.com/goto/x9-2/docs) *Oracle Server X9-2 Service Manual* - *Front and Back Panel Components*.

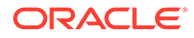

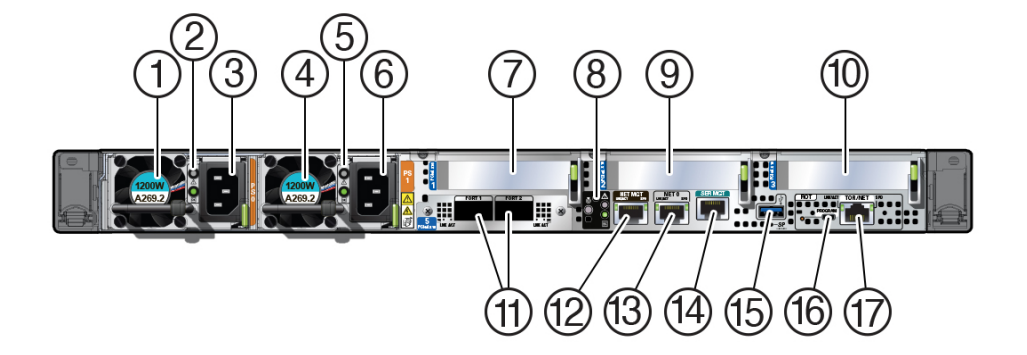

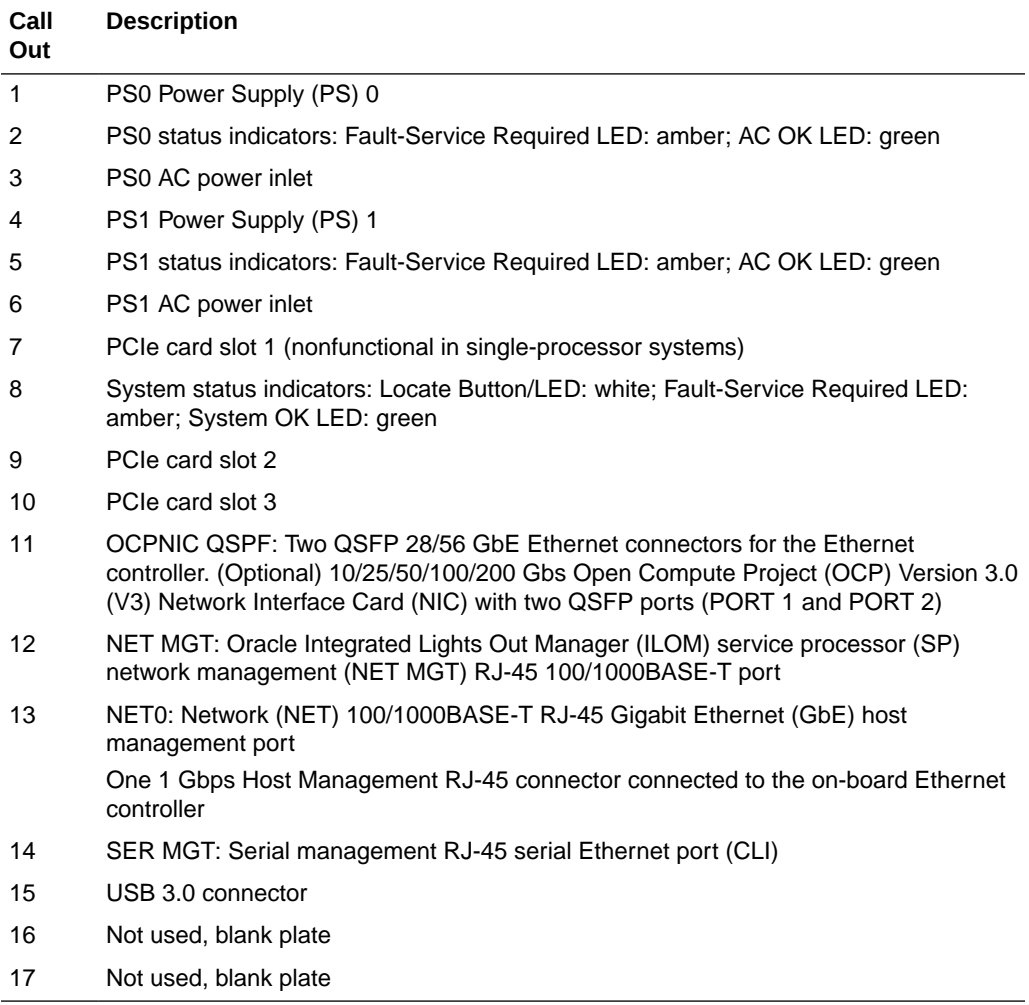

#### **Related Topics**

• [X9-2 Front Panel Features](#page-22-0)

# <span id="page-25-0"></span>X9-2L Front Panel Features

The following figure shows the status indicators (LEDs), connectors, and drives located on the front panel of Oracle Server X9-2L configured with twelve 3.5-inch storage drives.

For information about how to interpret the status indicators (LEDs), refer to [Oracle Server](https://www.oracle.com/goto/x9-2l/docs) [X9-2L Documentation](https://www.oracle.com/goto/x9-2l/docs) *Oracle Server X9-2L Service Manual* - *Front and Back Panel Components*.

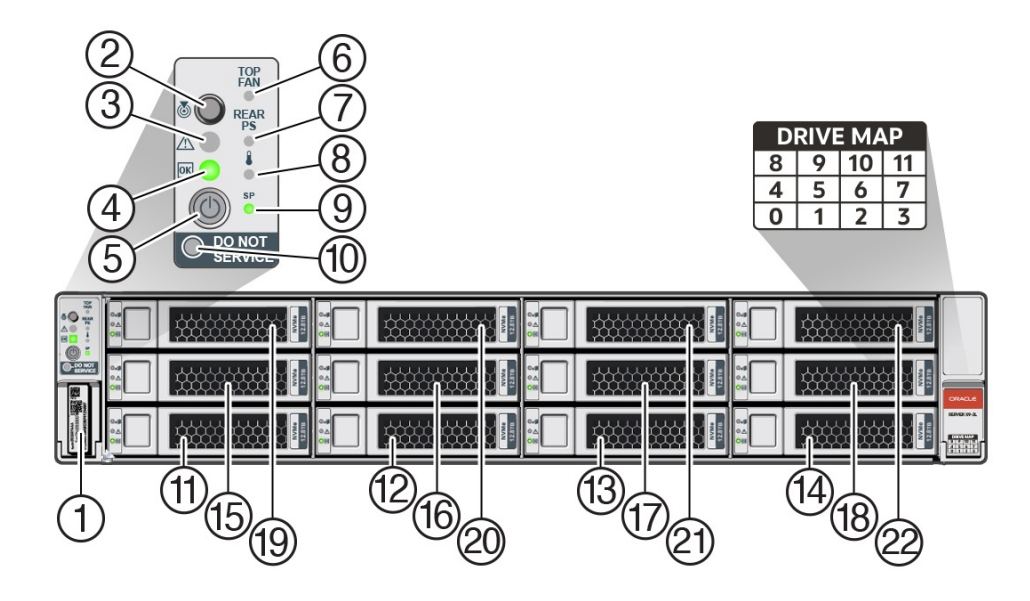

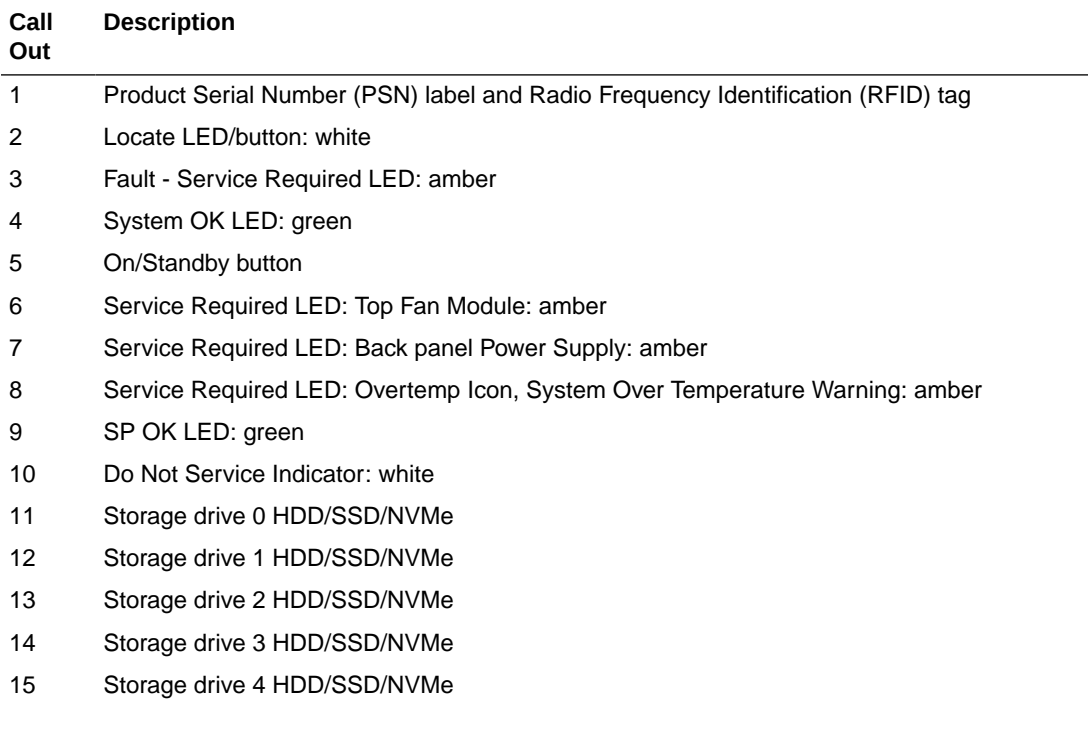

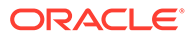

<span id="page-26-0"></span>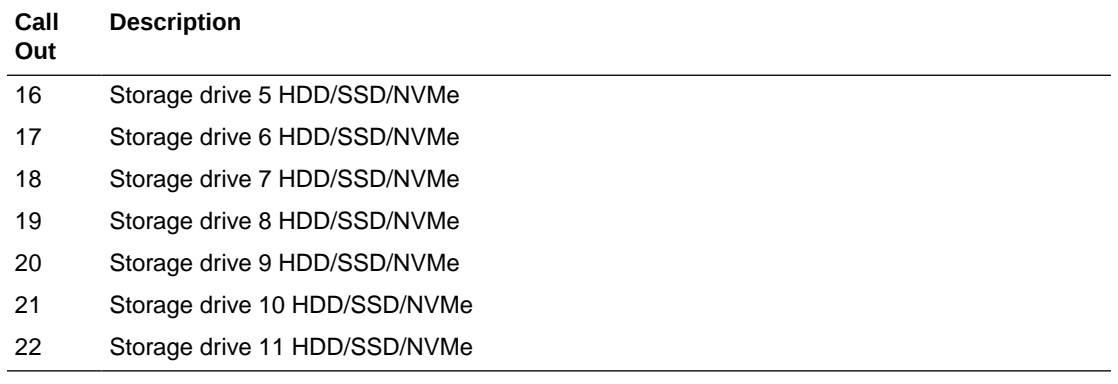

#### **Related Topics**

- X9-2L Back Panel Features
- [X9-2L Back Panel Connectors and Ports](#page-57-0)

# X9-2L Back Panel Features

This section shows Oracle Server X9-2L back panel and the location of status indicators (LEDs), connectors, and PCIe slots.

For information about how to interpret the status indicators (LEDs), refer to [Oracle](https://www.oracle.com/goto/x9-2l/docs) [Server X9-2L Documentation](https://www.oracle.com/goto/x9-2l/docs) *Oracle Server X9-2L Service Manual* - *Front and Back Panel Components*.

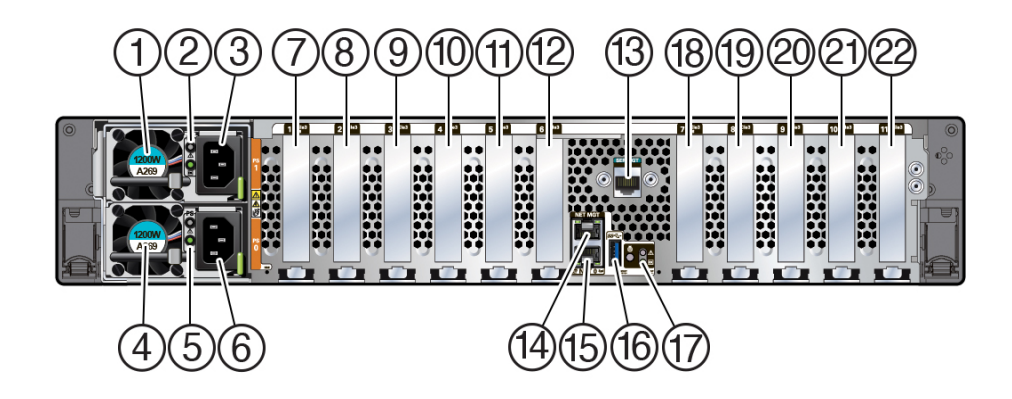

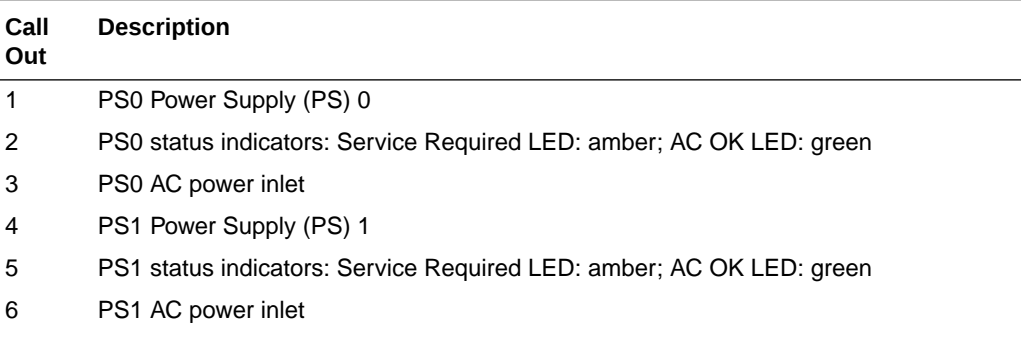

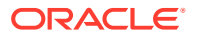

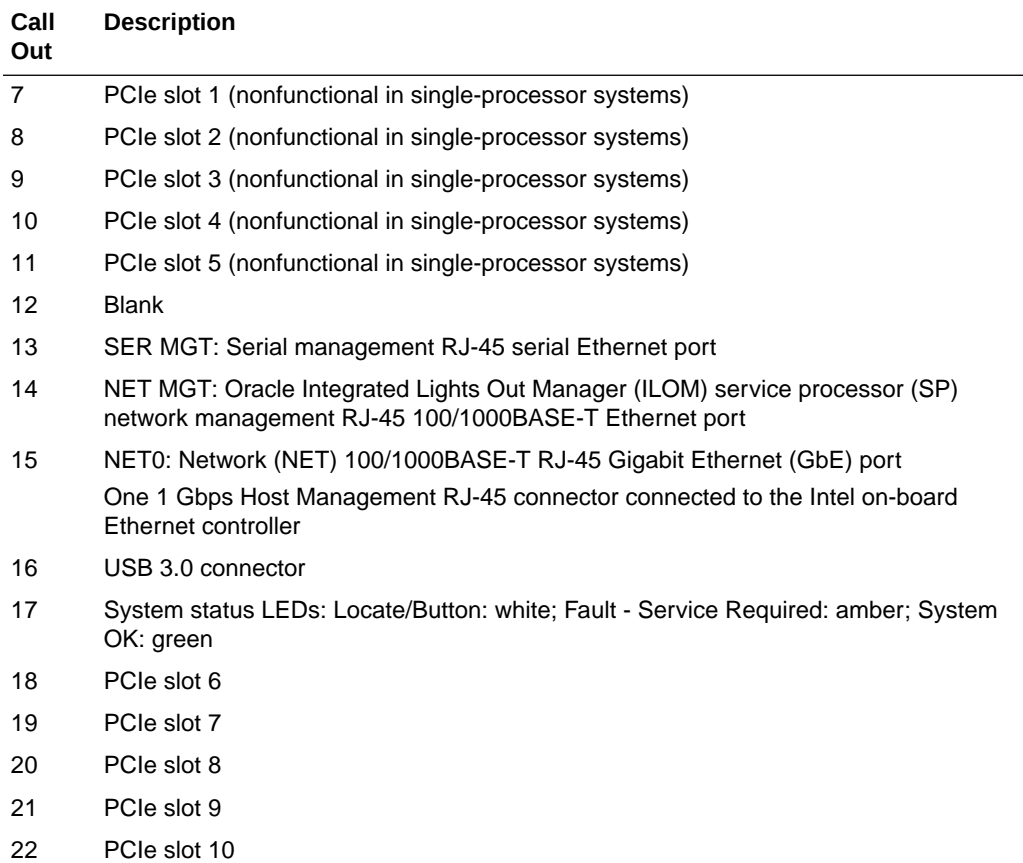

#### **Related Topics**

• [X9-2L Front Panel Features](#page-25-0)

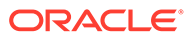

# <span id="page-28-0"></span>4 Server Management

This section describes the tools you can use to manage Oracle Server X9-2 or X9-2L.

# Multiple Server Management Tools

If you are managing multiple servers, you can use Oracle Enterprise Manager Ops Center.

For information, refer to [product information.](https://www.oracle.com/enterprise-manager/technologies/) For documentation, refer to [Enterprise Manager](https://docs.oracle.com/en/enterprise-manager/related-products.html) [Cloud Control Documentation](https://docs.oracle.com/en/enterprise-manager/related-products.html)

# Single Server Management Tools

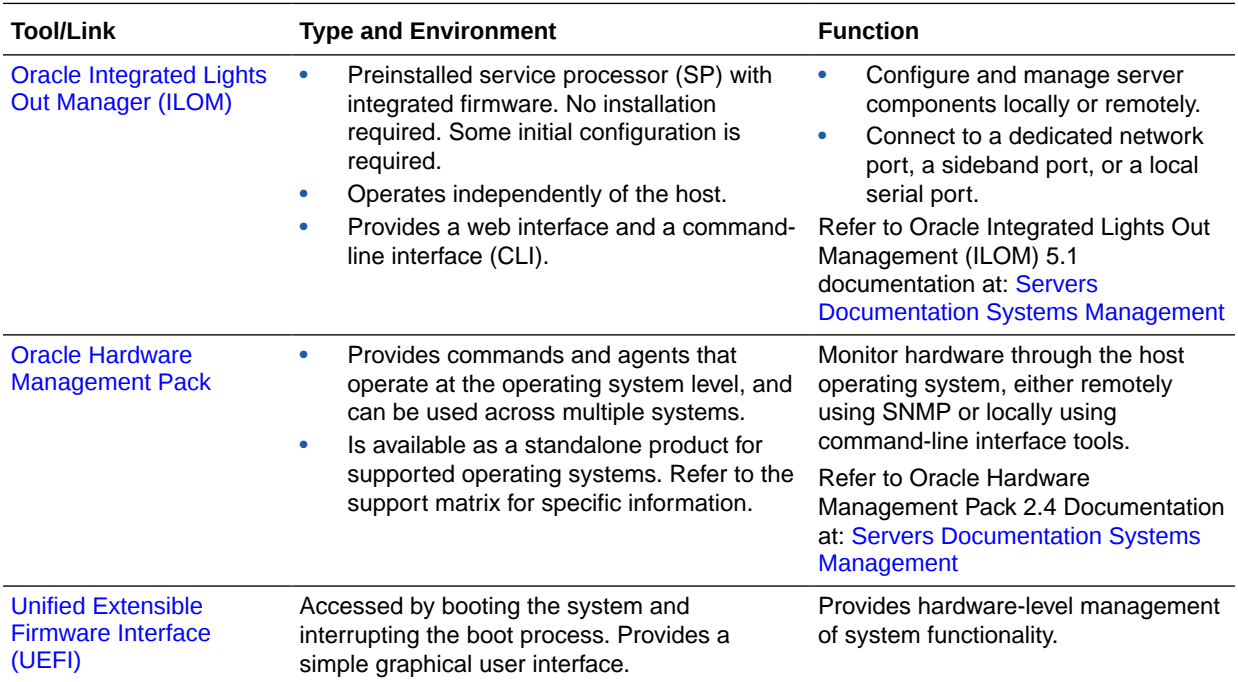

The following table lists the tools available for managing a single server:

# Oracle Integrated Lights Out Manager (ILOM)

Oracle Integrated Lights Out Manager (ILOM) enables you to connect to the server service processor (SP) and then manage Oracle Server X9-2 or Oracle Server X9-2L. The servers are shipped initially with the latest version of Oracle ILOM. Oracle ILOM software resides on the server SP and allows you to monitor and manage server components.

Oracle ILOM software functions include:

• Configuring network information

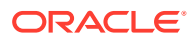

- <span id="page-29-0"></span>• Viewing and editing hardware configurations for the SP
- Monitoring vital system information and viewing logged events
- Managing Oracle ILOM user accounts

You can access the server SP in either of the following ways:

- [Log In to Oracle ILOM Using a Local Serial Connection](#page-68-0)
- [Log In to Oracle ILOM Using a Remote Ethernet Connection](#page-69-0)

For more information, refer to [product information](https://www.oracle.com/servers/technologies/integrated-lights-out-manager.html). Refer to Oracle Integrated Lights Out Manager (ILOM) 5.1 Documentation at: [Servers Documentation Systems](https://docs.oracle.com/en/servers/management.html#ilom) **[Management](https://docs.oracle.com/en/servers/management.html#ilom)** 

### Oracle Hardware Management Pack

Oracle Hardware Management Pack provides command-line interface (CLI) tools for managing your servers, and an SNMP monitoring agent.

- **Oracle Hardware Management Pack CLI**
	- Allows you to configure Oracle servers
	- Works with supported operating systems
	- You can script the tools to support multiple servers, if the servers are the same type
- **Hardware Management Agent SNMP Plugins**
	- Allows you to use SNMP to monitor Oracle servers from the operating system using a single host IP address
	- Connect to two management points (Oracle ILOM and the host) with only one connection

For more information, refer to [product information](https://www.oracle.com/servers/technologies/hardware-management-pack.html). Refer to Oracle Hardware Management Pack Documentation at: [Servers Documentation Systems Management](https://www.oracle.com/goto/ohmp/docs)

### Unified Extensible Firmware Interface (UEFI)

Oracle Server X9-2 and Oracle Server X9-2L both support the Unified Extensible Firmware Interface (UEFI). UEFI provides an interface between system firmware and all supported operating systems. With UEFI BIOS, you can configure platform-specific information, and some of the run-time and boot-time characteristics of your system using a simple graphical interface.

For Oracle Server X9-2 instructions on accessing and using UEFI BIOS Setup Utility, refer to [Oracle Server X9-2 Documentation](https://www.oracle.com/goto/x9-2/docs) *Oracle Server X9-2 Service Manual* - *Using UEFI BIOS*.

For Oracle Server X9-2L instructions on accessing and using UEFI BIOS Setup Utility, refer to [Oracle Server X9-2L Documentation](https://www.oracle.com/goto/x9-2l/docs) *Oracle Server X9-2L Service Manual* - *Using UEFI BIOS*.

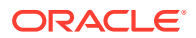

# <span id="page-30-0"></span>5 Installing the Server Into a Rack

This section describes how to install the server into a rack using the slide-rail assembly in the Rackmount Kit.

Rackmount procedure figures depict Oracle Server X9-2L. Rackmount procedures are the same for Oracle Server X9-2.

#### **Note:**

In this guide, the term "rack" means either an open rack or a closed cabinet.

#### **Related Topics**

- **[Installation Procedure](#page-7-0)**
- [Preparing for Server Installation](#page-9-0)

### Installation Prerequisites

Before you start the rackmount procedures, ensure that the following tasks are complete:

- Install optional components purchased for the server. See [Optional Component](#page-17-0) [Installation.](#page-17-0)
- Confirm that your site meets the required electrical and environmental requirements. See [Preparing for Server Installation.](#page-9-0)

## Safety Precautions

This section describes safety precautions you must follow when installing the server into a rack.

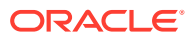

#### **Caution:**

Observe these safety precautions:

**Leveling feet position**: When unpacking the rack at the installation site, or when repackaging and moving the rack to a new location, verify that the leveling feet are up before moving the rack.

**Shipping brackets**: The rack shipping brackets are not for use for bracing or anchoring the rack during seismic events.

**Stabilize rack**: Deploy the anti-tilt bar on the equipment rack before starting an installation.

**Equipment loading**: Always load equipment into a rack from the bottom up so that the rack does not become top-heavy and tip over. Deploy your rack anti-tilt bar to prevent the rack from tipping during equipment installation. **Lifting equipment**: Oracle Server X9-2 weighs approximately 45 lbs (20.41 kg). Oracle Server X9-2L weighs 73 lbs (33.11 kg). Two people are needed to mount either server into the rack enclosure.

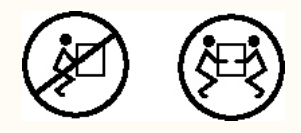

**Communicate instructions**: When performing a two-person procedure, communicate your intentions clearly to the other person before, during, and after each step to minimize confusion.

**Elevated operating ambient temperature**: If you install the server in a closed or multi-unit rack assembly, the operating ambient temperature of the rack environment might be higher than the room ambient temperature. Install the equipment in an environment compatible with the maximum ambient temperature (Tma) specified for the server. For server environmental requirements, see [Environmental Requirements.](#page-10-0)

**Reduced airflow**: Install the equipment in a rack so that it does not compromise the amount of airflow required for safe operation of the equipment.

**Mechanical loading**: Mount the equipment in the rack so that it does not cause a hazardous condition due to uneven mechanical loading.

**Circuit overloading**: Consider the connection of the equipment to the supply circuit and the effect that overloading the circuits might have on over-current protection and supply wiring. Also consider the equipment nameplate power ratings used when you address this concern.

**Reliable earthing**: Maintain reliable earthing of rackmounted equipment. Pay attention to supply connections other than direct connections to the branch circuit (for example, use of power strips).

**Mounted equipment**: Do not use slide-rail-mounted equipment as a shelf or a workspace.

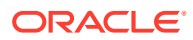

### <span id="page-32-0"></span>ESD Precautions

Electronic equipment is susceptible to damage by static electricity. To prevent electrostatic discharge (ESD) when you install or service the server:

- Use a grounded antistatic wrist strap, foot strap, or equivalent safety equipment.
- Place components on an antistatic surface, such as an antistatic discharge mat or an antistatic bag.
- Wear an antistatic grounding wrist strap connected to a metal surface on the chassis when you work on system components.

#### **Caution:**

**Equipment damage**: Electrostatic damage can permanently disable the system or require repair by authorized service technicians.

Before installing the server, read the safety information in [Oracle Server Safety and](https://docs.oracle.com/cd/F34208_01/html/F23492/index.html) [Compliance Guide](https://docs.oracle.com/cd/F34208_01/html/F23492/index.html) and in *Important Safety Information for Oracle's Hardware Systems*.

### Rack Compatibility

The rack into which you install Oracle Server X9-2 or Oracle Server X9-2L must meet the requirements listed in the following table. Oracle Rack Cabinet 1242 and Sun Rack II are compatible with both servers. For information about the racks, see [Preparing for Server](#page-9-0) [Installation.](#page-9-0)

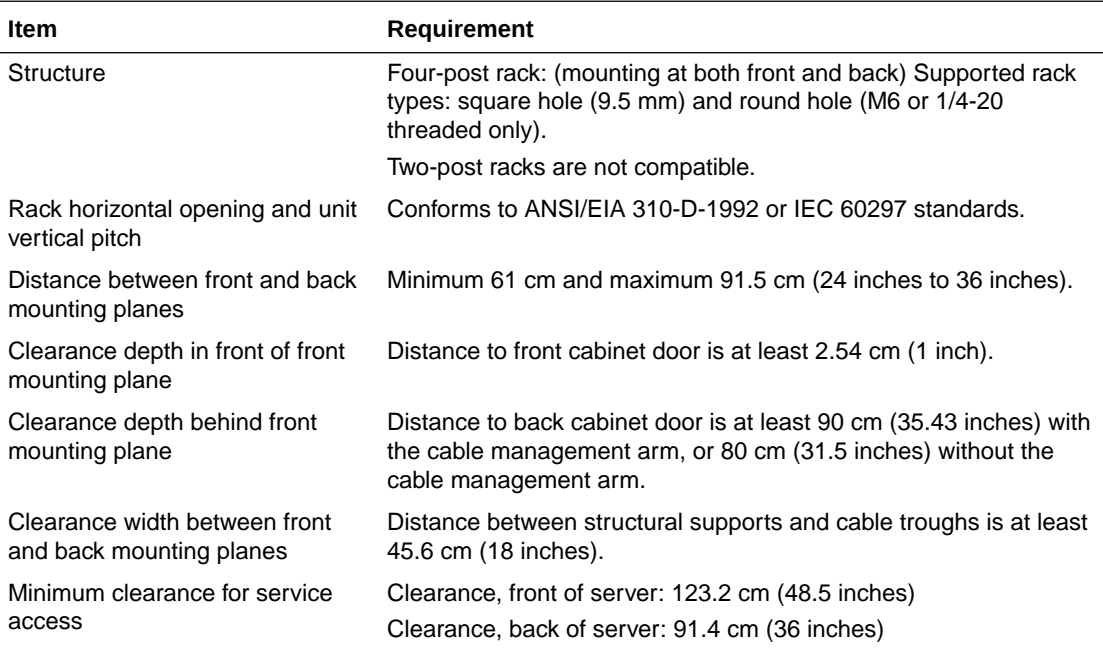

The following table contains Oracle Rack Cabinet 1242 rack specifications:

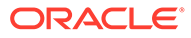

<span id="page-33-0"></span>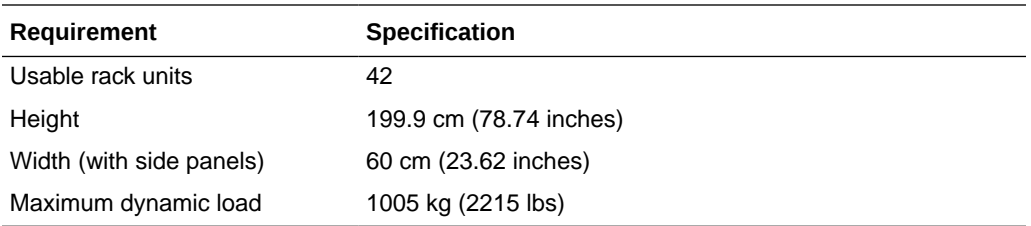

The following table contains Sun Rack II Model 1242 and Sun Rack II Model 1042 rack specifications:

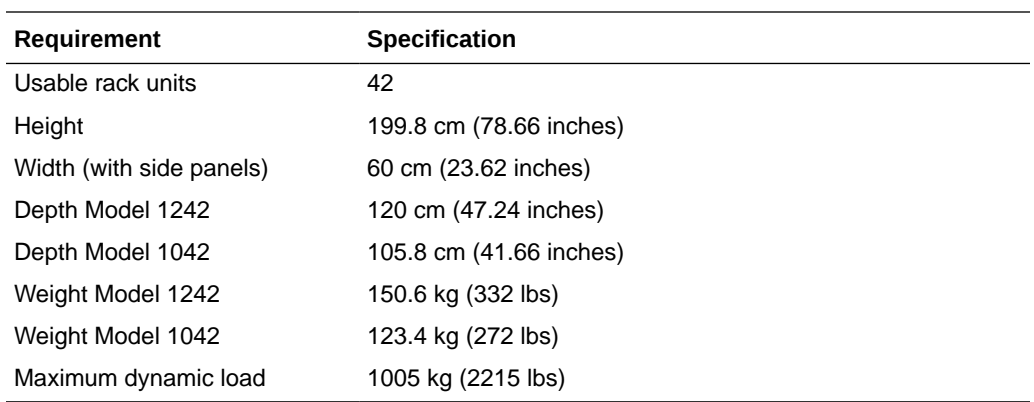

#### **Note:**

Depth is measured from front door handle to back door handle.

#### **Related Topics**

• [Preparing for Server Installation](#page-9-0)

# Rackmount Kit Contents

The following figure shows the Rackmount Kit contents. For additional instructions on how to install your server in a four-post rack using the slide-rail and cable management arm options, refer to the Rackmounting Template.

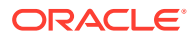

<span id="page-34-0"></span>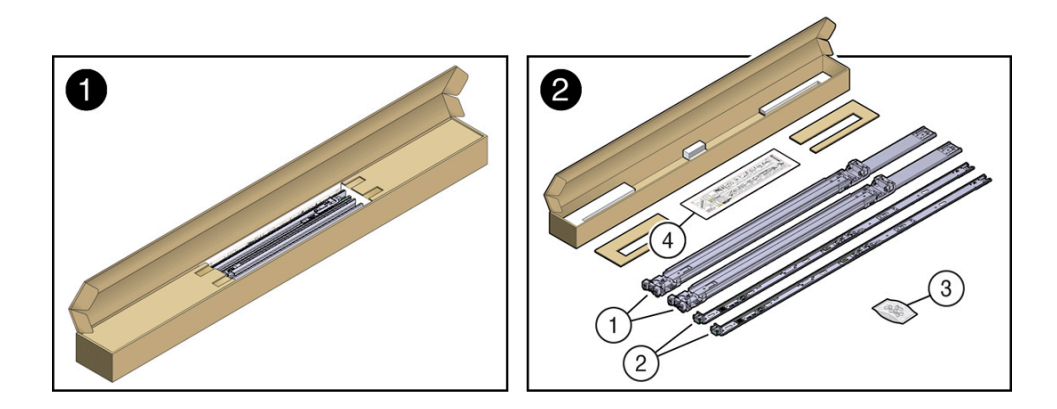

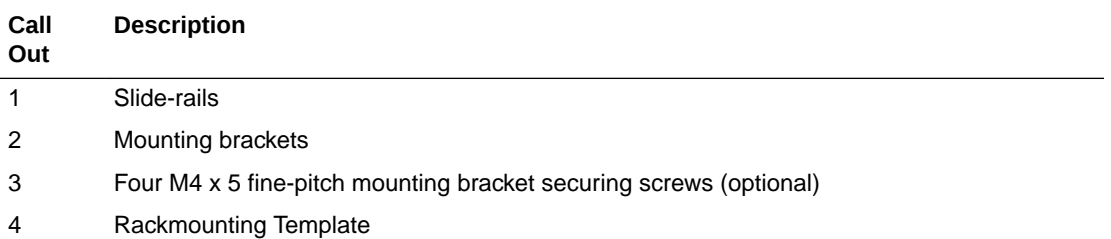

## Rackmounting the Server

To rackmount the server, secure the rack to the floor, stabilize the rack, and install the mounting brackets and slide rails. Then, install the server into the rack.

### Stabilize the Rack

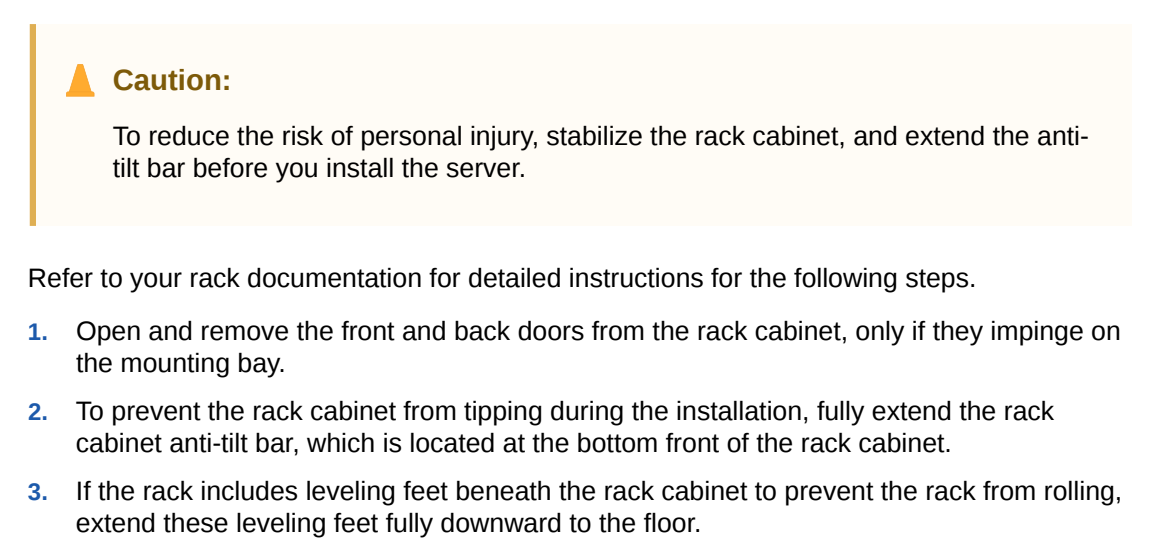

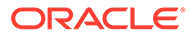

#### <span id="page-35-0"></span>**Caution:**

When moving the rack cabinet to a new location, verify that the leveling feet are up before moving the rack.

#### **Related Links**

- **[Safety Precautions](#page-30-0)**
- [Preparing for Server Installation](#page-9-0)
- [Oracle Rack Cabinet 1242 Documentation](https://docs.oracle.com/cd/E85660_01/index.html)
- [Oracle Sun Rack II 1242 Documentation](https://docs.oracle.com/cd/E19657-01/index.html)
- [Oracle Sun Rack II 1042 Documentation](https://docs.oracle.com/cd/E19844-01/index.html)

### Install Mounting Brackets on the Server

To install the mounting brackets on the sides of the server:

**1.** Position a mounting bracket against the chassis so that the slide-rail lock is at the server front, and the five keyhole openings on the mounting bracket are aligned with the five locating pins on the side of the chassis.

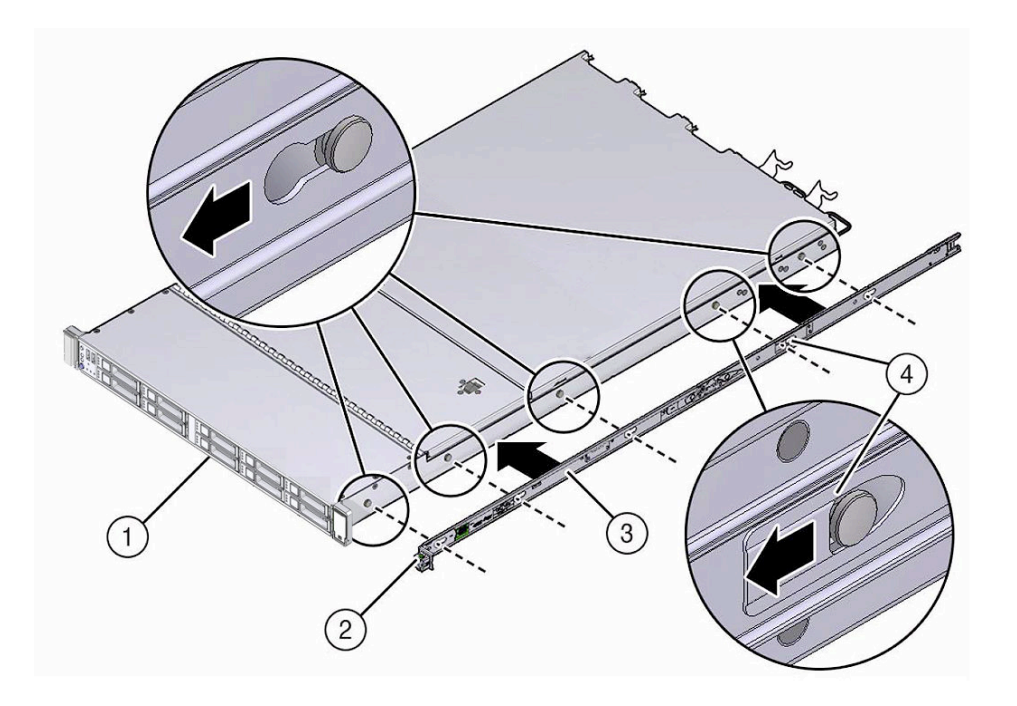

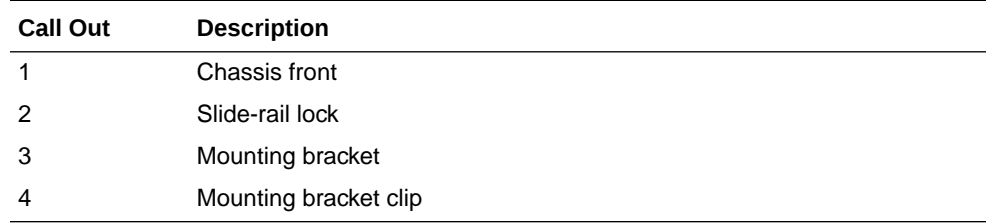

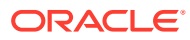
- <span id="page-36-0"></span>**2.** When the heads of the five chassis locating pins protrude through the five keyhole openings in the mounting bracket, pull the mounting bracket toward the front of the chassis until the mounting bracket clip locks into place with an audible click.
- **3.** Verify that the back locating pin is engaged with the mounting bracket clip.
- **4.** Repeat Step 1 through Step 3 to install the other mounting bracket on the other side of the server.

#### **Related Topics**

- Mark the Rackmount Location
- [Attach the Slide-Rails](#page-38-0)

### Mark the Rackmount Location

Identify the location in the rack where you want to place the server. Oracle Server X9-2 requires one rack unit (1U). Oracle Server X9-2L requires two rack units (2U). Use the Rackmounting Template to identify the correct mounting holes for the slide-rails.

### **Caution:**

Always load equipment into a rack from the bottom up so that the rack does not become top-heavy and tip over. Extend the rack anti-tilt bar to prevent the rack from tipping during equipment installation.

**1.** Ensure that there is at least 1 rack unit (1U) or two rack units (2U) of vertical space in the rack cabinet to install the server.

See [Rack Compatibility](#page-32-0).

**2.** Place the Rackmounting Template against the front rails, and measure up from the bottom of the Rackmounting Template.

The bottom edge of the Rackmounting Template card corresponds to the bottom edge of the server,

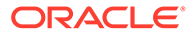

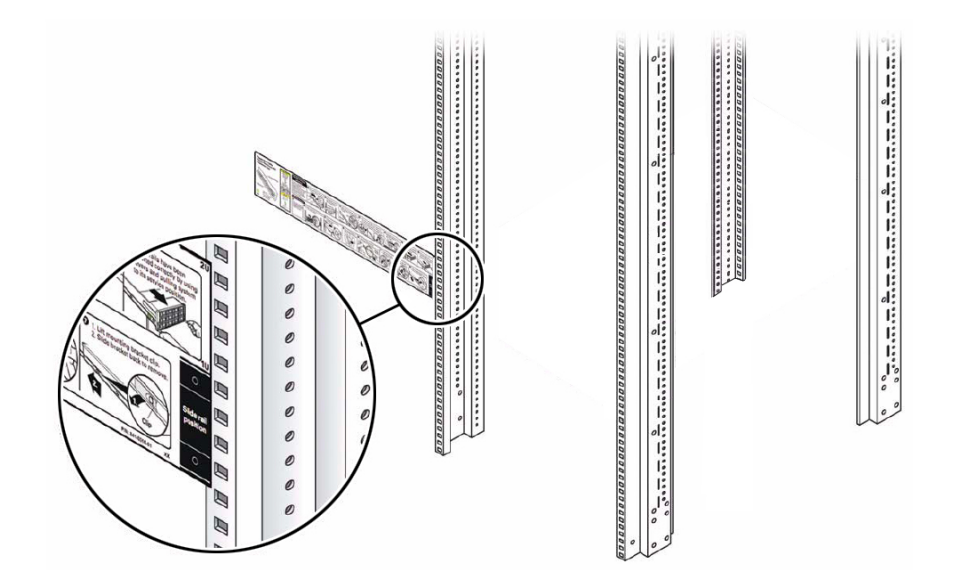

**3.** Mark the mounting holes for the front slide-rails.

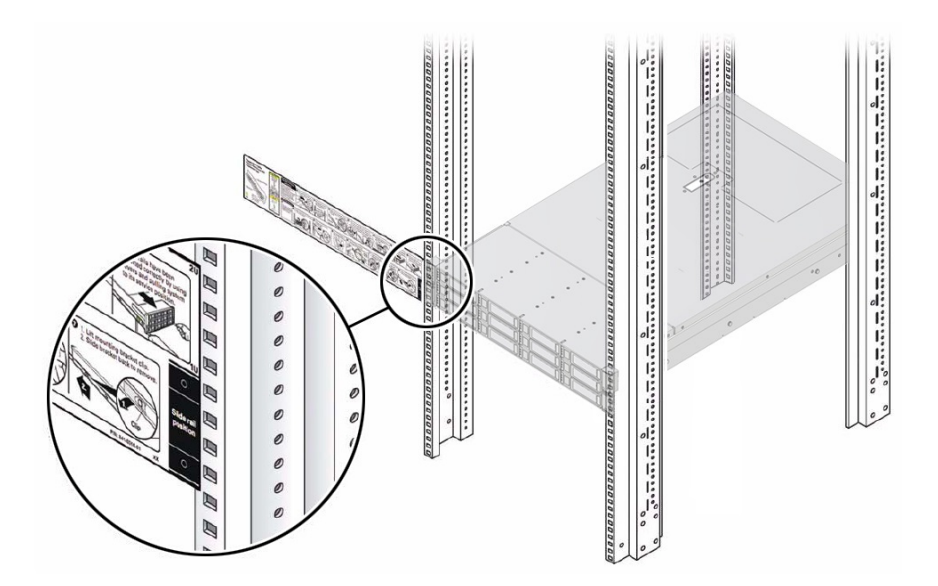

**4.** Mark the mounting holes for the back slide-rails.

### **Related Topics**

- [Rack Compatibility](#page-32-0)
- [Install Mounting Brackets on the Server](#page-35-0)
- **[Attach the Slide-Rails](#page-38-0)**

### Install AC Power Cables and Slide-Rails

**1.** Before you install the slide-rails into the rack, install server right-angle AC power cables into the left-side and right-side PDU electrical sockets.

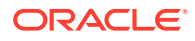

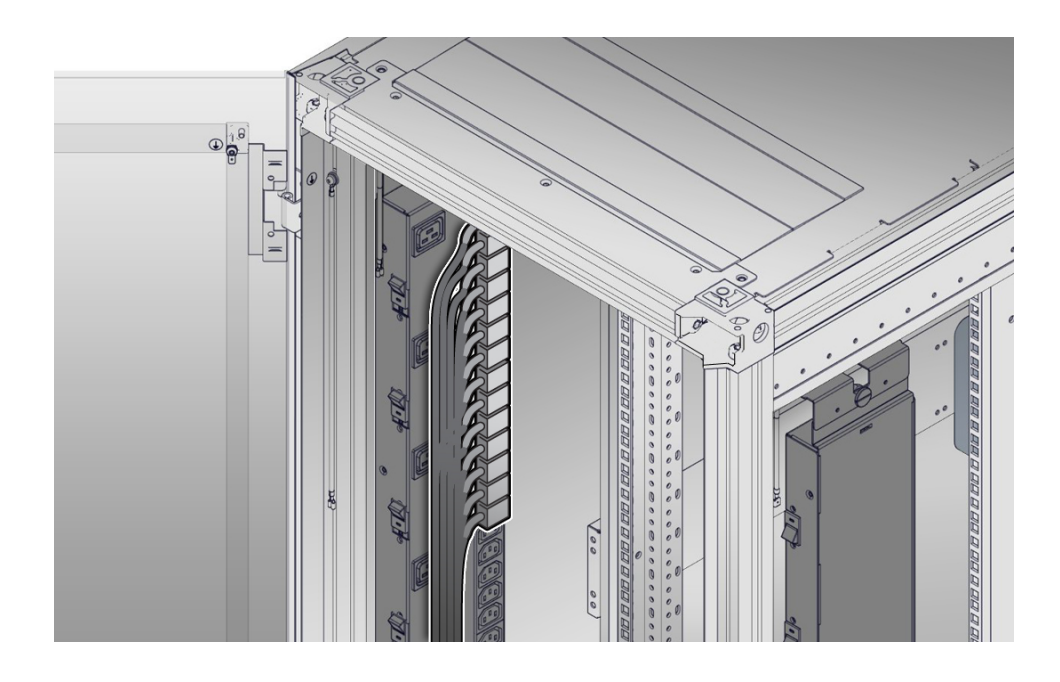

<span id="page-38-0"></span>Use the following 2-meter right-angle AC power cable for this procedure: 7079727 - Pwrcord, Jmpr, Bulk, SR2, 2m, C14RA, 10A, C13

**2.** Install the slide-rails into the rack. See Attach the Slide-Rails.

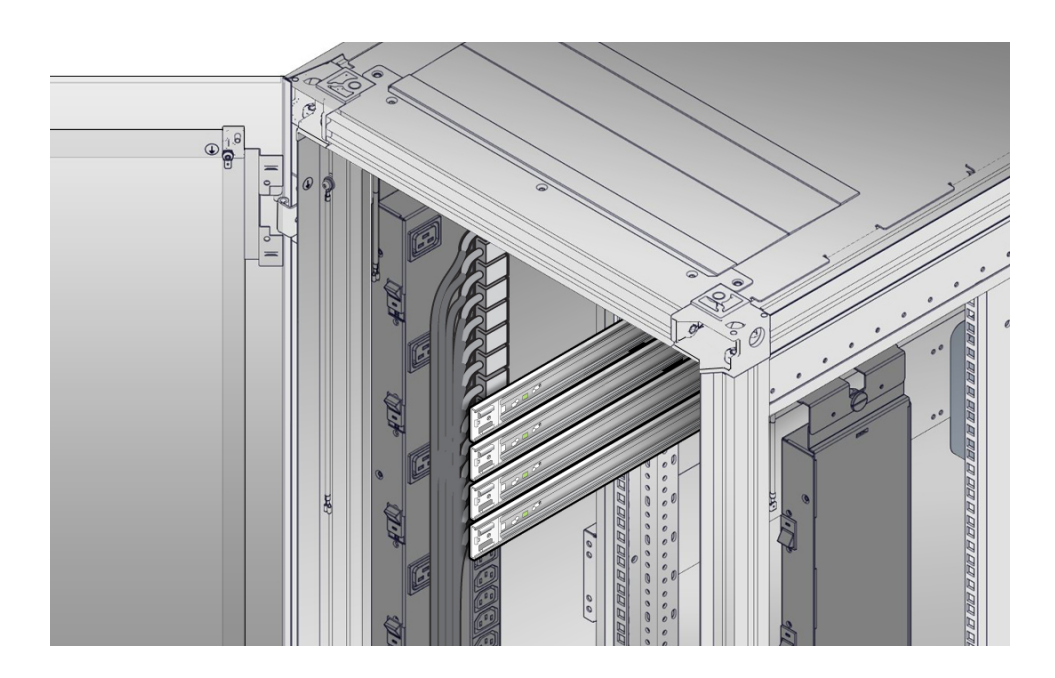

## Attach the Slide-Rails

Use this procedure to attach slide-rail assemblies to the rack.

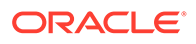

Before you install the slide-rails, be sure to install the server right-angle AC power cables (part number 7079727 - Pwrcord, Jmpr, Bulk, SR2, 2m, C14RA, 10A, C13). In the 1000 mm rack, the standard rail kit slide-rails obstruct access to the front of the 15kVA, 22kVA, and 24kVA Power Distribution Unit (PDU) electrical sockets. If you use the standard AC power cables, first plug them in, and then install the slide-rails into the rack. After you install the slide-rails, you cannot disconnect or remove the standard AC power cables from the PDU but you can remove them from the system.

**1.** Orient the slide-rail assembly so that the ball-bearing track is forward and locked in place.

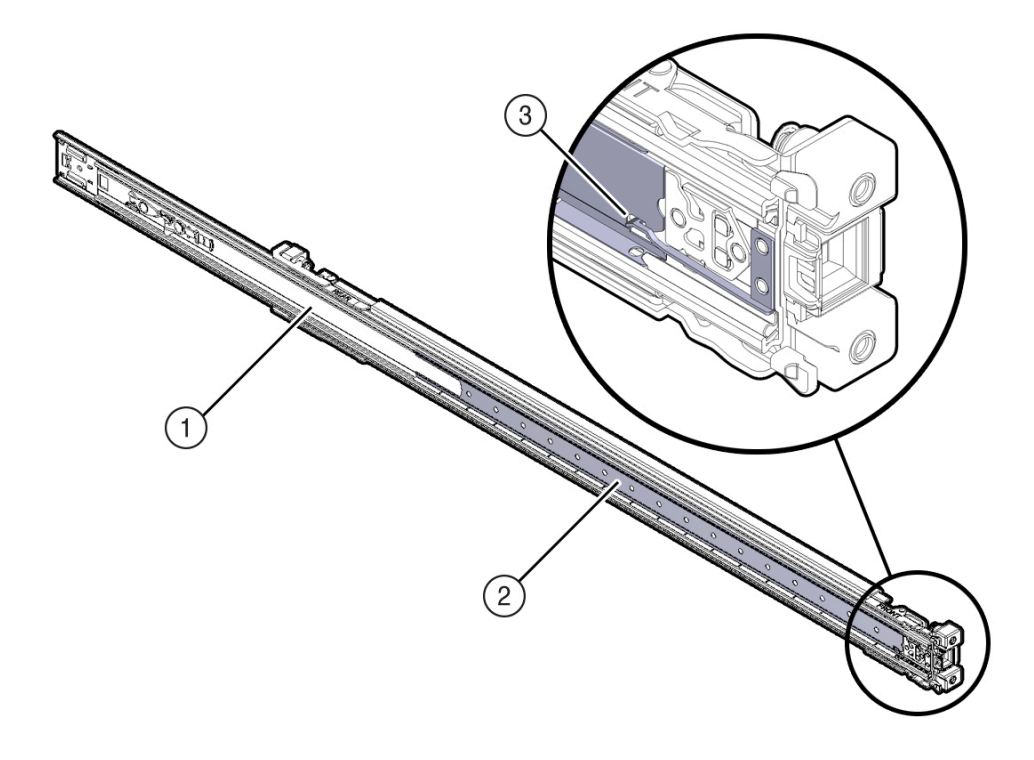

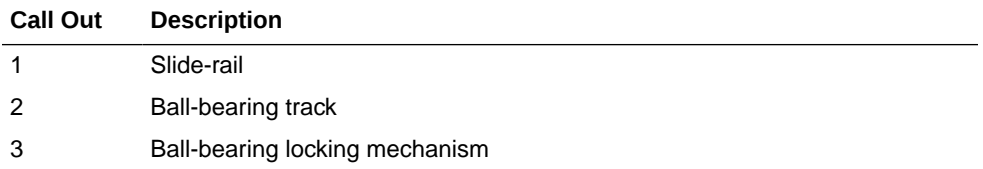

**2.** Starting with either the left or right side of the rack, align the back of the slide-rail assembly against the inside of the back rack rail, and push until the assembly locks into place with an audible click.

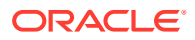

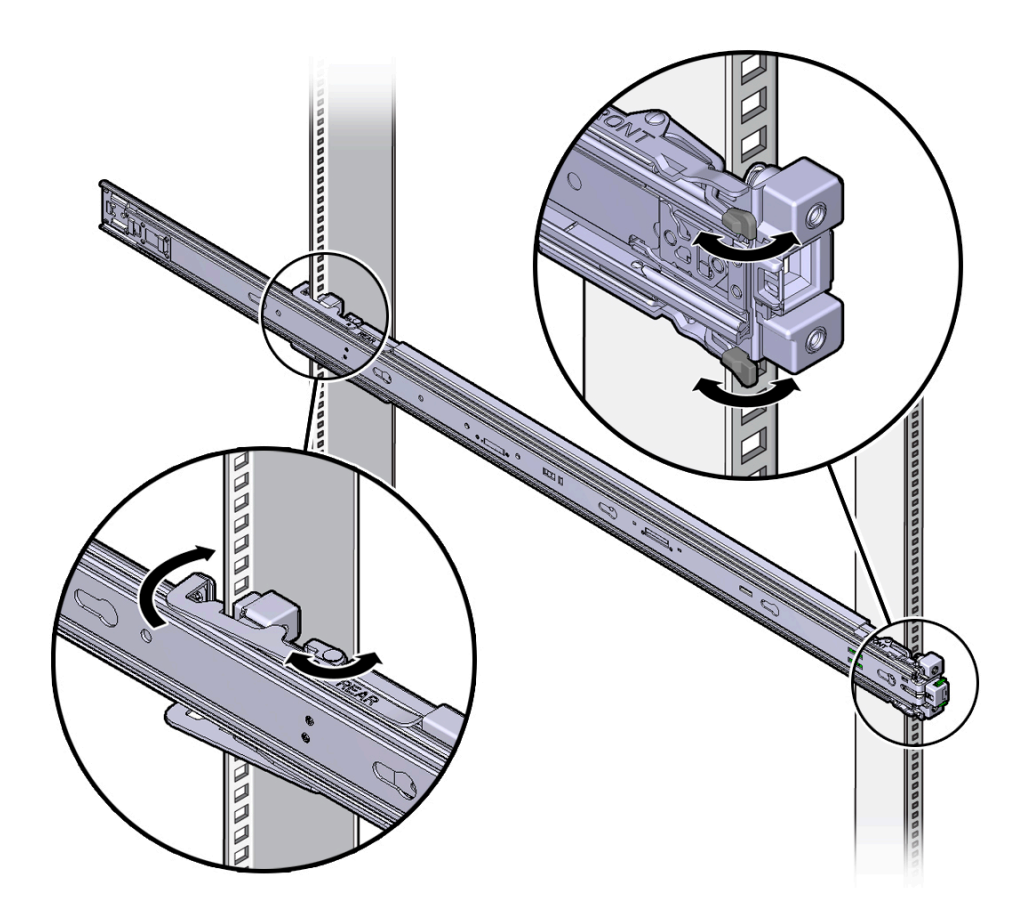

- **3.** Align the front of the slide-rail assembly against the outside of the front rack rail, and push until the assembly locks into place with an audible click.
- **4.** Repeat Step 1 through Step 3 to attach the slide-rail assembly to the other side of the rack.

### **Related Topics**

- [Install Mounting Brackets on the Server](#page-35-0)
- [Mark the Rackmount Location](#page-36-0)
- Install the Server Into the Slide-Rail Assemblies

### Install the Server Into the Slide-Rail Assemblies

Use this procedure to install the server chassis with mounting brackets into the slide-rail assemblies that are mounted to the rack.

### **Caution:**

**Personal Injury or Equipment Damage**: This procedure requires a minimum of two people because of the weight of the server. Attempting this procedure alone could result in equipment damage or personal injury.

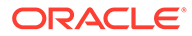

### **Caution:**

**Personal Injury or Equipment Damage**: Always load equipment into a rack from the bottom up so that the rack does not become top-heavy and tip over. Extend the rack anti-tilt bar to prevent the rack from tipping during equipment installation.

- **1.** Push the slide-rails as far as possible into the slide-rail assemblies in the rack.
- **2.** Position the server so that the back ends of the mounting brackets are aligned with the slide-rail assemblies that are mounted in the rack.
- **3.** Insert the mounting brackets into the slide-rails, and then push the server into the rack until the mounting brackets are flush with the slide-rail stops (approximately 30 cm or 12 inches).

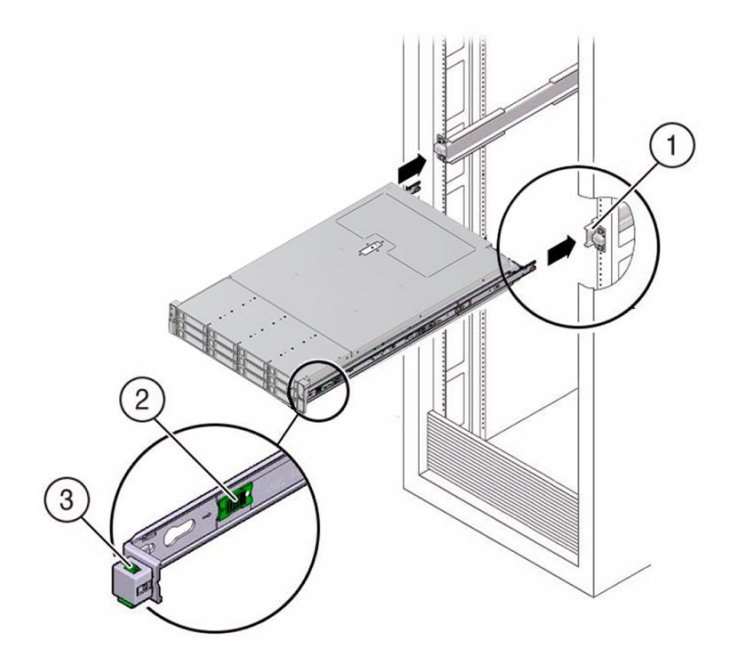

|               | <b>Call Out</b> Description                |
|---------------|--------------------------------------------|
|               | Inserting mounting bracket into slide-rail |
| $\mathcal{P}$ | Slide-rail release button                  |
| 3             | Slide-rail lock                            |

**<sup>4.</sup>** Simultaneously push and hold the green slide-rail release buttons on each mounting bracket while you push the server into the rack. Continue pushing the server into the rack until the slide-rail locks (on the front of the mounting brackets) engage the slide-rail assemblies with an audible click.

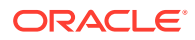

<span id="page-42-0"></span>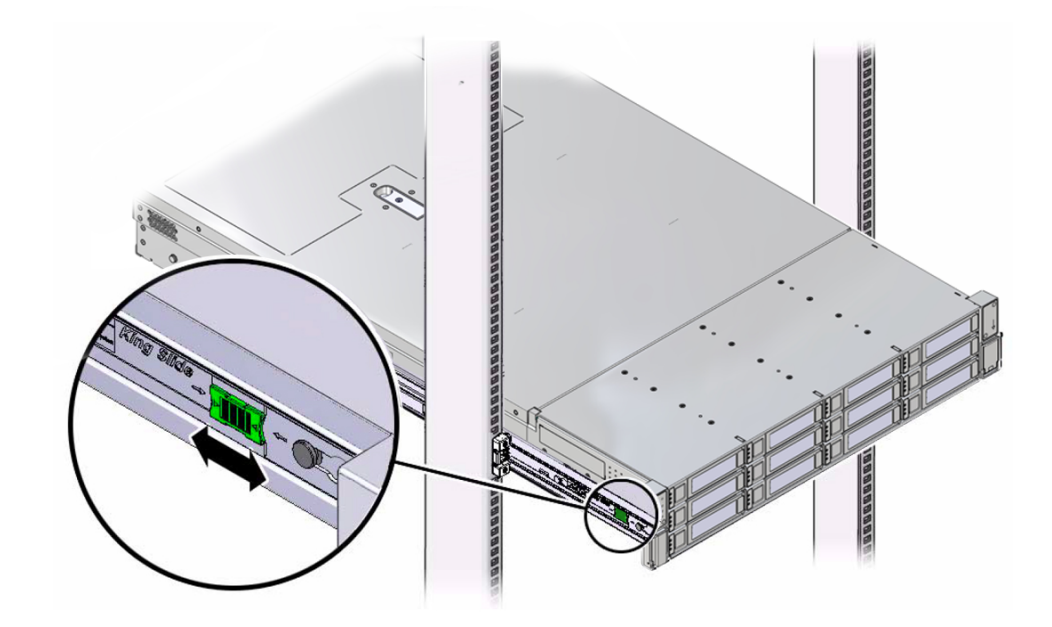

### **Caution:**

Before you install the optional cable management arm verify that the server is securely mounted in the rack and that the slide-rail locks are engaged with the mounting brackets.

### **Related Topics**

• Install the Cable Management Arm (Optional)

### Install the Cable Management Arm (Optional)

Follow this procedure to install the cable management arm (CMA), which you can use to manage cables connected to the back of the server.

### **Note:**

Before you install the CMA, ensure that the right-angle AC power cables are long enough to connect to the rackmounted servers when routed through the CMA.

**1.** Unpack the CMA, which contains the following components.

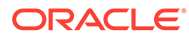

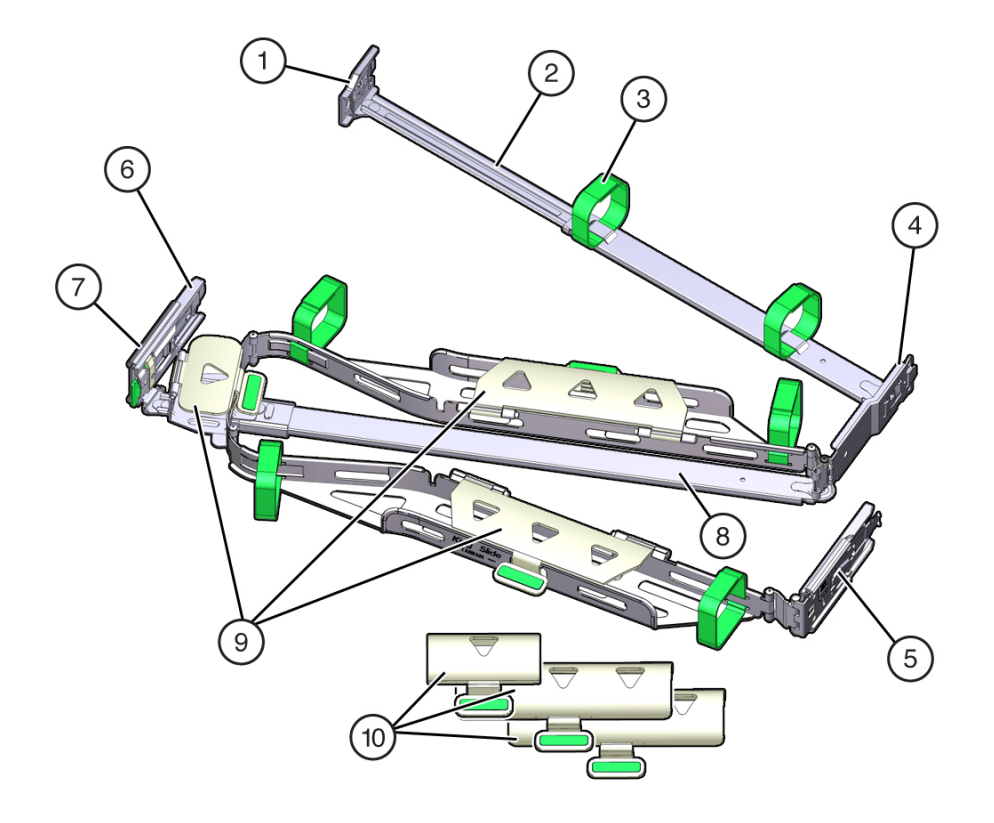

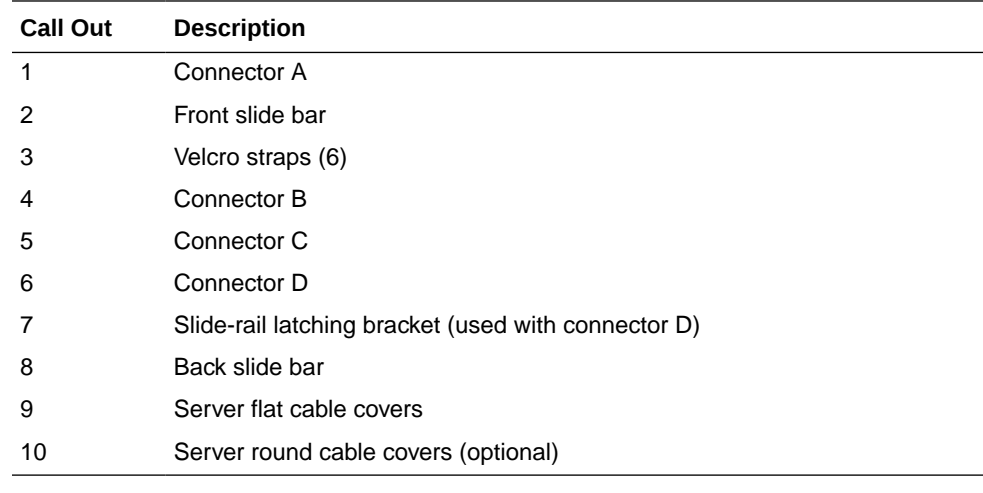

**2.** Prepare the CMA for installation.

- **a.** Ensure that you install the flat cable covers for your server on the CMA.
- **b.** Ensure that the six Velcro straps are threaded into the CMA.

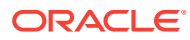

Ensure that the two Velcro straps located on the front slide bar are threaded through the opening in the top of the slide bar, as shown in the illustration in [Step 1.](#page-42-0) This prevents the Velcro straps from interfering with the expansion and contraction of the slide bar when the server is extended out of the rack and returned to the rack.

- **c.** To make it easier to install the CMA, extend the server approximately 13 cm (5 inches) out of the front of the rack.
- **d.** Take the CMA to the back of the equipment rack, and ensure that you have adequate room to work at the back of the server.

### **Note:**

References to "left" or "right" in this procedure assume that you are facing the back of the equipment rack.

### **Note:**

Throughout this installation procedure, support the CMA and do not allow it to hang under its own weight until it is secured at all four attachment points.

- **3.** To install CMA connector A into the left slide-rail:
	- **a.** Insert CMA connector A into the front slot on the left slide-rail until it locks into place with an audible click [1 and 2].

The connector A tab (callout 1) goes into the slide-rail front slot (callout 2).

**b.** Gently tug on the left side of the front slide bar to verify that connector A is properly seated.

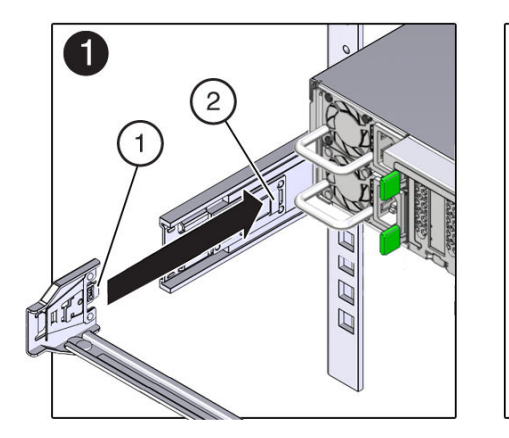

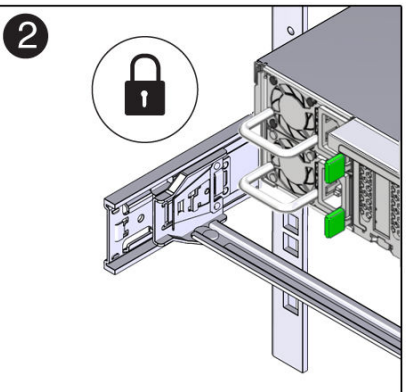

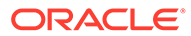

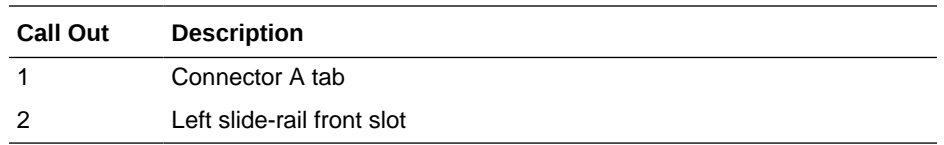

- **4.** To install CMA connector B into the right slide-rail:
	- **a.** Insert CMA connector B into the front slot on the right slide-rail until it locks into place with an audible click [1 and 2].

The connector B tab (callout 1) goes into the slide-rail front slot (callout 2).

**b.** Gently tug on the right side of the front slide bar to verify that connector B is properly seated.

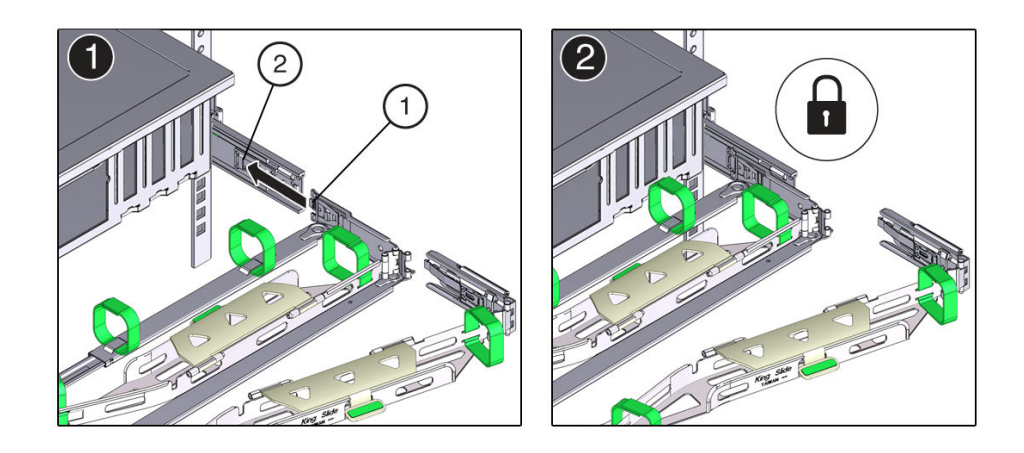

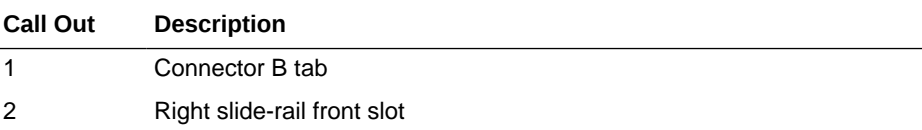

- **5.** To install CMA connector C into the right slide-rail:
	- **a.** Align connector C with the slide-rail so that the locking spring (callout 1) is positioned inside (server side) of the right slide-rail [1].

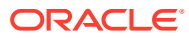

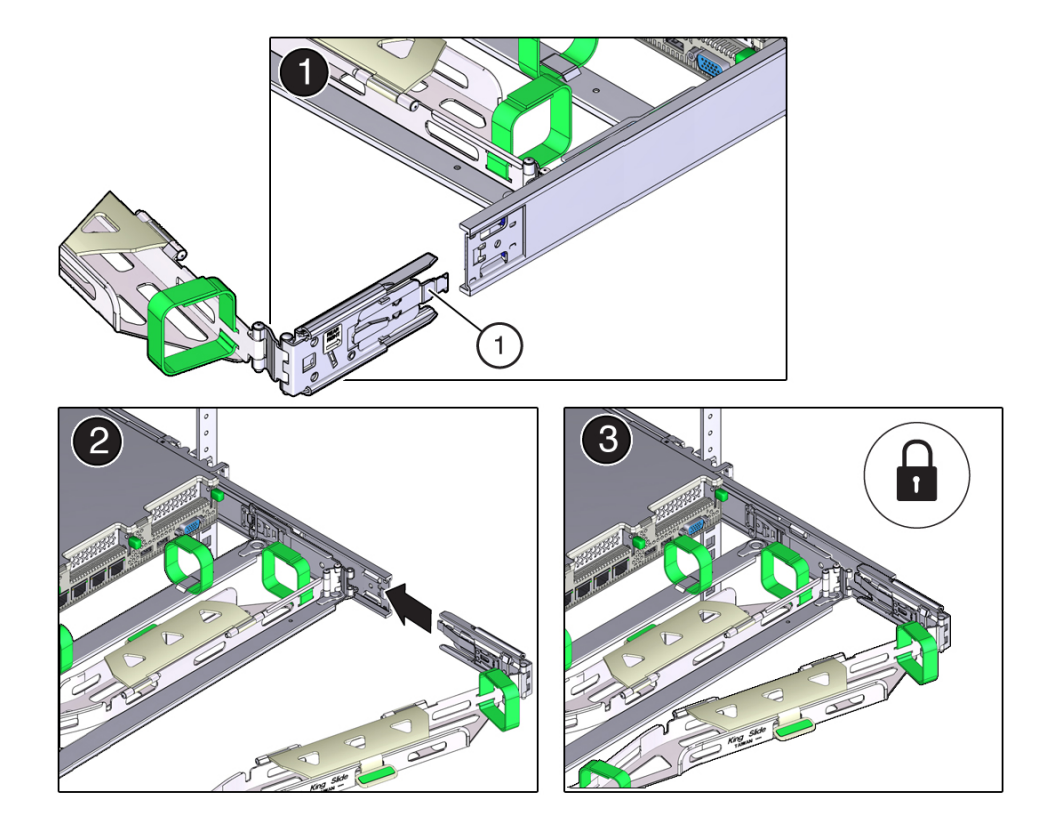

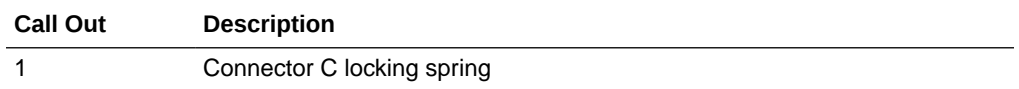

- **b.** Insert connector C into the right slide-rail until it locks into place with an audible click [2 and 3].
- **c.** Gently tug on the right side of the CMA back slide bar to verify that connector C is properly seated.
- **6.** To prepare CMA connector D for installation, remove the tape that secures the slide-rail latching bracket to connector D, and ensure that the latching bracket is properly aligned with connector D [1 and 2].

The CMA is shipped with the slide-rail latching bracket taped to connector D. You must remove the tape before you install this connector.

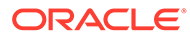

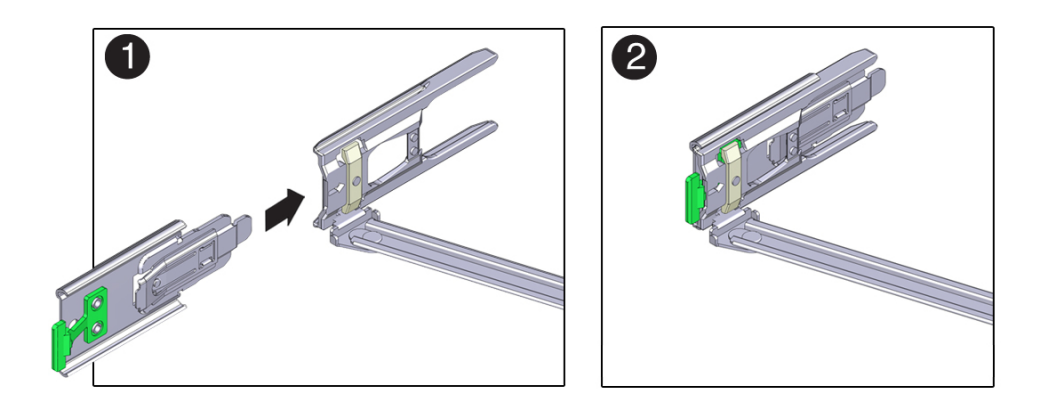

- **7.** To install CMA connector D into the left slide-rail:
	- **a.** While holding the slide-rail latching bracket in place, insert connector D and its associated slide-rail latching bracket into the left slide-rail until connector D locks into place with an audible click [1 and 2].

When inserting connector D into the slide-rail, the preferred and easier method is to install connector D and the latching bracket as one assembly into the slide-rail.

**b.** Gently tug on the left side of the CMA back slide bar to verify that connector D is properly seated.

### **Note:**

The slide-rail latching bracket has a green release tab. Use the tab to release and remove the latching bracket so that you can remove connector D.

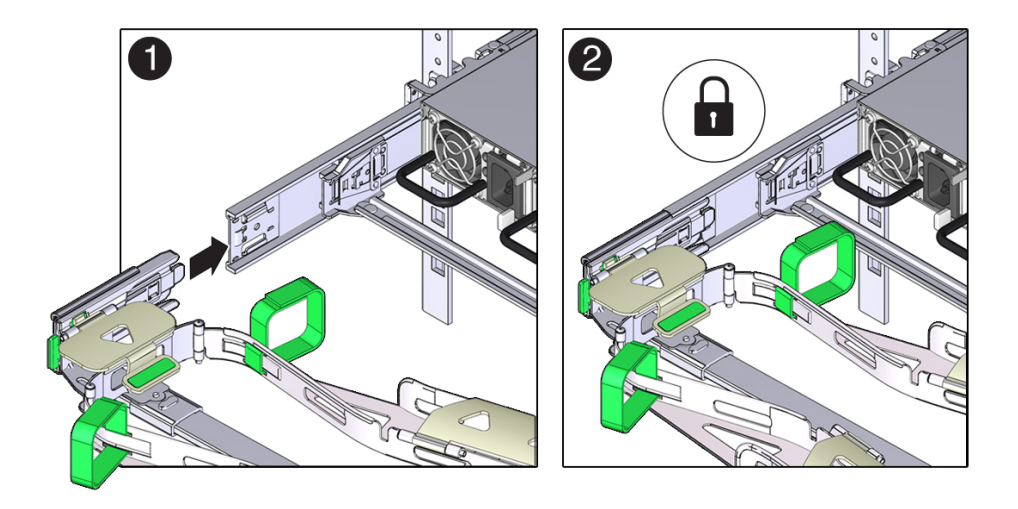

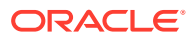

- **8.** Gently tug on the four CMA connection points to ensure that the CMA connectors are fully seated before you allow the CMA to hang by its own weight.
- **9.** To verify that the slide-rails and the CMA are operating properly before routing cables through the CMA:
	- **a.** Ensure that the rack anti-tilt bar is extended to prevent the rack from tipping forward when the server is extended.

### **Caution:**

To reduce the risk of personal injury, stabilize the rack cabinet and extend the anti-tilt bar before extending the server from the rack.

For instructions to stabilize the rack, see [Stabilize the Rack](#page-34-0).

- **b.** Slowly pull the server out of the rack until the slide-rails reach their stops.
- **c.** Inspect the attached cables for any binding or kinks.
- **d.** Verify that the CMA extends fully with the slide-rails.

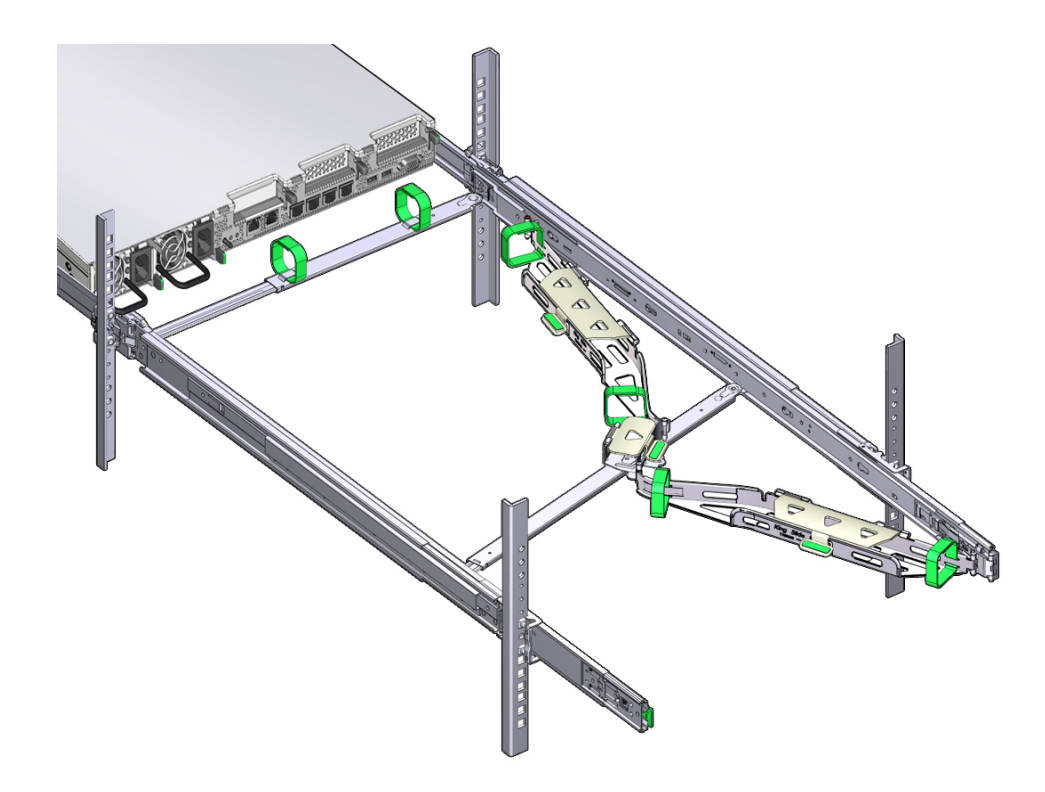

**10.** To return the server to the rack:

- **a.** Simultaneously pull and hold the two green release tabs (one on each side of the server) toward the front of the server while you push the server into the rack. As you push the server into the rack, verify that the CMA retracts without binding.
- **b.** To pull the green release tabs, place your finger in the center of each tab, not on the end, and apply pressure as you pull the tab toward the front of the server.

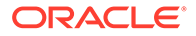

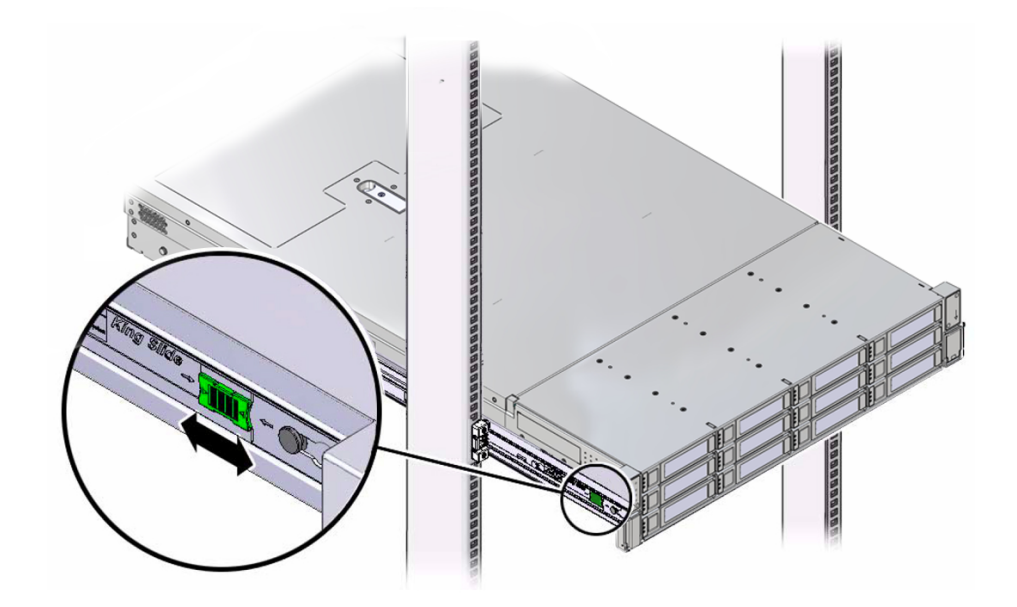

**c.** Continue pushing the server into the rack until the slide-rail locks (on the front of the server) engage the slide-rail assemblies.

You hear a click when the server is in the normal rack position.

**11.** Connect cables to the server, as required.

See [Connecting Cables and Applying Power.](#page-55-0)

- **12.** Open the CMA cable covers, route the server cables through the CMA cable troughs (in the order specified in the following steps), close the cable covers, and secure the cables with the six Velcro straps.
	- **a.** First through the front-most cable trough.
	- **b.** Then through the small cable trough.
	- **c.** Then through the back-most cable trough.

### **Caution:**

When securing the cables with the Velcro straps located on the front slide bar, ensure that the Velcro straps do not wrap around the bottom of the slide bar. Otherwise, expansion and contraction of the slide bar might be hindered when the server is extended from the rack and returned to the rack.

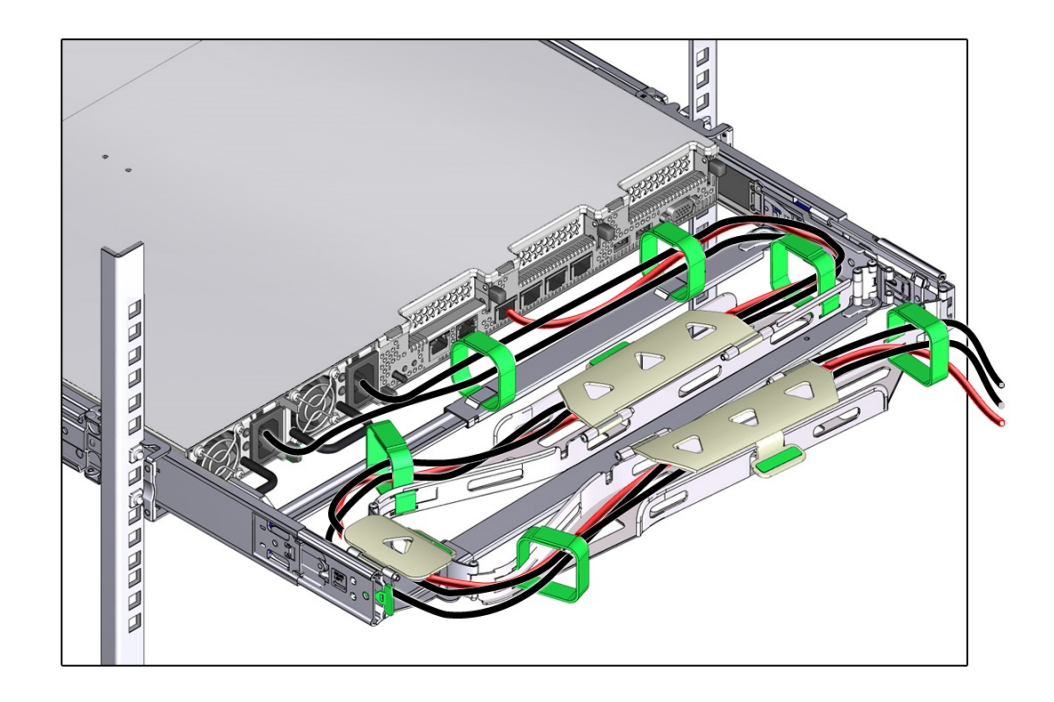

**13.** Ensure that the secured cables do not extend above the top or below the bottom of the server to which they are attached.

Otherwise, the cables might snag on other equipment installed in the rack when the server is extended from the rack or returned to the rack.

**14.** If necessary, bundle the cables with additional Velcro straps to ensure that they stay clear of other equipment.

### **Note:**

If you need to install additional Velcro straps, wrap the straps around the cables only, not around any of the CMA components. Otherwise, expansion and contraction of the CMA slide bars might be hindered when the server is extended from the rack and returned to the rack.

#### **Related Topics**

• Remove the Cable Management Arm

### Remove the Cable Management Arm

Follow this procedure to remove the cable management arm (CMA).

Before you begin this procedure, refer to the illustration provided in Step 1 in the procedure [Install the Cable Management Arm \(Optional\)](#page-42-0) to identify CMA connectors A, B, C, and D. Disconnect the CMA connectors in the reverse order in which you installed them, that is, disconnect connector D first, followed by C, B, and A.

Throughout this procedure, after you disconnect any of the CMA four connectors, do not allow the CMA to hang under its own weight.

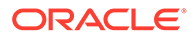

References to "left" or "right" in this procedure assume that you are facing the back of the equipment rack.

**1.** To prevent the rack from tipping forward when the server is extended, ensure that the rack anti-tilt bar is extended.

**Caution:**

To reduce the risk of personal injury, stabilize the rack cabinet and extend the anti-tilt bar before extending the server from the rack.

For instructions to stabilize the rack, see [Stabilize the Rack](#page-34-0).

- **2.** To make it easier to remove the CMA, extend the server approximately 13 cm (5 inches) out of the front of the rack.
- **3.** To remove the cables from the CMA:
	- **a.** Disconnect all cables from the back of the server.
	- **b.** If applicable, remove any additional Velcro straps that were installed to bundle the cables.
	- **c.** Unwrap the six Velcro straps that are securing the cables.
	- **d.** Open the three cable covers to the fully opened position.
	- **e.** Remove the cables from the CMA and set them aside.
- **4.** To disconnect connector D:
	- **a.** Press the green release tab (callout 1) on the slide-rail latching bracket toward the left and slide the connector D out of the left slide-rail [1 and 2].

When you slide connector D out of the left slide-rail, the slide-rail latching bracket portion of the connector remains in place. You disconnect connector D in the next step.

### **Note:**

After you disconnect connector D, do not allow the CMA to hang under its own weight. Throughout the remainder of this procedure, the CMA must be supported until all the remaining connectors are disconnected and the CMA can be placed on a flat surface.

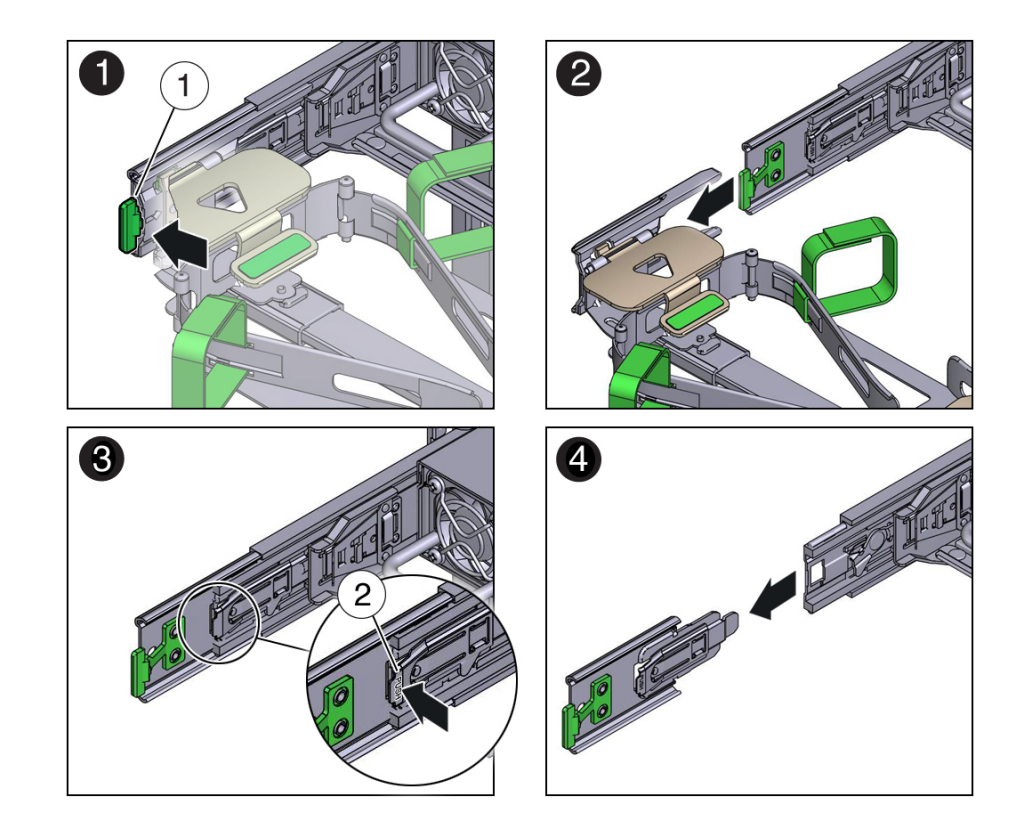

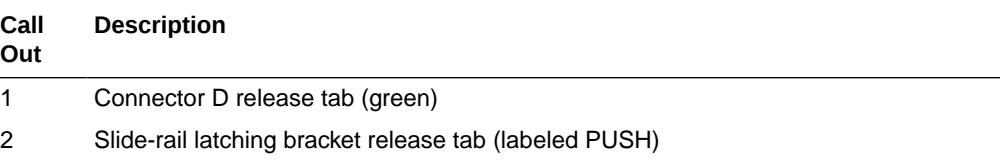

- **b.** Use your right hand to support the CMA and use your left thumb to push in (toward the left) on the slide-rail latching bracket release tab labeled PUSH (callout 2), and pull the latching bracket out of the left slide-rail and put it aside [3 and 4].
- **5.** To disconnect connector C:
	- **a.** Place your left arm under the CMA to support it.
	- **b.** Use your right thumb to push in (toward the right) on the connector C release tab labeled PUSH (callout 1), and pull connector C out of the right slide-rail [1 and 2].

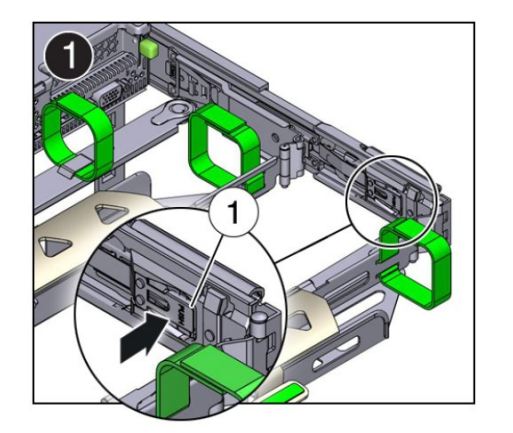

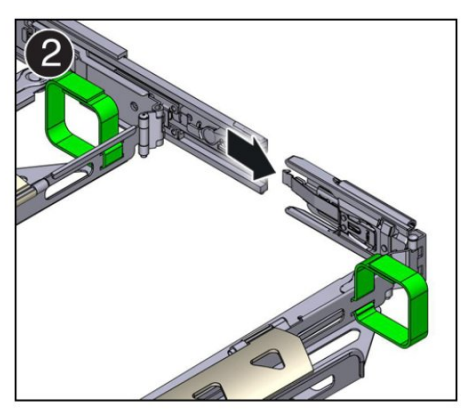

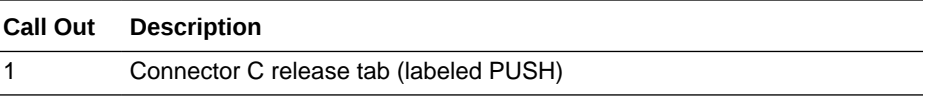

- **6.** To disconnect connector B:
	- **a.** Place your right arm under the CMA to support it and grasp the back end of connector B with your right hand.
	- **b.** Use your left thumb to pull the connector B release lever to the left, away from the right slide-rail (callout 1), and use your right hand to pull the connector out of the slide-rail [1 and 2].

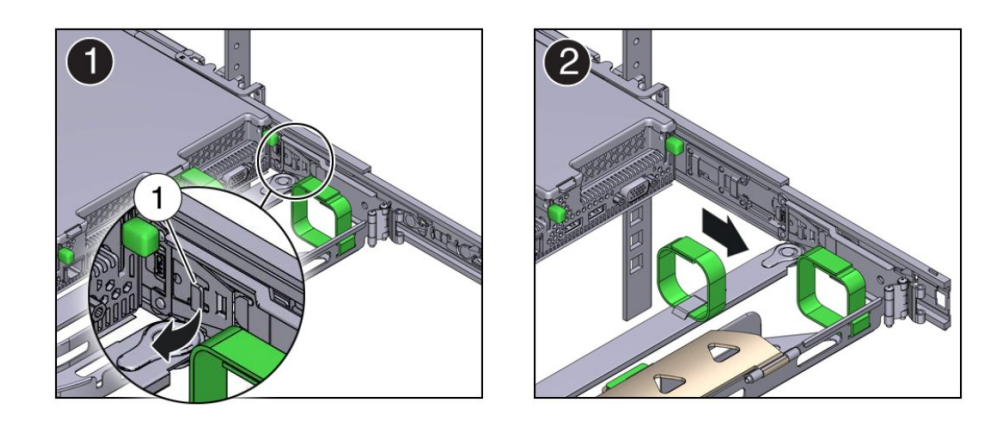

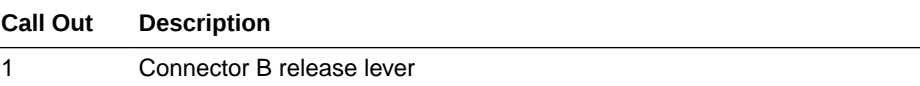

- **7.** To disconnect connector A:
	- **a.** Place your left arm under the CMA to support it and grasp the back end of connector A with your left hand.
	- **b.** Use your right thumb to pull the connector A release lever to the right, away from the left slide-rail (callout 1), and use your left hand to pull the connector out of the slide-rail [1 and 2].

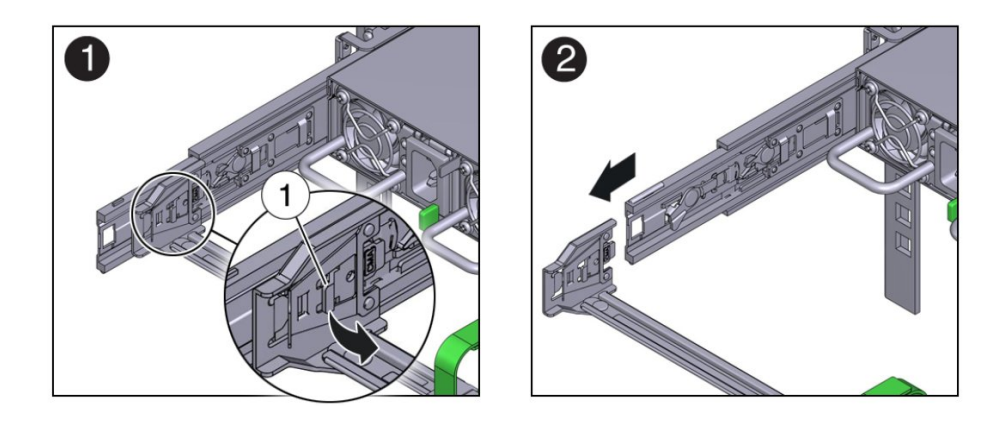

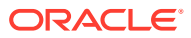

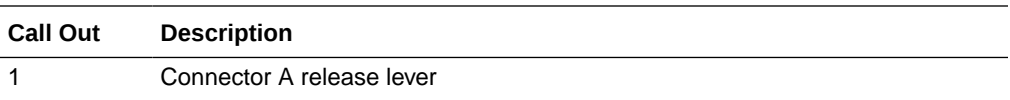

- **8.** Remove the CMA from the rack and place it on a flat surface.
- **9.** Go to the front of the server and push it back into the rack.

### **Related Topics**

• [Install the Cable Management Arm \(Optional\)](#page-42-0)

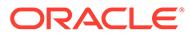

# <span id="page-55-0"></span>6

# Connecting Cables and Applying Power

This section contains procedures for connecting data management and server management cables and power cords to the server. The server initial power-on procedure is also described.

### **Related Topics**

- **[Installation Procedure Overview](#page-7-0)**
- [Using Oracle Integrated Lights Out Manager \(ILOM\)](#page-67-0)

## Cabling Requirements

Read the following cable requirements for connecting the server.

- **Minimum cable connections for the server:**
	- At least one server on-board Ethernet network connection (NET port). See [Host](#page-59-0) [Management Ethernet Port](#page-59-0).
	- Serial management port (SER MGT): Service processor (SP) local connection for Oracle ILOM boot messages. See [SER MGT Ports](#page-60-0).
	- Power cables for the server power supplies. See [Connect Cables and Power Cords.](#page-61-0)

#### • **SP management ports:**

The server includes two management ports for use with the Oracle ILOM service processor (SP).

- The serial management port (SER MGT) is the default connection to the Oracle ILOM SP. The SP serial management port uses an RJ-45 cable and is always available for a CLI connection. See [SER MGT Ports.](#page-60-0)
- The network management port (NET MGT) is the optional connection to the Oracle ILOM SP. The SP network management port uses an RJ-45 cable for a 100/1000 BASE-T connection. See [NET MGT Port.](#page-59-0)

#### • **NET Ethernet ports:**

The Oracle Server X9-2 back panel includes four Ethernet network ports, labeled NET MGT, NET 0, and two QSFP 28/56 GbE Ethernet connectors for the Ethernet controller that connects the server to the network. The server Ethernet interfaces operate at 1000 Mbps, and 10,000 Mbps.

- NET 0: 100/1000BASE-T RJ-45 GbE port
- OCPNIC QSPF: Two QSFP 28/56 GbE Ethernet connectors for the Ethernet controller. (Optional) 10/25/50/100/200 Gbs Open Compute Project (OCP) Version 3.0 (V3) Network Interface Card (NIC) with two QSFP ports (PORT 1 and PORT 2)

#### See [X9-2 Back Panel Connectors and Ports.](#page-56-0)

The Oracle Server X9-2L back panel includes two network Ethernet ports, labeled NET MGT, NET 0 that connect the server to the network. The server Ethernet interfaces operate at 100 Mbps (Oracle Server X9-2L only), 1000 Mbps, and 10,000 Mbps.

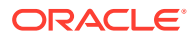

<span id="page-56-0"></span>– NET 0: 100/1000BASE-T RJ-45 GbE port

See [X9-2L Back Panel Connectors and Ports](#page-57-0).

See [Host Management Ethernet Port.](#page-59-0)

• **USB Ports:** The server USB ports support hot-plug insertion and removal. You can connect and disconnect USB cables and peripheral devices while the server is running without affecting server operations.

See [USB Port](#page-60-0).

• **AC power cables:** The server has two power supply connectors, one for each power supply.

See [Connect Cables and Power Cords.](#page-61-0)

## X9-2 Back Panel Connectors and Ports

The following figure shows the locations of cable connectors and ports on the back of Oracle Server X9-2 and the cables and devices that you connect to them.

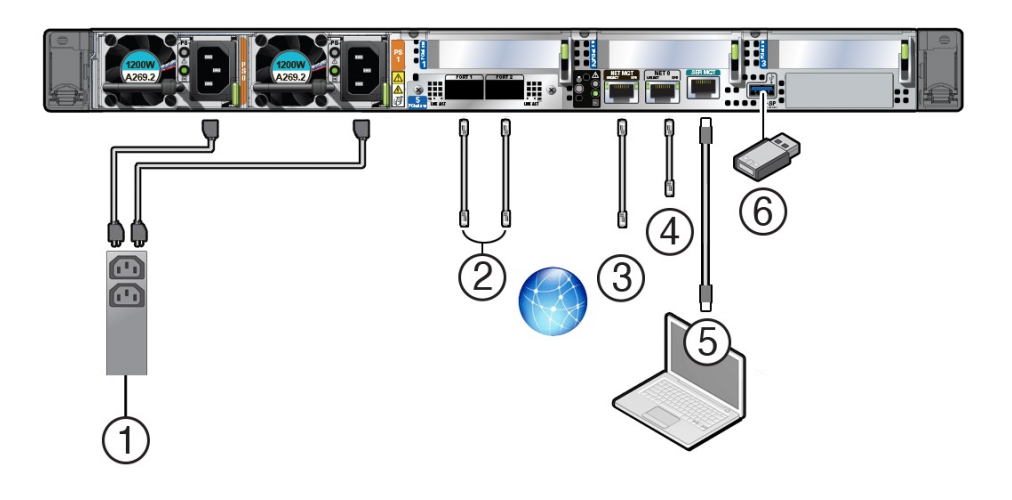

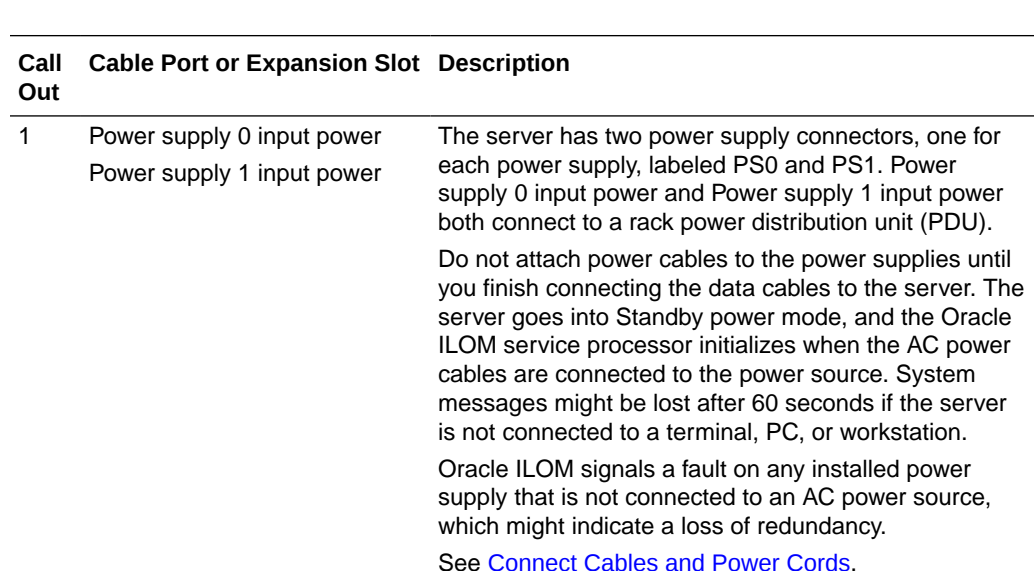

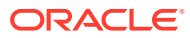

<span id="page-57-0"></span>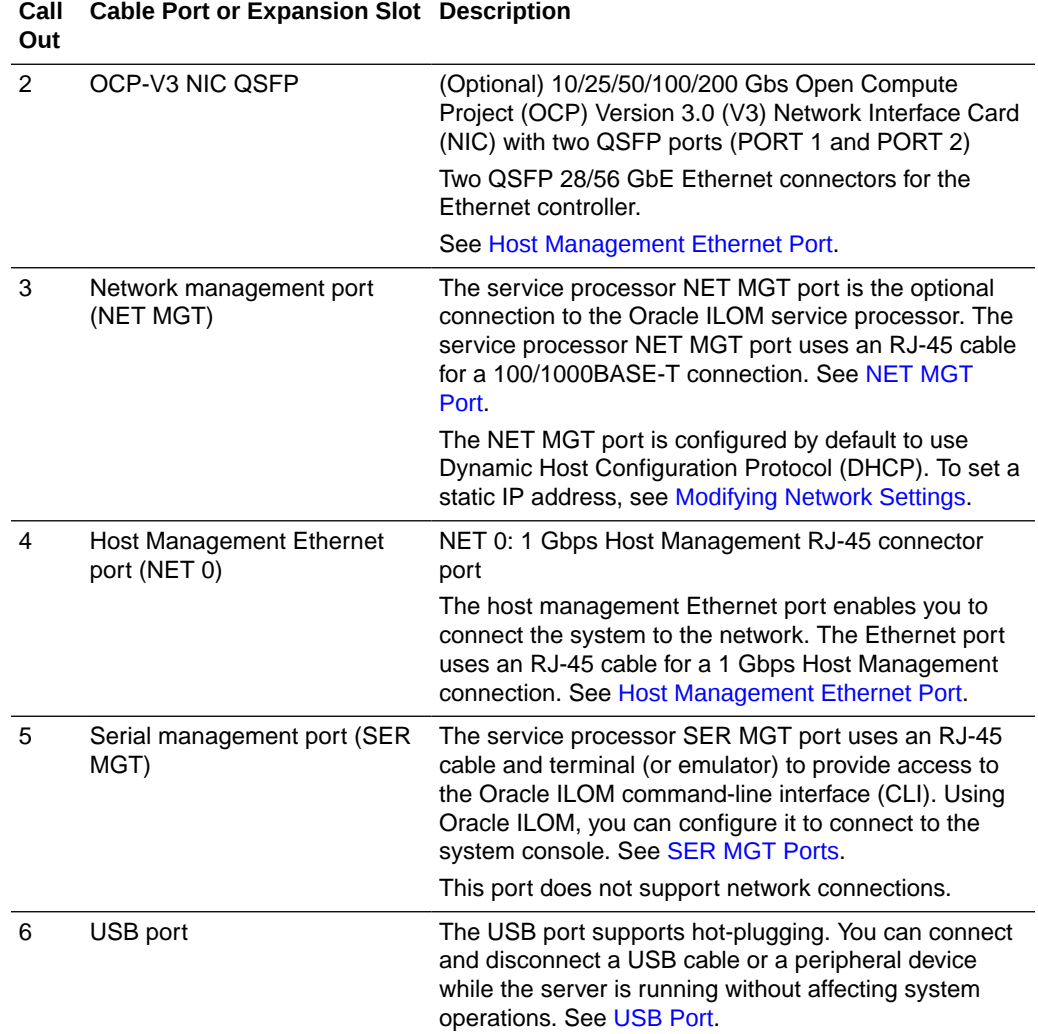

## X9-2L Back Panel Connectors and Ports

The following figure shows the locations of cable connectors and ports on the back of Oracle Server X9-2L and the cables and devices that you connect to them.

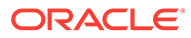

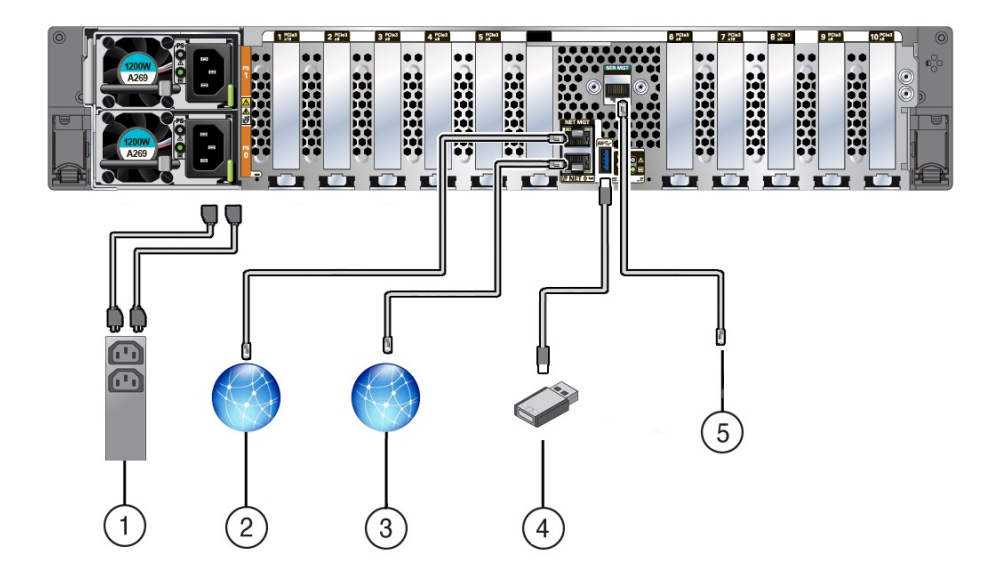

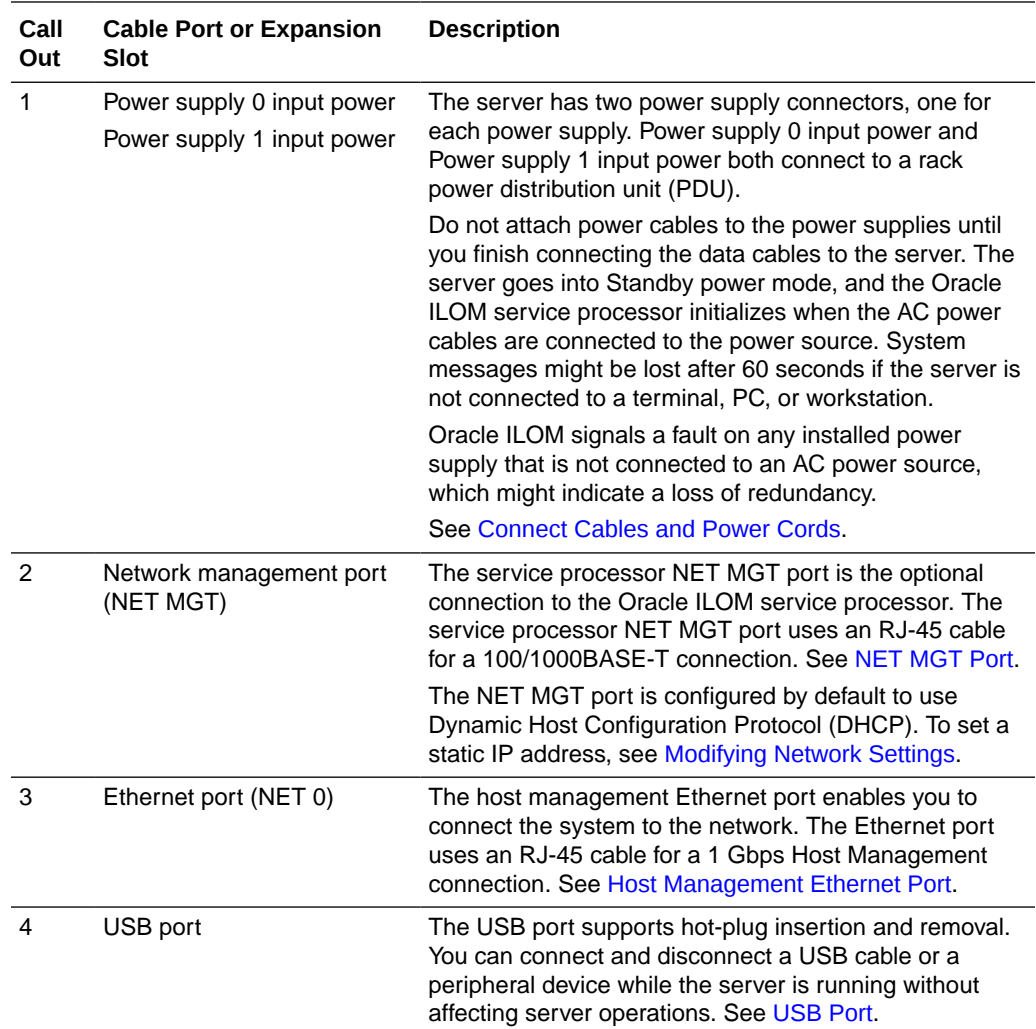

<span id="page-59-0"></span>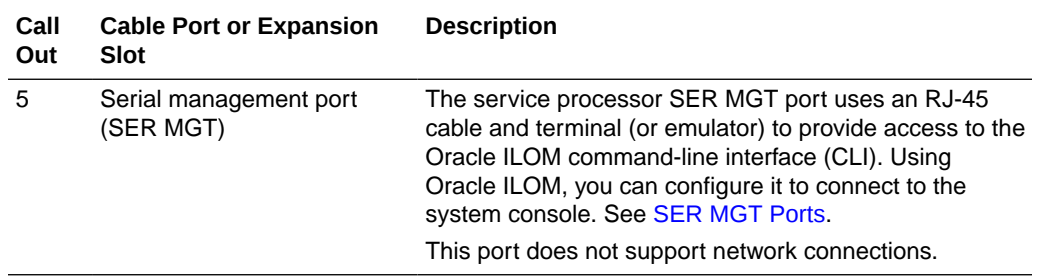

### NET MGT Port

The server has one 100/1000BASE-T Ethernet management domain interface, labeled NET MGT. There are two status indicators (LEDs) on this port. The NET MGT port, located on the back panel, provides an optional Ethernet connection from Oracle ILOM to the SP. The NET MGT port uses an RJ-45 cable for a 100/1000 BASE-T connection.

If your network does not use a DHCP server, this port is not available until you configure network settings through the SER MGT port. See [X9-2 Back Panel Features](#page-23-0) or [X9-2L Back](#page-26-0) [Panel Features.](#page-26-0)

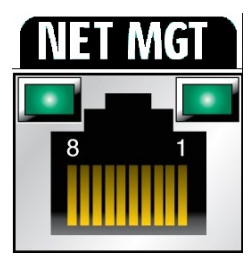

### Host Management Ethernet Port

The server has one 100/1000BASE-T Gigabit Ethernet port (NET 0). The 1 Gbps RJ-45 connector port labeled NET 0, located on the server back panel, provides connection to the service processor for both host management and sideband management. Oracle Server X9-2 and Oracle Server X9-2L have one 1 Gbps Host Management RJ-45 connector port labeled NET0 on the server back panel.

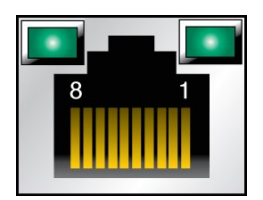

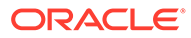

<span id="page-60-0"></span>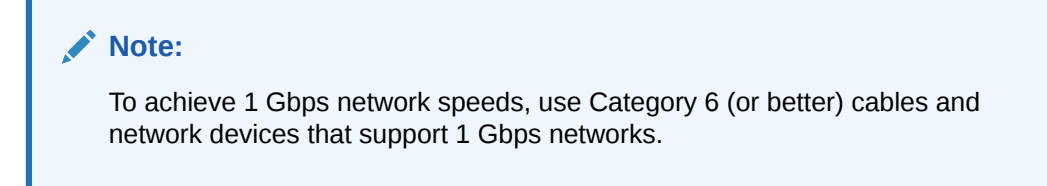

There are two status indicators (LEDs) for each Ethernet port. Indicators for RJ-45 ports are located above each port and display Link/Activity (left) and Speed (right).

The following tables list the Ethernet transfer rates and the Speed LED colors for each server.

### Oracle Server X9-2

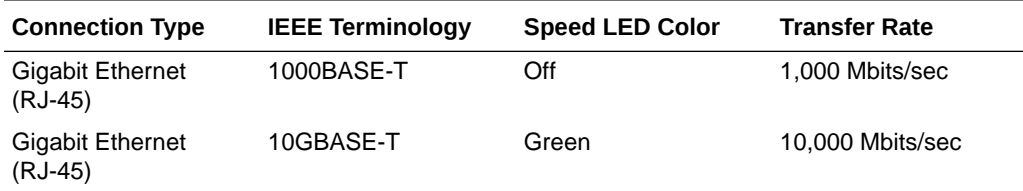

### Oracle Server X9-2L

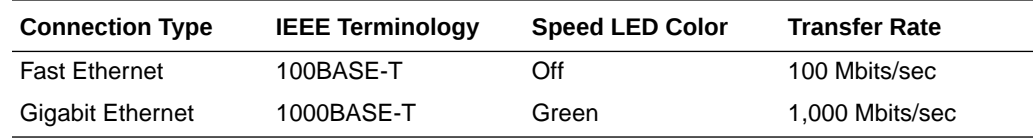

### SER MGT Ports

The SER MGT RJ-45 serial management port, located on the server back panel, provides the default management connection to the Oracle ILOM SP. See [X9-2 Back](#page-23-0) [Panel Features](#page-23-0) or [X9-2L Back Panel Features.](#page-26-0)

For DTE to DTE communications, you can use a RJ-45 to DB-9 crossover adapter with a standard RJ-45 cable to achieve the required null modem configuration.

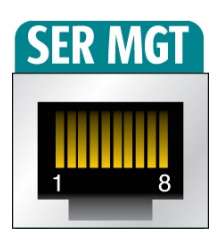

### USB Port

One USB 3.0 port is located at the server back panel. For Oracle Server X9-2 see the location of the USB port at [X9-2 Back Panel Features](#page-23-0). For Oracle Server X9-2L, see the location of the USB port at [X9-2L Back Panel Features](#page-26-0).

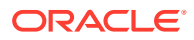

The USB port supports hot-plug insertion and removal. You can connect and disconnect a USB cable or a peripheral device while the server is running without affecting server operations. The USB port supplies 5V output at 2A.

## <span id="page-61-0"></span>Server Management Connection Options

Before you begin cabling the system, you need to decide on a method for connecting to the Oracle Integrated Lights Out Manager (ILOM) service processor.

**Serial connection to SER MGT port (CLI only)** This connection method requires a terminal device for connecting to the server serial management port (SER MGT). To communicate with the SP, you need a terminal, terminal server, or laptop running terminal emulation software. Set up the terminal device to communicate using 115200 baud, 8 bit, no parity, and 1 stop bit. See [Log In to Oracle ILOM Using a Local Serial Connection.](#page-68-0)

On the back panel, use an RJ-45 to DB9 crossover cable, or a standard RJ-45 cable with an adapter to set up a null modem configuration.

• **Dedicated remote network management connection –** If you have a networking environment running Dynamic Host Control Protocol (DHCP), use the Oracle ILOM defaults to configure your Ethernet management port (NET MGT) connection. See [Log In](#page-69-0) [to Oracle ILOM Using a Remote Ethernet Connection](#page-69-0).

### **Note:**

To access Oracle ILOM over the network you need to know its host name or IP address. The factory default uses a DHCP connection. If your network supports DHCP, you can obtain the host name or IP address of the Oracle ILOM service processor from the DHCP server.

- **Sideband network management connection –** If you do not have a dedicated management network or you want to use one of the server standard Ethernet ports, you can set up a sideband connection to Oracle ILOM. Refer to "Sideband Network Management Connection" in the *Oracle ILOM Administrator's Guide for Configuration and Maintenance* at <https://www.oracle.com/goto/ilom/docs>.
- **Host-to-ILOM interconnect –** Refer to "Dedicated Interconnect SP Management" in *Oracle ILOM Administrator's Guide for Configuration and Maintenance* at [https://](https://www.oracle.com/goto/ilom/docs) [www.oracle.com/goto/ilom/docs .](https://www.oracle.com/goto/ilom/docs)

### **Related Topics**

- [X9-2 Back Panel Features](#page-23-0)
- [X9-2L Back Panel Features](#page-26-0)
- [Connecting Cables and Applying Power](#page-55-0)
- [Oracle Integrated Lights Out Manager \(ILOM\)](#page-28-0)

## Connect Cables and Power Cords

**1.** For network access, connect an Ethernet cable between the server's Ethernet ports (NET0) and the network to which the server will communicate.

See [Host Management Ethernet Port.](#page-59-0)

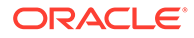

- **2.** Connect any other cables to the back panel accessible connections, as needed.
- **3.** Make a connection to the Oracle ILOM service processor.

See [Server Management Connection Options.](#page-61-0)

Choose one of the following options:

• Connect a serial cable the server's serial management port (SER MGT) and a terminal device.

After initial configuration, you can connect and configure access using the Ethernet management (NET MGT) port.

- Connect an RJ-45 Ethernet cable to the server management port (NET MGT) and the management network.
- **4.** Connect two power cords to two power supplies at the back of the server from two separate AC power sources.

Use Velcro straps to secure the power cords to the power supply handles.

The server is equipped with two power supplies. The server can operate with one power source; however, using only one power source eliminates redundancy.

**Oracle Server X9-2**

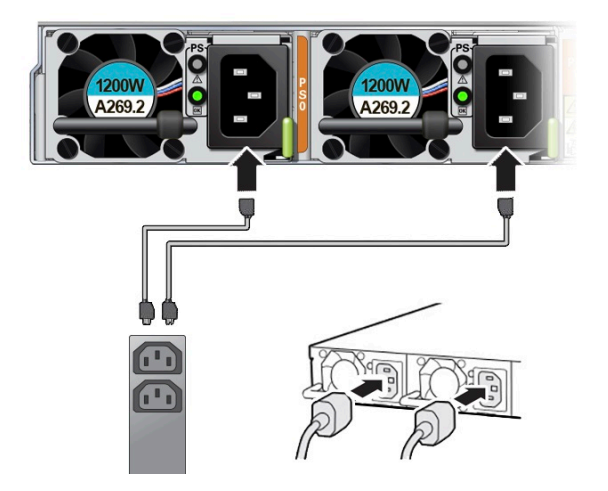

**Oracle Server X9-2L**

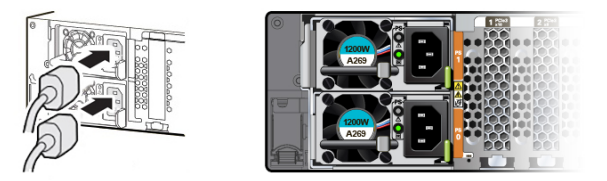

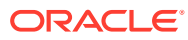

### <span id="page-63-0"></span>**Caution:**

**Damage to Server Components**: Do not operate the server unless all included fans and components are fully installed.

**5.** Confirm that the server is in Standby power mode.

When the server power cords are connected, the following actions occur:

- The green AC OK power supply indicators (LEDs) light.
- The Oracle ILOM SP initializes. During initialization, the green SP OK LED flashes rapidly.
- After the Oracle ILOM SP fully initializes, the green SP OK LED is steady on and the green System OK LED flashes slowly, indicating that the host is in Standby power mode.

In Standby power mode, the server is not initialized or powered on.

#### **Related Topics**

- [X9-2 Back Panel Features](#page-23-0)
- [X9-2L Back Panel Features](#page-26-0)

### Power On the Server

**1.** Confirm that the server is in Standby power mode.

The AC OK power supply LED indicators are lit, the green SP OK LED is steady on, and the System OK LED flashes slowly.

- **2.** Choose one of the following methods to apply Main power to the server.
	- **On/Standby button:** When physically present at the system, press the On/Standby button to apply Main power to the server.

The green System OK indicator LED is steady on, and the server is in Main power mode.

- Oracle ILOM serial connection with an attached terminal device:
	- **a.** Press Enter on the terminal device to create a connection between the serial console and the Oracle ILOM SP.

The Oracle ILOM Login prompt appears.

**b.** Log in to Oracle ILOM. Type your default user name and password.

The default Oracle ILOM user name is root and the default password is changeme.

For example:

*host-name* login: **root** Password: **changeme**

The Oracle ILOM command prompt  $(-)$  appears.

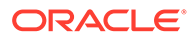

To prevent unauthorized access to Oracle ILOM, create user accounts for each user. Refer to the Oracle Integrated Lights Out Manager (ILOM) 5.0 Documentation Library at [https://](https://www.oracle.com/goto/ilom/docs) [www.oracle.com/goto/ilom/docs .](https://www.oracle.com/goto/ilom/docs)

**c.** Power on the server to Main power, type:

```
-> start /System
```
Are you sure you want to start /System (y/n/)? **y**

The host boots and the server enters Main power mode. The following actions occur:

- The green System OK LED on the server front panel flashes slowly, indicating that the host is booting.
- The green System OK LED lights steady on when the host is fully booted and the server is in Main power mode.
- **d.** Connect to the host console, type:
	- -> **start /HOST/console**

The serial management port (SER MGT) output is automatically routed to the server's host serial local console.

- Oracle ILOM remote network connection using a web browser:
	- **a.** Type the IP address of the server in the address field of your browser and press Enter.

The Oracle ILOM login screen appears.

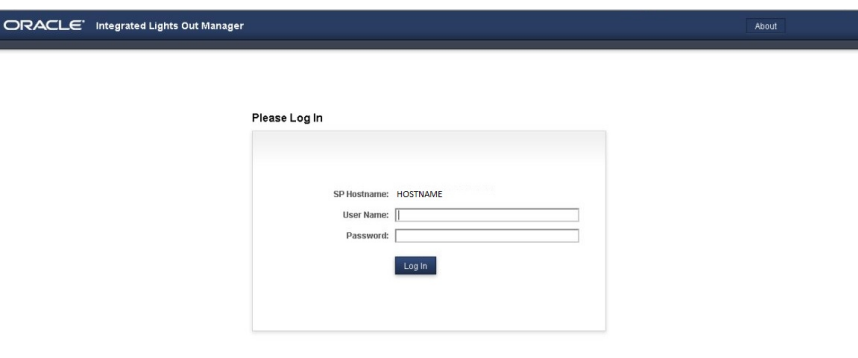

**b.** Type your user name and password, and click Log In.

The default Oracle ILOM user name is root and the default password is changeme.

The Summary Information page appears, indicating you have successfully logged in to Oracle ILOM. For example:

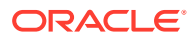

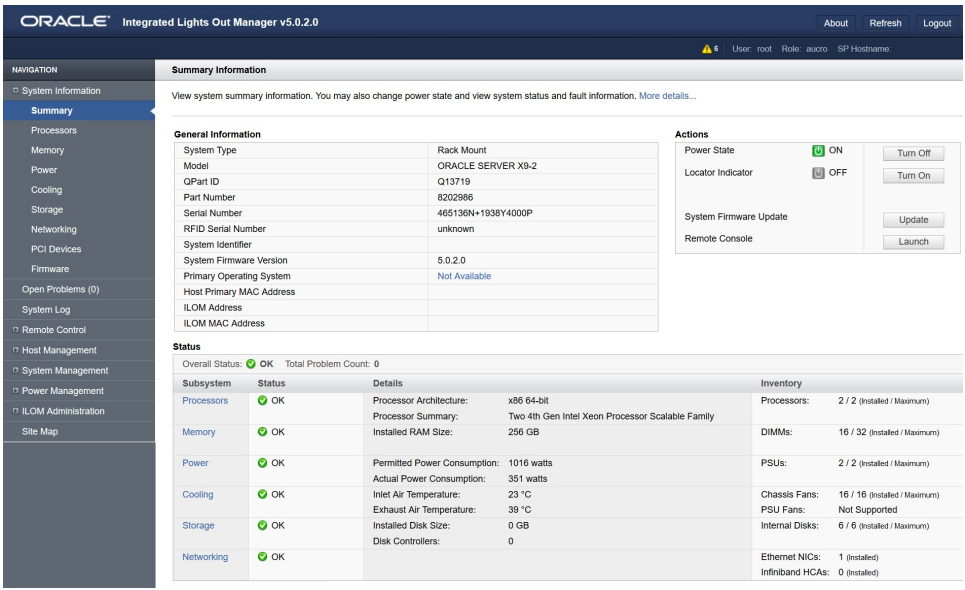

To prevent unauthorized access to Oracle ILOM, create user accounts for each user. Refer to Oracle Integrated Lights Out Manager (ILOM) Documentation at [https://www.oracle.com/goto/ilom/docs .](https://www.oracle.com/goto/ilom/docs)

**c.** In the Actions pane, for the Power State, click the Turn On button.

The host boots and the server enters Main power mode. The following actions occur:

- The green System OK LED on the server front panel flashes slowly, indicating that the host is booting.
- The green System OK LED lights steady on when the host is fully booted and the server is in Main power mode.
- Oracle ILOM remote network connection using a secure shell session:
	- **a.** Initiate a secure shell (ssh) session to the server SP. From a terminal window or command prompt, type:

ssh root@*hostname*

Where *hostname* can be the DNS name or the IP address for the server.

The Oracle ILOM Login prompt appears.

**b.** Log in to Oracle ILOM. Type your default user name and password.

The default Oracle ILOM user name is *root* and the default password is *changeme*.

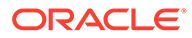

#### For example:

*host-name* login: **root** Password: **changeme**

The Oracle ILOM command prompt  $(-)$  appears.

### **Note:**

To prevent unauthorized access to Oracle ILOM, create user accounts for each user. Refer to the Oracle Integrated Lights Out Manager (ILOM) Documentation at [https://www.oracle.com/goto/](https://www.oracle.com/goto/ilom/docs) [ilom/docs .](https://www.oracle.com/goto/ilom/docs)

**c.** Power on the server to Main power mode, type:

### -> **start /System**

```
Are you sure you want to start /System (y/n/)? y
```
The host boots and the server enters Main power mode. The following actions occur:

- The green System OK LED on the server front panel flashes slowly, indicating that the host is booting.
- The green System OK LED lights steady on when the host is fully booted and the server is in Main power mode.
- **d.** Redirect the serial output from the server to the SSH client, type:

-> **start /HOST.console**

For more information about powering on the server, see [Power On the](#page-63-0) [Server](#page-63-0).

#### **Related Topics**

• [Controlling System Power](#page-107-0)

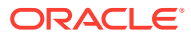

# <span id="page-67-0"></span>7 Using Oracle Integrated Lights Out Manager (ILOM)

Oracle Server X9-2 and Oracle Server X9-2L are shipped with the latest version of Oracle Integrated Lights Out Manager (ILOM). Oracle ILOM is system management firmware embedded on the service processor (SP). The SP provides management and monitoring capabilities for the server.

Refer to Oracle Integrated Lights Out Management (ILOM) 5.1 documentation at: [Servers](https://docs.oracle.com/en/servers/management.html#ilom) [Documentation Systems Management](https://docs.oracle.com/en/servers/management.html#ilom)

This section describes how to access and get started using Oracle ILOM for your server.

#### **Related Topics**

- **[Installation Procedure Overview](#page-7-0)**
- [Connecting Cables and Applying Power](#page-55-0)
- [Oracle Integrated Lights Out Manager \(ILOM\)](#page-28-0)

## Connecting to Oracle ILOM

You can connect to Oracle ILOM using one of these methods:

- **Serial connection to SER MGT port (CLI only)** See [Log In to Oracle ILOM Using a](#page-68-0) [Local Serial Connection.](#page-68-0)
- **Dedicated remote network management connection –** See [Log In to Oracle ILOM](#page-69-0) [Using a Remote Ethernet Connection.](#page-69-0)
- **Sideband network management connection –** Refer to "Sideband Network Management Connection" in *Oracle ILOM Administrator's Guide for Configuration and Maintenance* at [Servers Documentation Systems Management.](https://docs.oracle.com/en/servers/management.html#ilom)
- **Host-to-ILOM interconnect –** Refer to "Dedicated Interconnect SP Management" in *Oracle ILOM Administrator's Guide for Configuration and Maintenance,* at [Servers](https://docs.oracle.com/en/servers/management.html#ilom) [Documentation Systems Management.](https://docs.oracle.com/en/servers/management.html#ilom)

For more information, refer to [product information](https://www.oracle.com/servers/technologies/integrated-lights-out-manager.html). Refer to Oracle Integrated Lights Out Manager (ILOM) 5.1 Documentation at: [Servers Documentation Systems Management](https://docs.oracle.com/en/servers/management.html#ilom)

#### **Related Topics**

• [Oracle Integrated Lights Out Manager \(ILOM\)](#page-28-0)

## Oracle ILOM Hardware and Interfaces

The following table lists the major components and interfaces of Oracle ILOM.

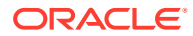

<span id="page-68-0"></span>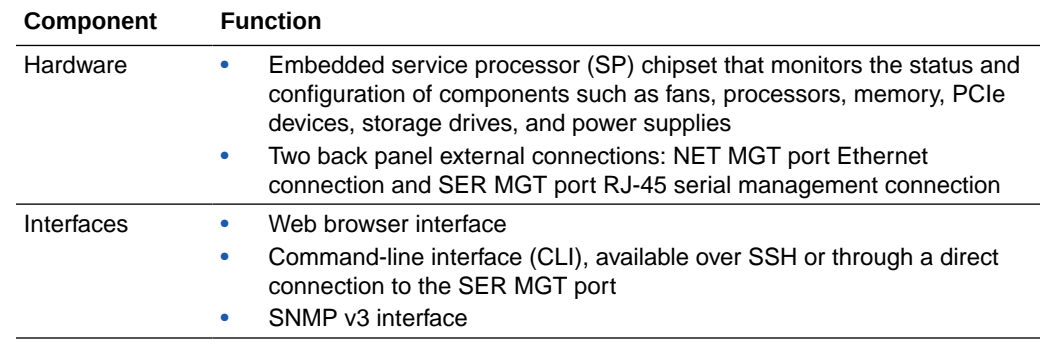

### **Related Topics**

• [Oracle Integrated Lights Out Manager \(ILOM\)](#page-28-0)

## Accessing Oracle ILOM

You can log in to the Oracle ILOM command-line interface (CLI) locally using the RJ-45 serial management port (SER MGT). You also can log in to the Oracle ILOM web interface or CLI remotely using one of the network ports on the server.

To log in to Oracle ILOM, follow these procedures:

- Log In to Oracle ILOM Using a Local Serial Connection
- [Log In to Oracle ILOM Using a Remote Ethernet Connection](#page-69-0)

To log out of Oracle ILOM, follow this procedure:

[Log Out of Oracle ILOM](#page-70-0)

### Log In to Oracle ILOM Using a Local Serial Connection

### **Note:**

To enable first time login and access to Oracle ILOM, a default Administrator account and its password are provided with the system. To build a secure environment, change the default password (changeme) for the default Administrator account  $(root)$  after your initial login. If this default Administrator account has since been changed, contact your system administrator for an Oracle ILOM user account with Administrator privileges.

To prevent unauthorized access to Oracle ILOM, create user accounts for each user.

For procedures to change the root password and create user accounts, refer to Oracle Integrated Lights Out Manager (ILOM) Documentation at [Servers](https://docs.oracle.com/en/servers/management.html#ilom) [Documentation Systems Management](https://docs.oracle.com/en/servers/management.html#ilom).

**1.** Ensure that the server is cabled for a local serial connection to Oracle ILOM. See [Connecting Cables and Applying Power.](#page-55-0)

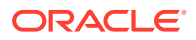

- <span id="page-69-0"></span>**2.** Press Enter on the terminal device that is connected to the server.
- **3.** At the Oracle ILOM login prompt, type your user name, and press Enter.
- **4.** At the password prompt, type the password associated with your user name, and press Enter.

Oracle ILOM displays a default command prompt  $(-)$ , indicating that you successfully logged in.

#### **Related Topics**

- [Connecting Cables and Applying Power](#page-55-0)
- [Troubleshooting Oracle ILOM](#page-77-0)

### Log In to Oracle ILOM Using a Remote Ethernet Connection

You can log in to the Oracle ILOM web interface or CLI remotely using one of the network ports on the server.

You need to know the IP address or host name of the service processor (SP) to log in to Oracle ILOM remotely. If you do not know the IP address of the SP, see [Troubleshooting](#page-77-0) [Oracle ILOM.](#page-77-0)

### **Note:**

To enable first time login and access to Oracle ILOM, a default Administrator account and its password are provided with the system. To build a secure environment, change the default password (changeme) for the default Administrator account (root) after your initial login. If this default Administrator account has since been changed, contact your system administrator for an Oracle ILOM user account with Administrator privileges.

To prevent unauthorized access to Oracle ILOM, create user accounts for each user.

For procedures to change the root password and create user accounts, refer to Oracle Integrated Lights Out Manager (ILOM) Documentation at [Servers](https://docs.oracle.com/en/servers/management.html#ilom) [Documentation Systems Management](https://docs.oracle.com/en/servers/management.html#ilom).

To improve response times, disable the web browser proxy server (if one is enabled).

**1.** Ensure that the server is cabled for a remote network management connection to Oracle ILOM.

See [Connecting Cables and Applying Power.](#page-55-0)

- **2.** Establish a connection to the Oracle ILOM web interface or the CLI.
	- **To establish a connection to the Oracle ILOM web interface:**
		- **a.** Type the IP address of the server in the address field of your web browser and press Enter.
		- **b.** On the Oracle ILOM login screen, type your user name and password, and click Log In.

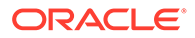

<span id="page-70-0"></span>The Summary Information page appears, indicating that you successfully logged in to Oracle ILOM.

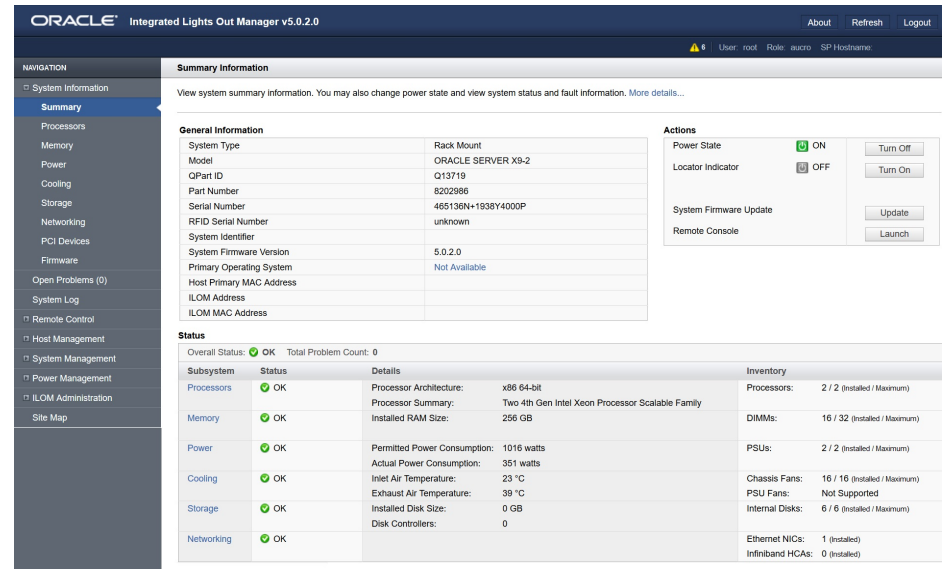

### • **To establish a connection to the Oracle ILOM CLI:**

**a.** From the command line, initiate a secure shell session, type:

ssh *username*@*hostname*

Where *username* is the user name of an Oracle ILOM account with Administrator privileges, and *hostname* is either the IP address or hostname (when using DNS) of the server SP.

The Oracle ILOM password prompt appears.

Password:

**b.** At the Oracle ILOM password prompt, type your password and press Enter.

For example:

Password: changeme

Oracle ILOM displays the default command prompt ->, indicating that you successfully logged in to the Oracle ILOM CLI.

### Log Out of Oracle ILOM

See the following procedure to log out of the Oracle ILOM web interface or CLI.

- **•** To end an Oracle ILOM session:
	- **Oracle ILOM web interface** Click the Log Out button in the top-right corner of the screen.

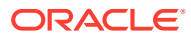

**From the Oracle ILOM CLI** – Type exit at the CLI prompt.

exit

## <span id="page-71-0"></span>Modifying Network Settings

This section provides information about the default network settings on the service processor (SP), and procedures for viewing and modifying those settings in Oracle ILOM:

The servers support dual-stack IPv4 and IPv6 settings, which enable Oracle ILOM to fully operate in an IPv4 or IPv6 network environment.

- **IPv4 configurations** DHCP is enabled by default, allowing a DCHP server on the network to automatically assign network settings to the service processor.
- **IPv6 configurations** IPv6 stateless auto-configuration is enabled by default, allowing an IPv6 router on the network to assign the network settings.

In a typical configuration, you accept the default settings. However, if you want to modify the service processor network settings, use the following procedures.

### Modify Network Settings

When you use Oracle ILOM to deploy or manage the server, you can optionally modify the default network settings provided for the service processor (SP).

This procedure provides web interface and CLI instructions for viewing and modifying the network settings that are assigned to the SP.

**1.** Log in to Oracle ILOM as an Administrator from the web interface or CLI.

See [Accessing Oracle ILOM.](#page-68-0)

- **2.** To modify the SP network settings, use either the Oracle ILOM web interface or CLI:
	- From the Oracle ILOM web interface:
		- **a.** Click ILOM Administration → Connectivity → Network.
		- **b.** Modify the settings on the Network Settings page, as required.

For details, click the *More Details* link.

**c.** Click Save.

### **Note:**

All user sessions on the SP are terminated upon saving the IP network property changes. To log back in to Oracle ILOM, use the newly assigned service processor IP address.

- From the Oracle ILOM CLI:
	- **a.** To view the assigned IPv4 and IPv6 network settings on the SP, perform the following:

For IPv4, type: show /SP/network

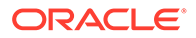
For IPv6, type: show /SP/network/ipv6

**b.** To view the descriptions about each IPv4 and IPv6 network property, perform the following:

For IPv4, type: help /SP/network

For IPv6, type: help /SP/network/ipv6

**c.** To modify the IPv4 and IPv6 network properties on the SP, issue the set command.

#### IPv4 Example:

```
set /SP/network state=enabled|disabled
pendingipdiscovery=static|dhcp pendingipaddress=value
pendingipgateway=value pendingipnetmask=value
```
#### IPv6 Example:

```
set /SP/network/ipv6 state=enabled|disabled
pending_static_ipaddress= value/subnet_mask_value
pending_static_ipgatewayaddress=value
```
### **Note:**

A dual-stack network connection is enabled when both the IPv4 and IPv6 State properties are set to enabled. By default, Oracle ILOM is factory-configured with network settings enabled for a dual stack (IPv4 and IPv6) network connection. If the IPv4 State property is enabled (SP/network state=enabled), and the IPv6 State property is disabled (SP/network state=disabled), Oracle ILOM supports an IPv4-only network connection.

**d.** To commit the IPv4 and IPv6 pending network changes in Oracle ILOM, type:

set /SP/network commitpending=true

#### **Note:**

All user sessions on the SP are terminated upon committing the IP network property changes. To log back in to Oracle ILOM, use the newly assigned service processor IP address.

### Test the IPv4 or IPv6 Network Configuration

- **•** Use either the Oracle ILOM web interface or CLI to test the IPv4 or IPv6 network configuration.
	- From the Oracle ILOM web interface:
		- **1.** Click ILOM Administration → Connectivity → Network.

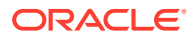

**2.** On the Connectivity page, click the Tools button. The Network Tools dialog box appears.

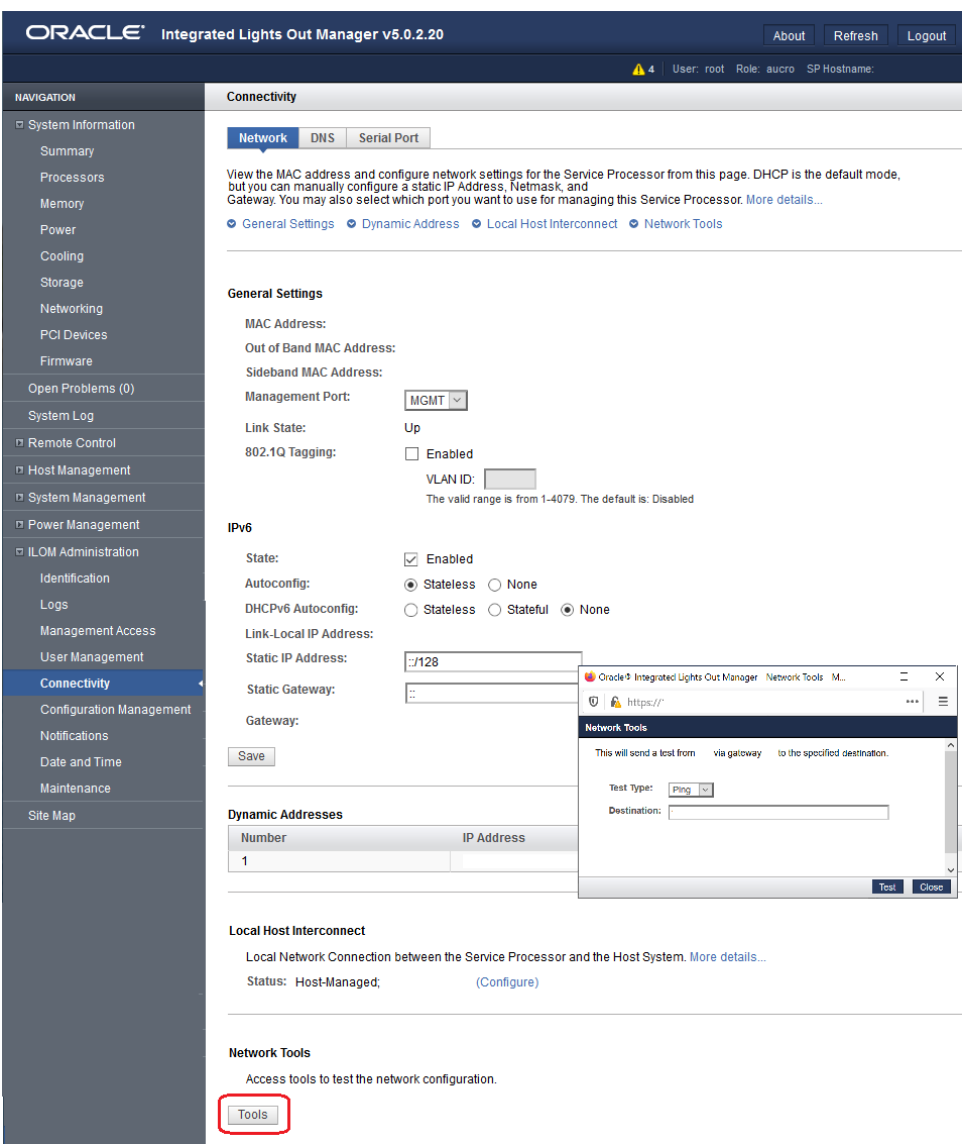

**3.** In the Network Tools dialog box, in the Test Type list box, select Ping (for an IPv4 configuration) or Ping6 (for an IPv6 network configuration).

If the test was successful, the message Ping of *ip\_address* succeeded message appears below the Destination field in the Network Configuration Test screen.

- **4.** Type the IPv4 or IPv6 test destination address in the Destination field and click Test.
- From the Oracle ILOM CLI:
	- **1.** At the CLI prompt, type the show command to view the network test targets and properties.

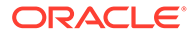

<span id="page-74-0"></span>For example, the following output shows the test target properties:

```
-> show
/SP/network/test
Targets:
Properties:
ping = (Cannot show property)
ping6 = (Cannot show property)
Commands:
cd
set
show
```
**2.** Use the set ping or ping6 command to send a network test from the device to a network destination specified in the following table.

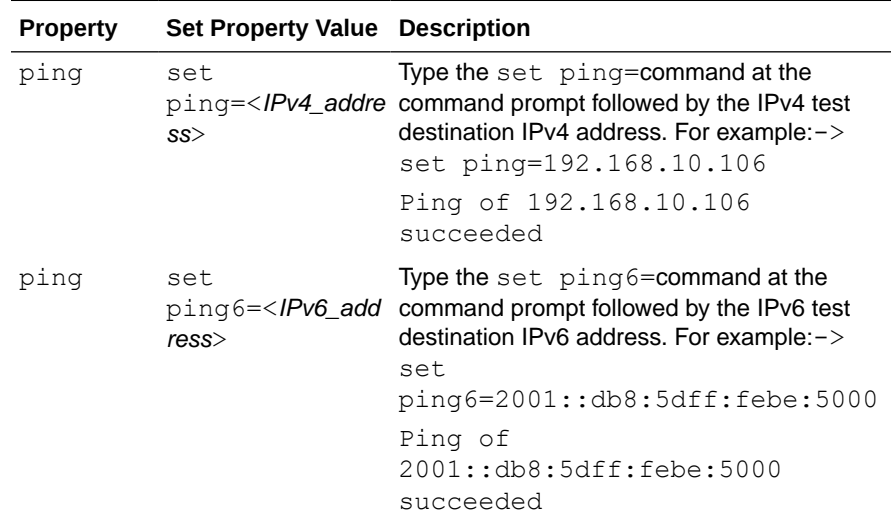

### Redirecting the Host Console Using Oracle ILOM

Use Oracle ILOM Remote System Console Plus to remotely redirect a host server desktop or a host server storage device.

Connecting to the host console through Oracle ILOM enables you to perform actions as if you were at the host. Connect to the host to perform the following tasks:

- Access the server BIOS Setup Utility remotely
- Install an operating system on the server
- Configure an operating system on the server
- Configure or install other software on the server

Oracle ILOM Remote System Console Plus supports a full-control console video session for a primary user and view-only console video sessions for all other signed-in users. By default, a maximum of four video redirection sessions can be launched from the Oracle ILOM web interface. To prevent other signed-in video session users on the SP from viewing confidential data, you can set the Maximum Client Session Count property to 1 on the KVMS page in the Oracle ILOM web interface.

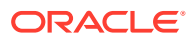

For instructions, see the following sections:

### <span id="page-75-0"></span>Set the Mouse Mode

In Oracle ILOM, you can set the Mouse Mode property to optimize mouse movement in the Oracle ILOM Remote System Console Plus. The mouse mode can be set to either Absolute or Relative and must be set according to the requirements of the operating system that you are using to connect to Oracle ILOM.

Read the following guidelines to determine the appropriate mouse mode for your system.

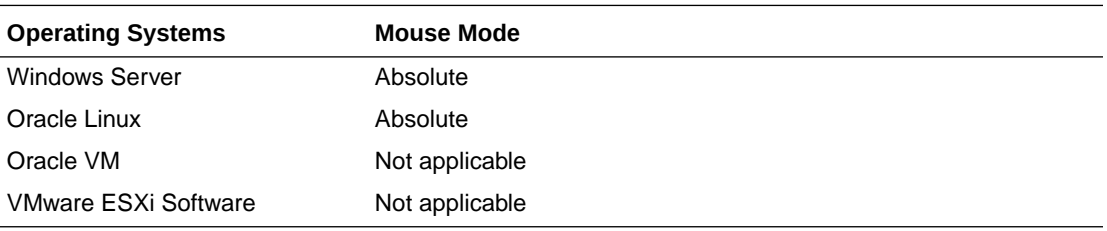

For more information about selecting a mouse mode, refer to Oracle Integrated Lights Out Manager (ILOM) Documentation at [Servers Documentation Systems Management](https://docs.oracle.com/en/servers/management.html#ilom) *Oracle ILOM Administrator's Guide for Configuration and Maintenance*.

To set the mouse mode, perform the following steps:

**1.** Log in to the Oracle ILOM web interface.

See [Log In to Oracle ILOM Using a Remote Ethernet Connection](#page-69-0).

- **2.** Navigate to the Remote Control → KVMS page, and then select a mouse mode from the Mouse Mode drop-down list.
- **3.** Click Save.

### Redirect Host Server Desktop or Storage Devices

Before you begin, ensure that the following requirements are met:

- The following user credentials are required:
	- Console (c) user role privileges are required to use Oracle ILOM Remote System Console Plus.
	- A user account on the host server is required to log in to the redirected host desktop.
	- To exclusively control the storage media from the Oracle ILOM System Remote Console Plus application, you must have root privileges on a Linux client or root administrator privileges on a Windows client.
- The mouse mode is set correctly (see Set the Mouse Mode).
- Java Runtime Environment (JRE) 7, 1.3.1 or later is installed. For IPv4 networks, a 32-bit or 64-bit JDK is required. For IPv6 networks, a 32-bit or 64-bit Java Development Kit (JDK) 170636 or higher is required.
- The remote management client is connected to a network that has access to one of the Ethernet management ports on the server.

To launch the Oracle ILOM Remote System Console Plus application, follow these steps:

**1.** Log in to the Oracle ILOM web interface.

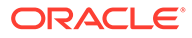

For instructions, see [Log In to Oracle ILOM Using a Remote Ethernet Connection.](#page-69-0)

**2.** To launch the Oracle ILOM Remote System Console Plus application, click Remote Control → Redirection, and click the Launch Remote Console button.

The following events can occur:

- If this is the first time launching the Oracle ILOM Remote System Console Plus application, a prompt to launch the Java web start program appears. Follow the instructions provided in the prompt to continue launching the Oracle ILOM Remote System Console Plus application.
- If your system does not meet the Java security requirements for launching Oracle ILOM Remote System Console Plus, a Java error message appears. Follow the instructions provided in the Java error message to launch the Oracle ILOM Remote System Console Plus application.
- The Oracle ILOM Remote System Console Plus window for video redirection appears.
- The redirected video console displays the remote host server in its present state. For example, if the host server is powering on, a set of boot messages appears in the video console.
- When a prompt for logging in to the host server appears, type your user credentials for the remote host server.

For additional details about launching the Oracle ILOM Remote System Console Plus application, click the *More Details* link on the Redirection web page.

### **Note:**

Full-control user mode is automatically enabled for the primary user. View-only user mode is automatically enabled for all subsequent signedin session users.

- **3.** To take full-control or relinquish full-control of the current redirection session in the KVMS menu, click one of the following options:
	- Take Full-Control

A view-only user can choose to take full-control of the redirection session and force the existing primary user to view-only mode.

• Relinquish Full-Control

A primary user can relinquish full-control privileges for the current redirection session and switch to view-only mode.

- **4.** To redirect storage media, perform the following actions:
	- **a.** Verify that you have full-control privileges for the redirection session.

If you do not have full-control privileges, in the KVMS menu click  $\text{Take } \text{Full}-$ Control. If you are the primary user with full-control privileges, the option for Take Full-Control is disabled in the KVMS menu.

- **b.** Click Storage in the KVMS menu.
- **c.** To add a storage image (such as a DVD image) to the Storage Device dialog box, click Add.

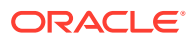

- <span id="page-77-0"></span>**d.** Browse to the image file that you want to add, and click Select.
- **e.** To redirect storage media, select a storage media entry in the Storage Device dialog box, and click Connect.

The Oracle ILOM Remote System Console Plus application must have exclusive control of the storage device before it can establish a redirection connection to the storage device.

After establishing a connection to the device, the label on the Connect button in the Storage Device dialog box changes to Disconnect.

- **f.** To stop a storage media redirection session, select the storage media entry in the Storage Device dialog box, and click Disconnect.
- **g.** To remove a storage media entry listed in the Storage Device dialog box, click the storage media entry, and click Remove.
- **5.** To exit the Oracle ILOM Remote System Console Plus, click Exit in the KVMS menu.

For more information about using Oracle ILOM Remote System Console Plus, refer to the *Oracle ILOM Administrator's Guide for Configuration and Maintenance* at [https://](https://www.oracle.com/goto/ilom/docs) [www.oracle.com/goto/ilom/docs .](https://www.oracle.com/goto/ilom/docs)

### Access Serial Remote Host Console

Before you access the host console, you can configure properties in Oracle ILOM to make the serial host console easier to view and to enable logging. Refer to the *Oracle ILOM Administrator's Guide for Configuration and Maintenance* at [https://www.oracle.com/goto/](https://www.oracle.com/goto/ilom/docs) [ilom/docs](https://www.oracle.com/goto/ilom/docs) .

This procedure describes how to access the host console remotely. To connect to the host console locally, see [Log In to Oracle ILOM Using a Local Serial Connection](#page-68-0).

**1.** Log in to the Oracle ILOM CLI using an account with Administrator privileges.

For instructions, see [Log In to Oracle ILOM Using a Local Serial Connection](#page-68-0).

**2.** At the Oracle ILOM command prompt (->), type: start /HOST/console

-> start /HOST/console

The serial console output appears on the screen.

### **Note:**

If the serial console is in use, stop and restart it using the stop /HOST/ console command followed by the start /HOST/console command.

**3.** To return to the Oracle ILOM console, press Esc and then press Shift 9 to enter the open parenthesis ( character.

# Troubleshooting Oracle ILOM

This section addresses two issues that might occur on the Oracle ILOM service processor (SP):

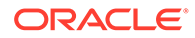

• You need to reset the Oracle ILOM SP to complete an upgrade or to clear an error.

Resetting the server SP automatically disconnects any current Oracle ILOM sessions and renders the SP unmanageable until the reset process is complete.

As the system administrator, you forgot the  $root$  account password and need to recover it.

### **Note:**

x86 Delay BIOS Firmware Option can cause a longer reset and multiple reboots during server BIOS upgrades. If the server has a pending BIOS upgrade, a routine reset will take longer to complete. The pending BIOS upgrade will cause the server to power cycle and reboot several times. This is expected behavior. If the upgrade includes an FPGA update, the process can take as long as 26 minutes to complete.

A pending BIOS upgrade exists when both of these conditions are true: You updated the BIOS and SP firmware using Oracle ILOM. During the Oracle ILOM firmware update process, you selected Delay BIOS Upgrade.

For instructions to address each issue, see the following sections:

### Reset the Service Processor Using Oracle ILOM

- **•** If the Oracle ILOM service processor (SP) becomes unresponsive, use one of the following methods to reset the SP:
	- From the Oracle ILOM command-line interface (CLI), type: reset /SP

->reset /SP

• From the Oracle ILOM web interface, click Administration → Maintenance → Reset SP.

### **Note:**

Resetting the Oracle ILOM SP disconnects your current Oracle ILOM session. You must log in again to resume working in Oracle ILOM.

### Reset the Service Processor From the Server Back Panel

If the Oracle ILOM SP stops running and you cannot reset it using the Oracle ILOM web interface or the Oracle ILOM CLI, use the following procedure to reset the SP from the server back panel.

**1.** Using a non-conducting stylus, press the Reset SP pinhole button located on the server back panel.

The stylus must be non-conductive with a diameter no more than 1.5 mm. To depress the pinhole button, the stylus must reach 6.5 mm into the chassis. Care must be taken to not over penetrate into the chassis, or probe the sensitive electrical components near the button.

**Caution:**

Using a conductive tool, such as a metal paper clip or graphite pencil, can cause a short that can cause an immediate host power off, and/or circuit damage.

Oracle Server X9-2:

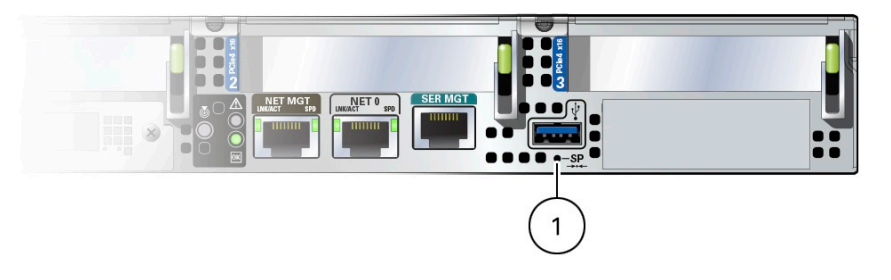

Oracle Server X9-2L:

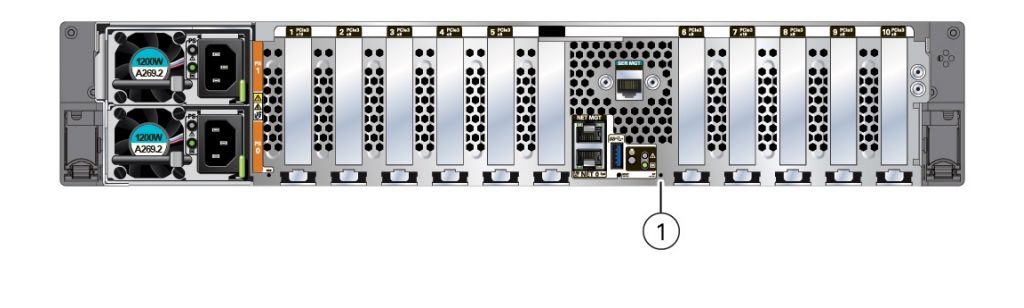

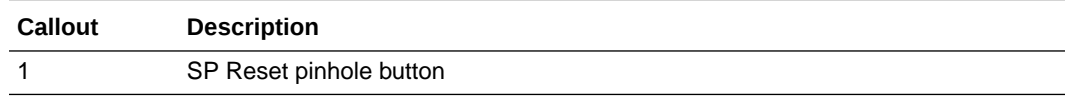

**2.** After the SP reboots, log in again to continue working in Oracle ILOM.

### Recover the Root Account Password

System administrators can recover the preconfigured Oracle ILOM local  $r \circ \circ t$  account or the password for the local root account by using the preconfigured Oracle ILOM default password.

To recover the  $\text{root}$  account password, you need a local serial management port (SER MGT) connection to Oracle ILOM. If the Physical Presence State is enabled (default) in Oracle ILOM, you must prove that you are physically present at the server.

To recover the root account password, perform these steps:

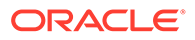

**1.** Establish a local serial management connection to Oracle ILOM and log in to Oracle ILOM using the default user account.

```
For example: hostname login: default
Press and release the physical presence button
Press return when this is completed...
```
- **2.** To prove physical presence at the server, press the Locate button on the server front panel.
- **3.** Return to your serial console and press Enter.
- **4.** At the Oracle ILOM prompt, type the password for the default user account: defaultpassword.
- **5.** Reset the account password or re-create the root account.

Refer to [Servers Documentation Systems Management](https://docs.oracle.com/en/servers/management.html#ilom) Oracle Integrated Lights Out Manager (ILOM) Documentation *Oracle ILOM Administrator's Guide for Configuration and Maintenance* "Configuring Local User Accounts".

### **Note:**

To enable first time login and access to Oracle ILOM, a default Administrator account and its password are provided with the system. To build a secure environment, change the default password (changeme) for the default Administrator account  $({\rm root})$  after your initial login. If this default Administrator account has since been changed, contact your system administrator for an Oracle ILOM user account with Administrator privileges.

To prevent unauthorized access to Oracle ILOM, create user accounts for each user.

For procedures to change the root password and create user accounts, refer to Oracle Integrated Lights Out Manager (ILOM) Documentation at [Servers Documentation Systems Management.](https://docs.oracle.com/en/servers/management.html#ilom)

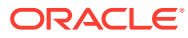

# 8 Getting Firmware and Software

This section explains the options for accessing server firmware and software updates using [My Oracle Support](https://support.oracle.com). It also describes how to use [Oracle Software Delivery Cloud](https://edelivery.oracle.com/) to download operating systems and software applications.

Customers are required to install the latest available operating system (OS), patches, and firmware versions for optimal system performance, security, and stability.

To ensure continued security of your system, Oracle strongly recommends that you apply the latest Software Releases. Server Software Releases include Oracle ILOM, BIOS, and other firmware updates, often referred to as "patches." Oracle publishes these patches regularly on the My Oracle Support site. Applying these patches will help ensure optimal system performance, security, and stability. You can identify the latest Software Release for your system at [Firmware Downloads and Release History for Oracle Systems](https://www.oracle.com/servers/technologies/firmware/release-history-jsp.html).

To download a Software Release, go to [My Oracle Support](https://support.oracle.com).

Oracle notifies customers about security vulnerability fixes for all its products four times a year through the Critical Patch Update (CPU) program. Review the CPU advisories to ensure that the latest Software Release updates are applied to your Oracle products. Note that updates for Engineered Systems will be specifically published for a specific Engineered Systems product (that is, you need not look at specific updates for individual software components included in your Engineered System). For more information about the Oracle CPU program, go to [Critical Patch Updates, Security Alerts and Bulletins.](https://www.oracle.com/security-alerts/)

Oracle also recommends that you update to the latest operating system release when it becomes available. Although a minimum operating system release is supported, updating to the latest OS release will ensure that you have the most up-to-date software and security patches. To confirm that you have the latest OS release, refer to the Oracle Hardware Compatibility Lists or third-party operating system certification information.

### Firmware and Software Updates

Firmware and software for your server are updated periodically. These updates are made available as system software releases. Each software release contains a set of downloadable files (patches) that include firmware, software, drivers, tools, and utilities for the server. All of these files have been tested together and verified to work with your server.

Update your server firmware and software as soon as possible after a new software release becomes available. Software releases often include bug fixes, and updating your server ensures that your server has the latest software and firmware. These updates increase your system performance, security, and stability.

The server Product Notes list the current server software release and firmware version that are available. To determine which firmware version is installed on your server, use either the Oracle ILOM web interface or the command-line interface (CLI).

For the web interface, click System Information  $\rightarrow$  Summary, and in the General Information table, for System Firmware Version, view the property value.

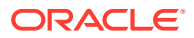

<span id="page-82-0"></span>For the CLI, at the command prompt, type: show /System

→ show /System

The ReadMe document that is included with each patch in a software release describes components changed since the last software release and bugs that are fixed with the current release.

## Options for Accessing Firmware and Software Updates

Use one of the following options to obtain the latest firmware and software updates for your server:

• **My Oracle Support** – All system software releases are available from [My Oracle](https://support.oracle.com) [Support](https://support.oracle.com).

For information about what is available on the My Oracle Support web site, see Software Releases.

• **Other Methods** – You can use Oracle Enterprise Manager Ops Center, Oracle Hardware Management Pack, or Oracle ILOM to update your server software and firmware.

For information, see [Installing Updates Using Other Methods](#page-84-0).

### Software Releases

Software releases on My Oracle Support are grouped by product family (such as Oracle Server), the product (specific server), and the software release version. A software release contains all the updated software and firmware for your server as a set of downloadable files (patches), including firmware, drivers, tools, or utilities, all tested together to be compatible with your server. Each patch is a zip file that contains a ReadMe document and a set of subdirectories containing firmware or software files.

The set of software releases for your server are described in the following table. You can obtain these software release packages by downloading the files from [My Oracle](https://support.oracle.com) [Support](https://support.oracle.com).

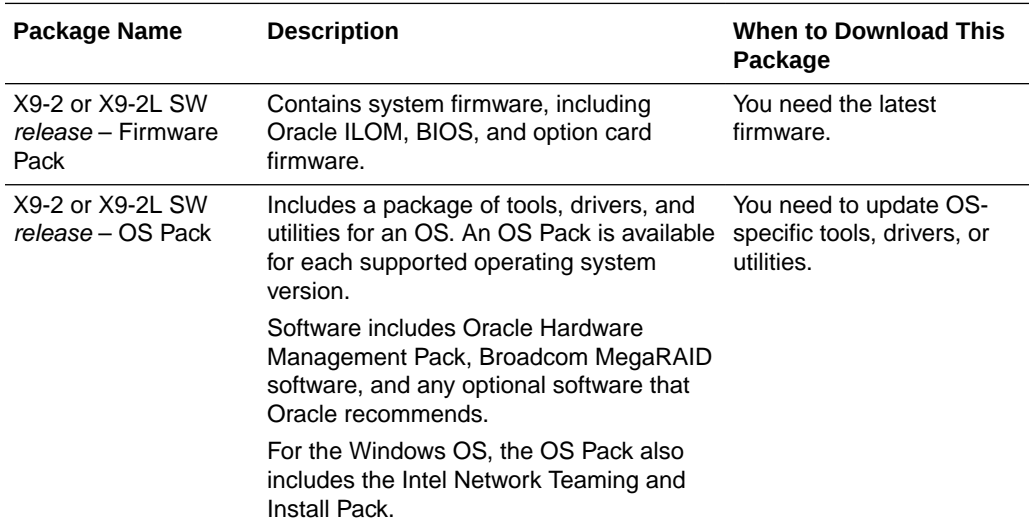

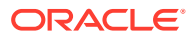

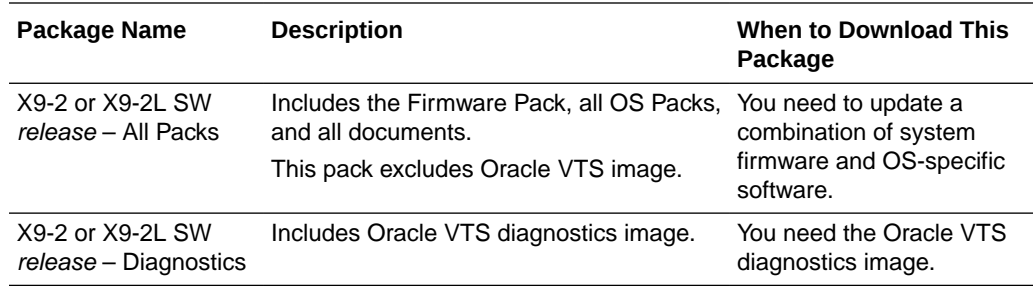

## Getting Updates From My Oracle Support

You can obtain updated firmware and software from the [My Oracle Support](https://support.oracle.com) web site. See:

### Download Firmware and Software Updates From My Oracle Support

- **1.** Go to [My Oracle Support.](https://support.oracle.com)
- **2.** Sign in to My Oracle Support.
- **3.** At the top of the page, click the Patches & Updates tab.
- **4.** In the Patch Search pane at the right of the screen, in the Search tab area, click Product or Family (Advanced).
- **5.** In the Product field, select the product from the drop-down list or type a full or partial product name (for example, Oracle Server X9-2) until a match appears.
- **6.** In the Release field, select a software release from the drop-down list.
- **7.** Click Search to view a list of the patches for the software release.

See [Software Releases](#page-82-0) for a description of the available software releases.

**8.** To select a patch for a software release, click the patch number next to the software release version. Use the Shift key to select more than one patch.

A pop-up action panel appears with the ReadMe, Download, and Add to Plan options action options. For information about the Add to Plan option, on the Add to Plan button, click the down arrow, and select Why use a plan?.

- **9.** To review the ReadMe document for this patch, click ReadMe.
- **10.** To download the patch for the software release, click Download, and in the File Download dialog box, click the patch zip file name.

### Getting Software From Software Delivery Cloud

You can obtain operating system and application software from [Oracle Software Delivery](https://edelivery.oracle.com) [Cloud](https://edelivery.oracle.com).

### Download Software Using Oracle Software Delivery Cloud

You must have a valid Oracle user account.

- **1.** Ensure that you have a valid Oracle user account.
- **2.** Navigate to [Oracle Software Delivery Cloud.](https://edelivery.oracle.com/)

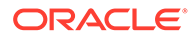

- <span id="page-84-0"></span>**3.** On the Sign In screen, sign in.
- **4.** Fill out the search information.
	- **a.** In the Search By drop down list, select Product.
	- **b.** In the search field, type a product name.

For example, to search for a copy of Oracle Linux type Oracle Linux.

**c.** Select a platform.

Click the check box next to x86 64-bit, and click Select. Your selection appears in the Download Queue.

- **d.** Repeat Step a through Step c to add additional items to the Download Queue.
- **e.** When your Download Queue is complete, click Continue.
- **5.** In the list of downloadable items, select the check box next to the item(s) you want to download, and click Continue.
- **6.** On the terms and restrictions page, select the check box to accept the terms and restrictions, and click Continue.
- **7.** In the list of downloadable files, select the files you want to download, and click Download All.
- **8.** Follow the prompts to complete the download.

## Installing Updates Using Other Methods

In addition to using My Oracle Support, you can install firmware and software updates using one of the following methods:

- **Oracle Enterprise Manager Ops Center** Use Oracle Enterprise Manager Ops Center to automatically download the latest firmware from Oracle and then install the firmware onto one or more servers. You also can load firmware updates manually into the Enterprise Controller. Refer to [product information](https://www.oracle.com/enterprise-manager/technologies/). For documentation, refer to [Enterprise Manager Cloud Control Documentation](https://docs.oracle.com/en/enterprise-manager/related-products.html)
- **Oracle Hardware Management Pack** Use the fwupdate CLI Tool in the Oracle Hardware Management Pack software to update firmware in the system. Refer to [product information.](https://www.oracle.com/servers/technologies/hardware-management-pack.html) For documentation, refer to Oracle Hardware Management Pack Documentation at [Servers Documentation Systems Management.](https://www.oracle.com/goto/ohmp/docs)
- **Oracle ILOM** Use the Oracle ILOM command-line interface (CLI) or web interface to update Oracle ILOM and BIOS firmware. Refer to [product information](https://www.oracle.com/servers/technologies/integrated-lights-out-manager.html). For documentation, refer to Oracle Integrated Lights Out Manager (ILOM) Documentation at [Servers Documentation Systems Management.](https://www.oracle.com/goto/ohmp/docs)

## Oracle Support

If you need help getting firmware or software updates, call Oracle Support. Refer to Oracle Support Contacts Global Directory at: [https://www.oracle.com/support/](https://www.oracle.com/support/contact.html) [contact.html .](https://www.oracle.com/support/contact.html)

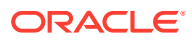

# <span id="page-85-0"></span>9

# Configuring Storage Devices for Operating System Installation

This section provides instructions for preparing Oracle Server X9-2 or Oracle Server X9-2L storage devices for operating system (OS) installation. If applicable, prepare storage drives and configure RAID.

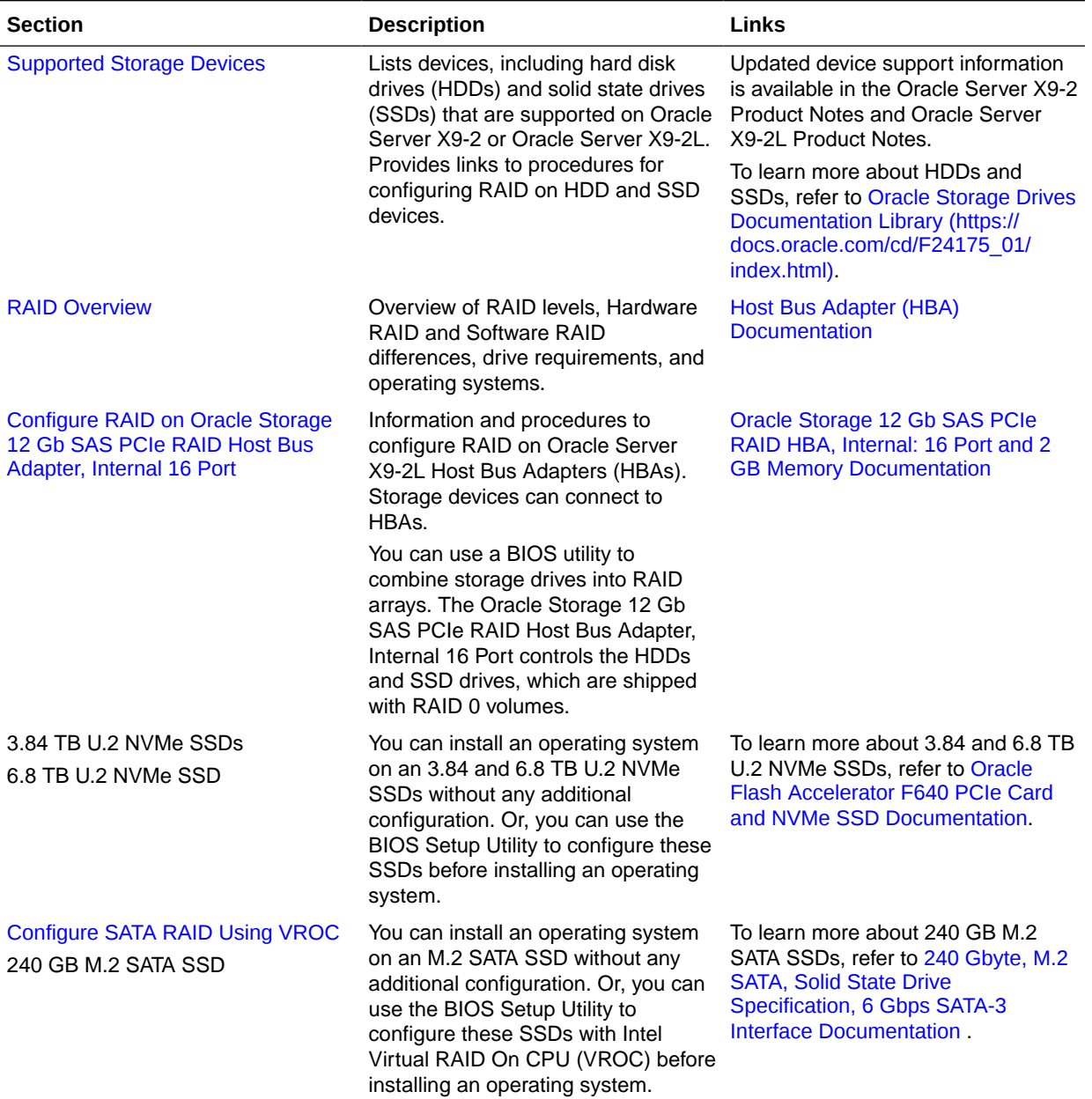

<span id="page-86-0"></span>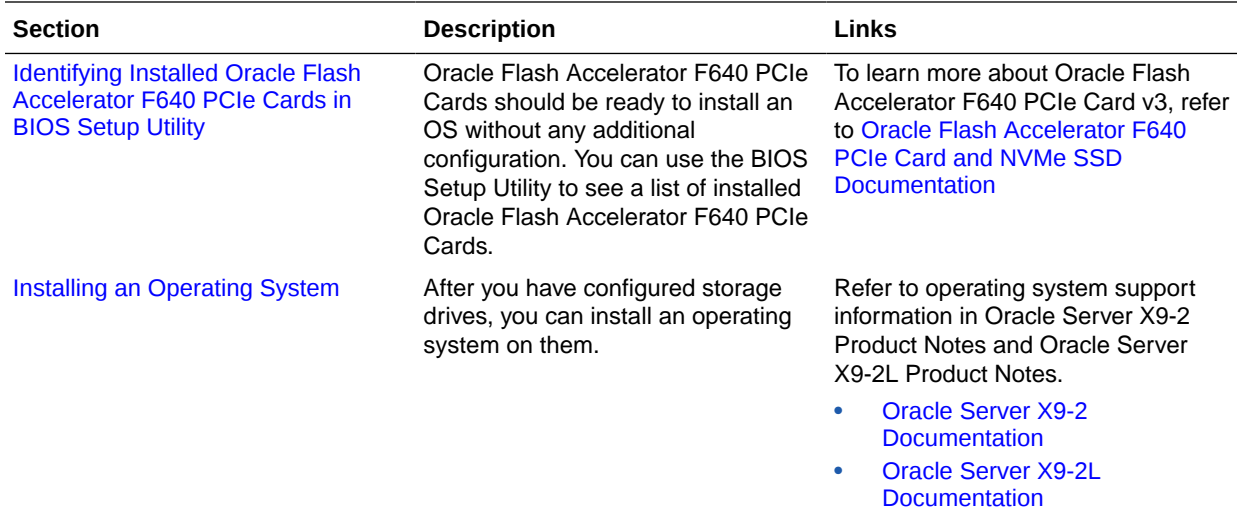

# Supported Storage Devices

**Note:** Updated supported drive information is available in the server product notes. • [Oracle Server X9-2 Documentation](https://www.oracle.com/goto/x9-2/docs)

• [Oracle Server X9-2L Documentation](https://www.oracle.com/goto/x9-2l/docs)

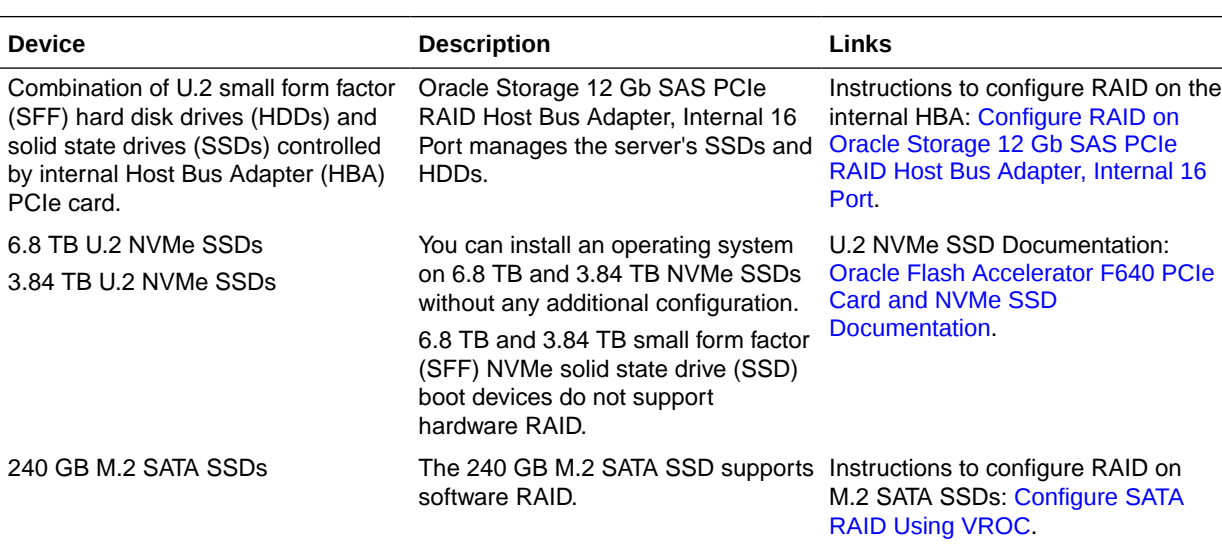

Your server might be equipped with one of the following storage devices:

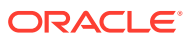

<span id="page-87-0"></span>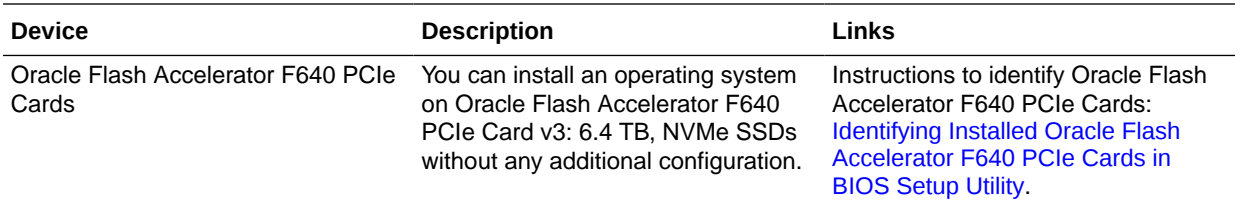

### RAID Overview

RAID (redundant array of independent disks) configures drives into logical units called "volumes." RAID configuration types are distinguished as numerical RAID levels (RAID 0, RAID 1, RAID 5, and so forth). Each supported RAID level requires a specified number of storage devices to complete the array.

The following table lists drive quantity requirements for each supported RAID level.

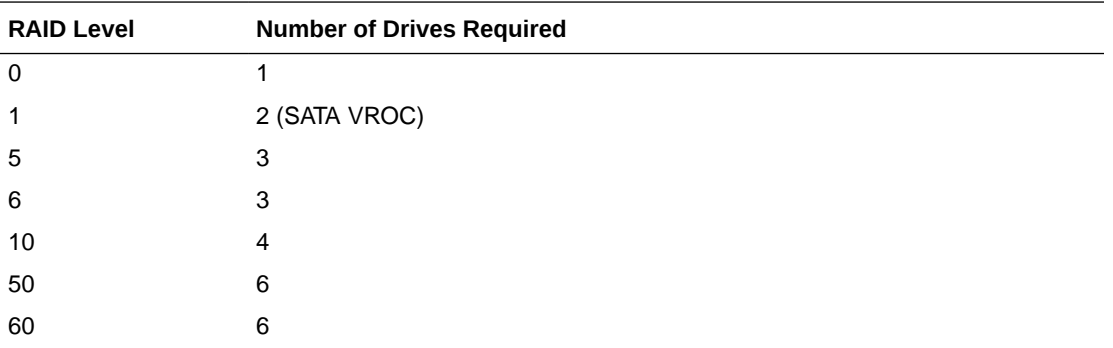

RAID types are Hardware RAID and Software RAID:

• **Hardware RAID** - A Host Bus Adapter (HBA) manages the array and presents the volumes to the OS as simple disks. Hardware RAID unburdens the operating system, and is more robust than software RAID.

Oracle Storage 12 Gb SAS PCIe RAID Host Bus Adapter, Internal 16 Port HBA on your server supports hardware RAID. For instructions, see [Configure RAID on Oracle Storage](#page-88-0) [12 Gb SAS PCIe RAID Host Bus Adapter, Internal 16 Port](#page-88-0). To learn more about this HBA, refer to the [Oracle Storage 12 Gb/s SAS PCIe RAID HBA, Internal Installation Guide.](https://docs.oracle.com/en/networking/storage/host-bus-adapters/sas-host-bus-adapters/12g-sas-raid-int/)

### **Tip:**

You can use [Oracle Hardware Management Pack](#page-29-0) raidconfig CLI commands to view and configure RAID storage (hardware RAID controllers only). Before using raidconfig to create volumes (which will overwrite any existing data), use operating system tools to take an inventory of attached disks, their enumeration, and whether they contain data that you want to preserve.

**Software RAID** - The operating system manages the array, which is created and configured using an OS or utility. In a typical use case, you boot an OS on one device to create a software RAID volume on a different device. For details, refer to the instructions in your operating system documentation. See [Installing an Operating System.](#page-103-0)

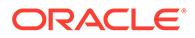

#### See [Configure SATA RAID Using VROC](#page-93-0).

<span id="page-88-0"></span>Note the following conditions:

- Your server might have other storage devices where you can install an operating system as well. These might or might not support or require RAID; however, if you do configure a RAID volume on these devices, you must do so before installing an OS. For instructions, refer to the documentation for the device, and [Installing an](#page-103-0) [Operating System](#page-103-0).
- The UEFI BIOS utility in your server does not display items in the boot list until *after* an operating system is installed on the storage device and then the server is booted. This is unlike older BIOS utilities that display devices where you can install an OS. To see devices where you can install an OS, you have to use an OS installation program.

#### **Related Topics**

**[Installation Procedure Overview](#page-7-0)** 

# Configure RAID on Oracle Storage 12 Gb SAS PCIe RAID Host Bus Adapter, Internal 16 Port

Some devices, including Oracle Storage 12 Gb SAS PCIe RAID Host Bus Adapter, Internal 16 Port, must include a RAID volume before they can present a valid target for operating system installation programs.

The server is shipped with Oracle Storage 12 Gb SAS PCIe RAID Host Bus Adapter, Internal 16 Port configured as RAID 0 volumes, meaning that each volume includes a single disk drive. Other volumes combine multiple disks into arrays, which can increase performance and provide redundancy.

Oracle Storage 12 Gb SAS PCIe RAID Host Bus Adapter, Internal 16 Port manages the HDDs and SSDs in your system. When the system is shipped, the HDD and SSD drives are configured into RAID 0 volumes. Use this procedure to reconfigure these drives into RAID volumes according to your performance and redundancy needs.

**1.** Back up any data on the drives.

Create the volume before installing an operating system on a drive.

Altering RAID configuration might destroy any data or OS image on the affected drive.

- **2.** Configure the server for a one-time boot to BIOS.
	- **a.** Access the Oracle ILOM web interface.
	- **b.** Navigate to Host Management → Host Control.
	- **c.** Select BIOS from the drop-down list, and select Save.

This causes the server to boot to BIOS on the next boot.

**3.** Access a system console.

For more information, see [Redirect Host Server Desktop or Storage Devices](#page-75-0) and refer to *Oracle X9 Series Servers Administration Guide* at [https://www.oracle.com/](https://www.oracle.com/goto/x86admindiag/docs) [goto/x86admindiag/docs](https://www.oracle.com/goto/x86admindiag/docs) .

**4.** Power on or reset the server.

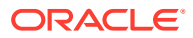

For example, to reset the server:

- From Oracle ILOM CLI, type: reset /System.
- **From Oracle ILOM web interface,** select Host Management → Power Control, and in the Select Action list box, select Power On, Reset, or Graceful Reset. Click Save, and then click OK.
- **From the local server,** press the On/Standby button on the front panel of the server for approximately 1 second to power off the server, and then press the On/Standby button again to power on the server.

For more details, see [Controlling System Power.](#page-107-0)

The system boots to the BIOS Setup Utility.

### **Note:**

The steps and screens in this procedure are examples. What you actually see might differ depending on your system's equipment and configuration.

**5.** On the BIOS Setup Utility screen, select the Advanced tab, select Broadcom MegaRAID Configuration Utility, and press Enter.

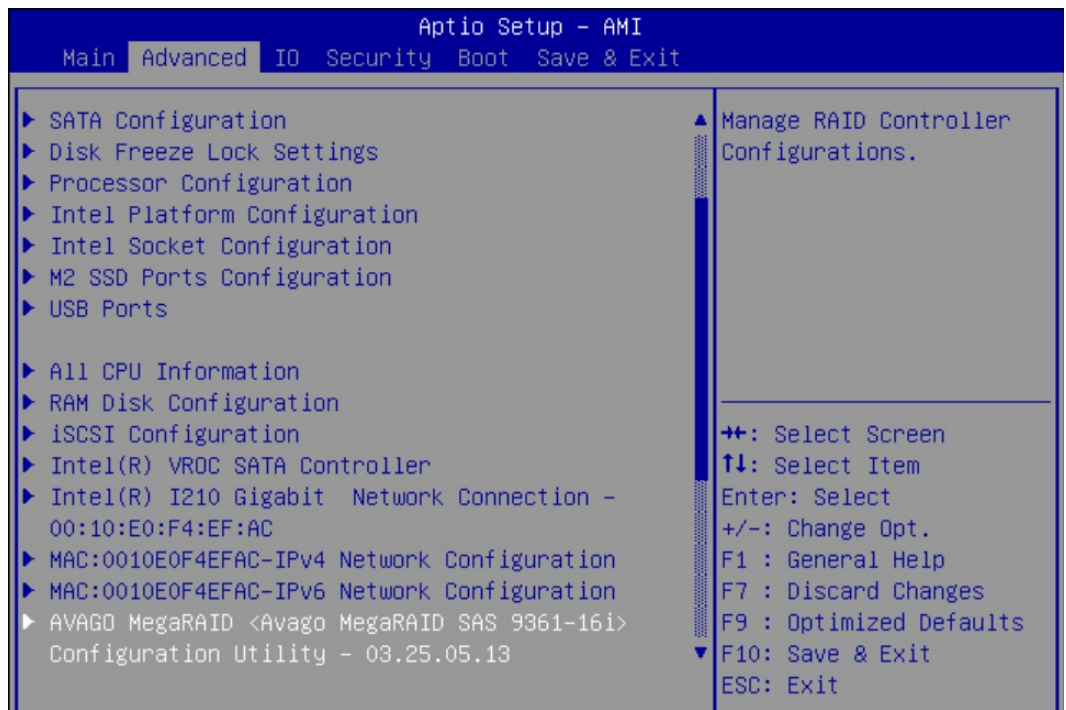

**6.** From the ACTIONS menu, select Configure and press Enter.

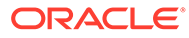

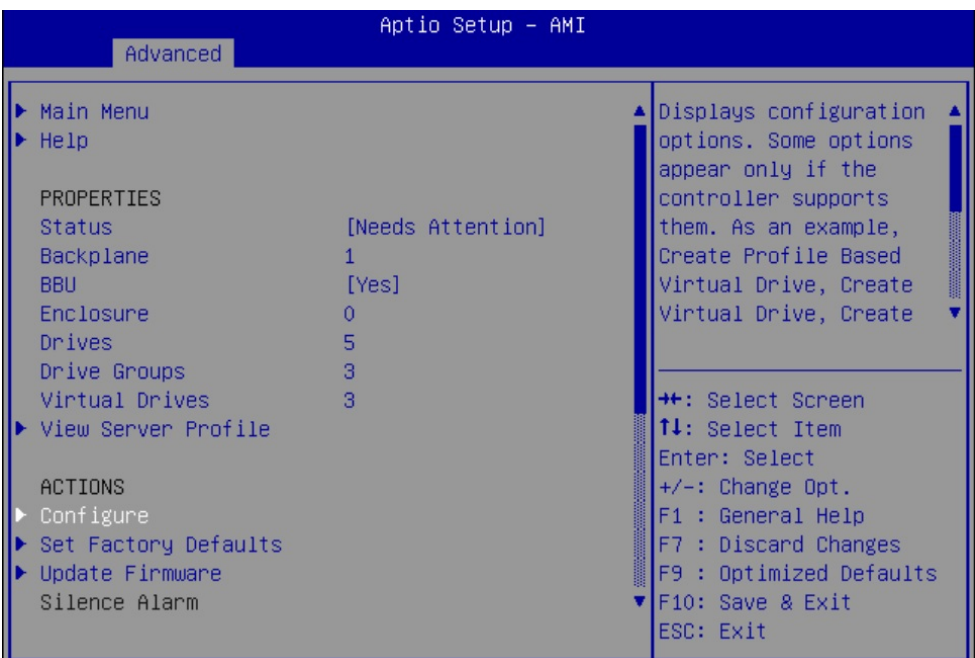

**7.** Select Create Virtual Drive and press Enter.

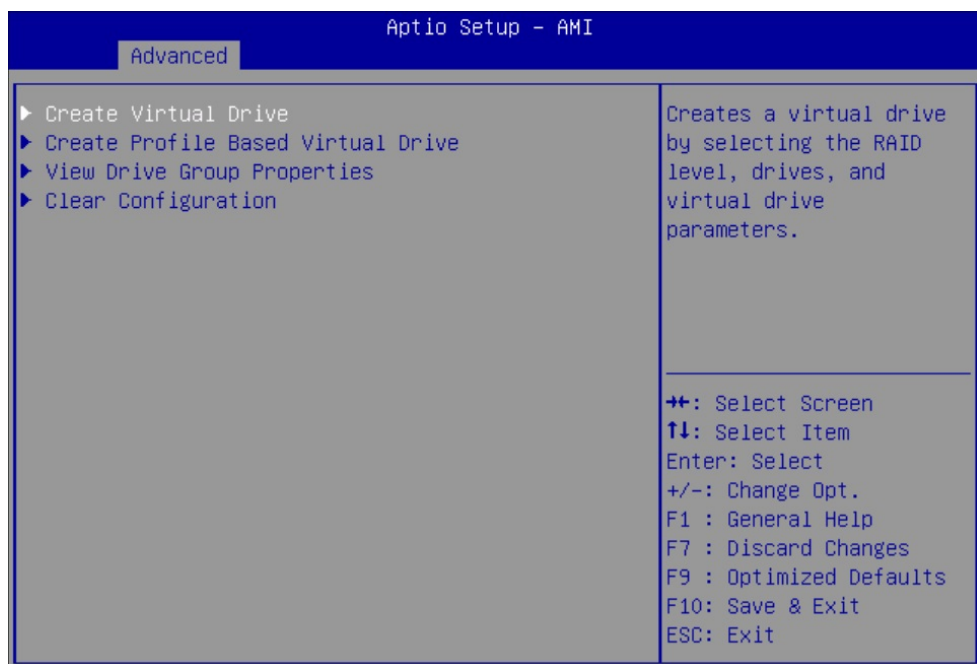

The Create Virtual Drive menu appears.

**8.** Set the RAID level.

Choose Select RAID level, specify the supported RAID level, and press Enter.

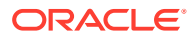

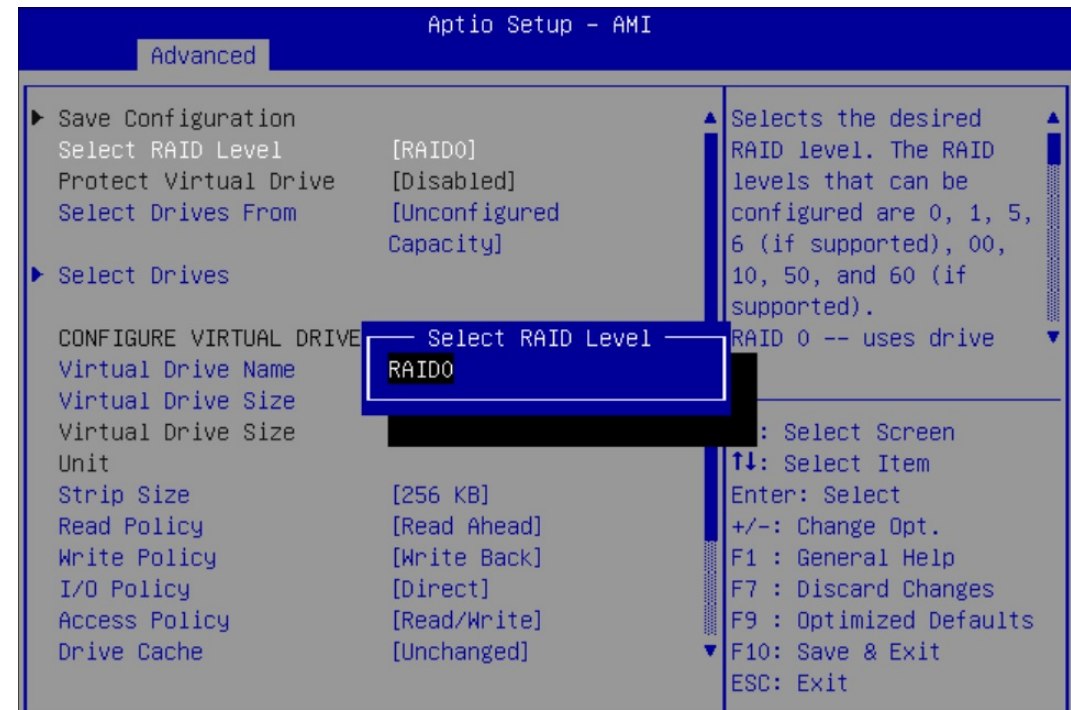

**9.** Navigate to Select Drives and press Enter.

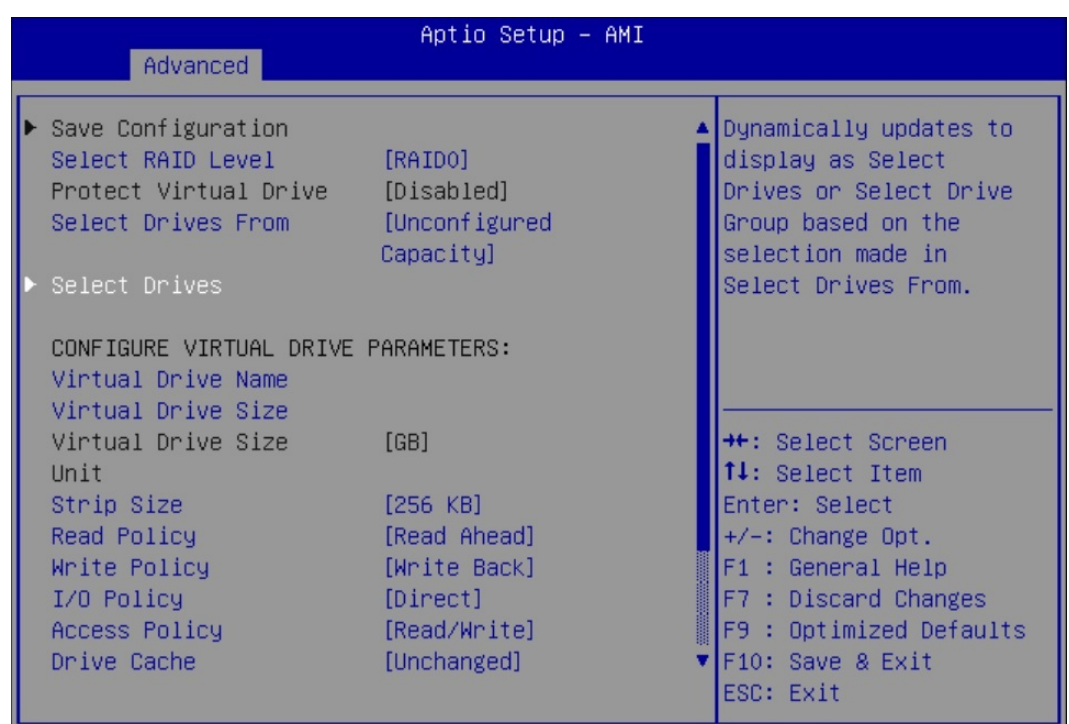

- **10.** For each drive that you want to include in the RAID volume, do the following:
	- **a.** Use the arrow keys to navigate to the drive.

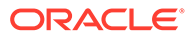

- **b.** Use the arrow keys to navigate to the Enabled or Disabled field associated with the drive, and press Enter.
- **c.** In the pop-up window, select Enabled, and press Enter.

The drive is now listed as Enabled.

**d.** Press ESC to close the pop up.

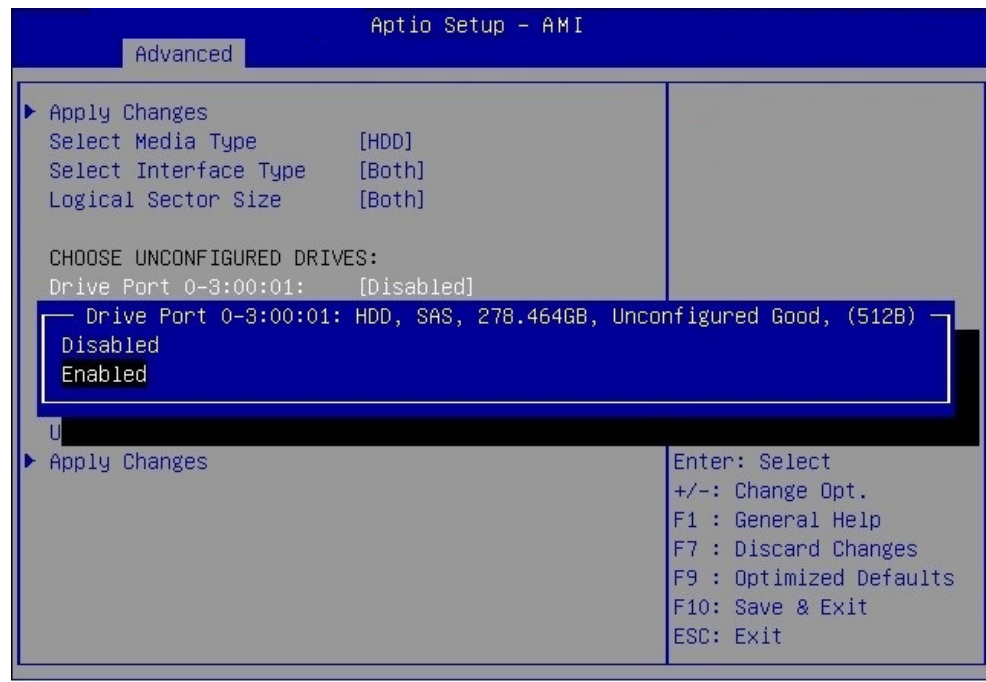

**11.** Select Apply Changes, and press Enter.

The RAID volume is created with the drives you specified, and the Confirmation page is displayed.

For more information on performing this procedure, refer to *12Gb/s MegaRAID SAS Software User Guide* at [https://docs.broadcom.com/docs/pub-005110 .](https://docs.broadcom.com/docs/pub-005110)

- **12.** To return to the Create Virtual Drive Advanced menu, press ESC.
- **13.** Select Save Configuration.
- **14.** Select Confirm, select Enabled, and press Enter.

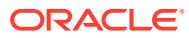

<span id="page-93-0"></span>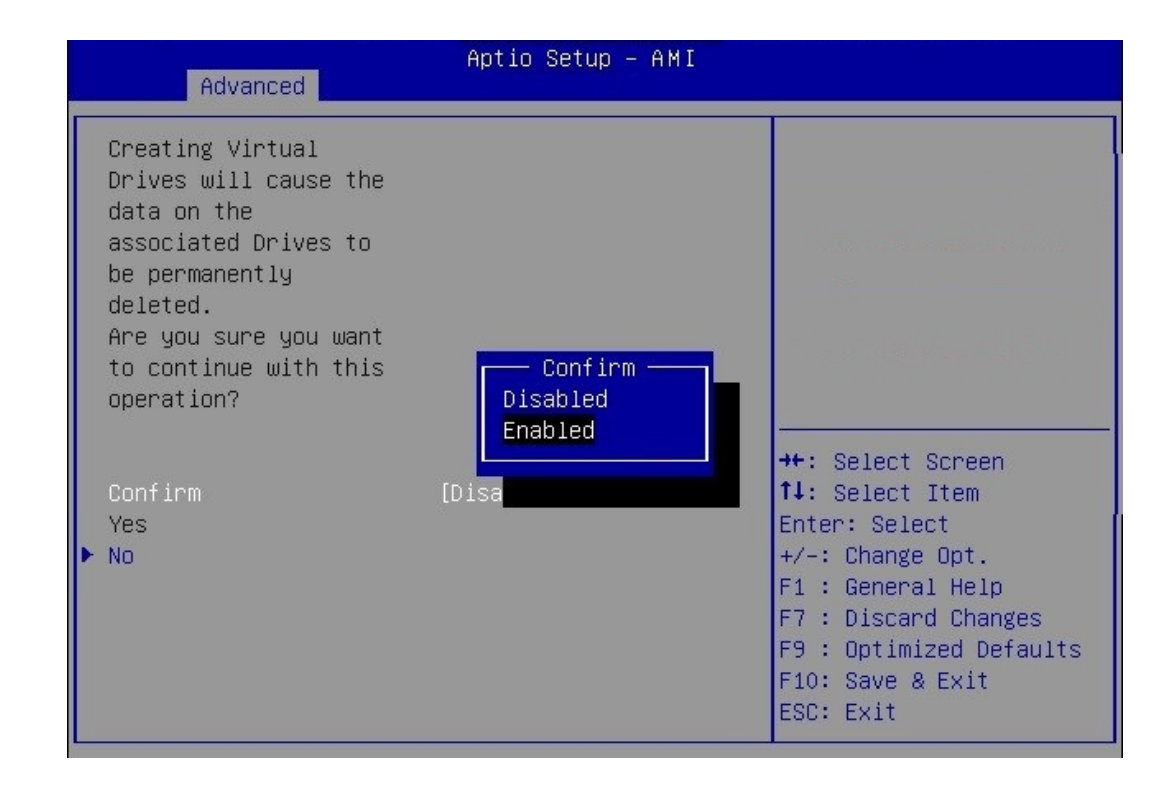

- **15.** To save your new boot configuration, select Yes.
- **16.** To verify that the RAID volume was created:
	- **a.** Press ESC to exit from the Broadcom MegaRAID Configuration Utility and to return to the Configuration Utility menu.
	- **b.** Navigate to the View Drive Group Properties menu, and press Enter.
	- **c.** Review the logical drive information on the page that is displayed.
	- **d.** Press ESC to return to the Main menu of the BIOS Setup Utility.
	- **e.** Navigate to the Save & Exit menu, select Save Changes and Exit, and press Enter.

This completes the RAID configuration. You can now install an OS on the logical drive. See [Installing an Operating System.](#page-103-0)

### Configure SATA RAID Using VROC

This procedure configures a RAID volume so that you can install an operating system. You can create and manage RAID arrays on Oracle Server X9-2 and Oracle Server X9-2L SATA M.2 SSDs using Intel Virtual RAID On CPU (VROC), which provides the following benefits:

- Use SATA drives to their full potential
- Fewer hardware queues
- Bootable RAID
- Hot Insert/Surprise removal

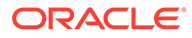

#### **Note:**

This procedure applies only to Oracle Server X9-2 and Oracle Server X9-2L with Oracle Linux and installed SATA M.2 SSD boot devices. Microsoft Windows, VMware ESXi, and Oracle Solaris do not support VROC on Oracle Server X9-2 and Oracle Server X9-2L.

Intel VROC (SATA RAID) provides an enterprise RAID solution for SATA devices connected to the Intel Platform Control Hub (PCH) configured for RAID mode. Virtual RAID on CPU (Intel VROC) is an enterprise, hybrid RAID solution, specifically designed for SATA SSDs connected directly to the CPU. Intel VROC is made possible by the new CPU feature Intel Volume Management Device, Intel VMD, a new hardware architecture on Intel Xeon Scalable Processors.

**1.** Access the host console locally or through Oracle ILOM.

For instructions, see [Accessing Oracle ILOM.](#page-68-0)

**2.** Reset or power on the server.

For example, to reset the server:

- **From Oracle ILOM CLI, type: reset /System.**
- **From Oracle ILOM web interface,** select Host Management → Power Control, and in the Select Action list box, select Graceful Reset, Reset, or Power On. Click Save, and then click OK.
- **From the local server,** press the On/Standby button on the front panel of the server for approximately 1 second to power off the server, and then press the On/Standby button again to power on the server.

For more details, see [Controlling System Power.](#page-107-0)

The power-on self-test (POST) sequence begins. The system boots to the BIOS Setup Utility.

**3.** When prompted in the BIOS screen, press F2 (Ctrl+E from a serial connection) to launch the BIOS Setup Utility.

#### **Note:**

The steps and screens in this procedure are examples. What you actually see might differ depending on your system equipment and configuration.

**4.** On the BIOS Setup Utility screen, select the Advanced tab, select Intel Platform Configuration, and press Enter.

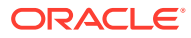

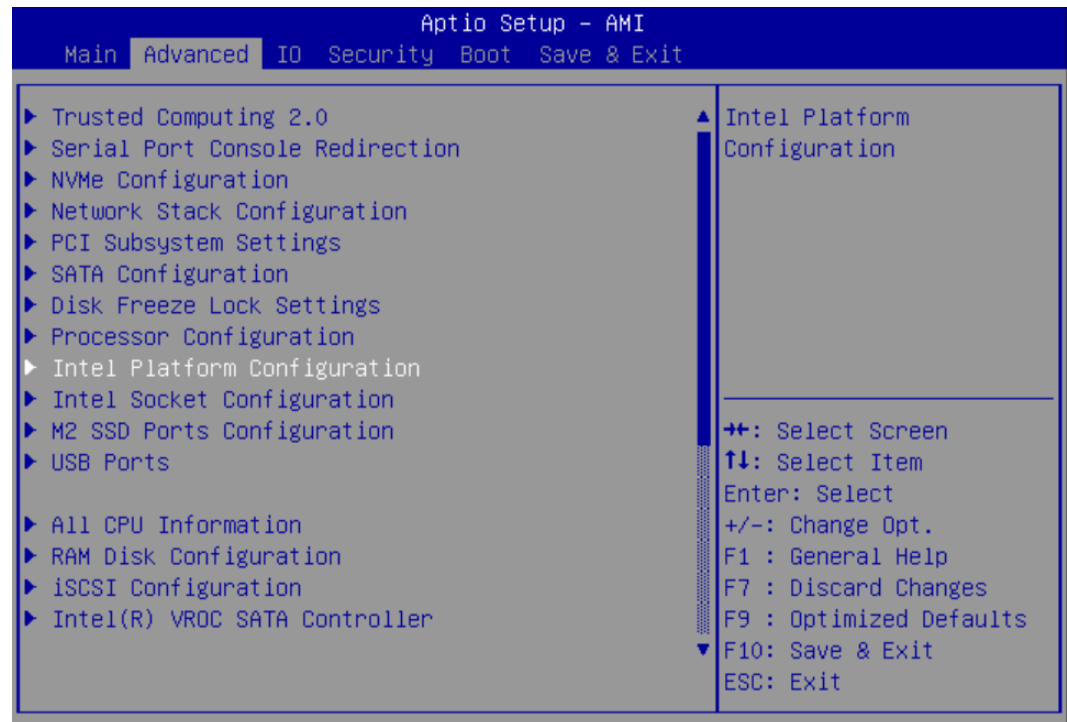

**5.** On the PCH (Platform Control Hub) Configuration screen, select Configure SATA as.

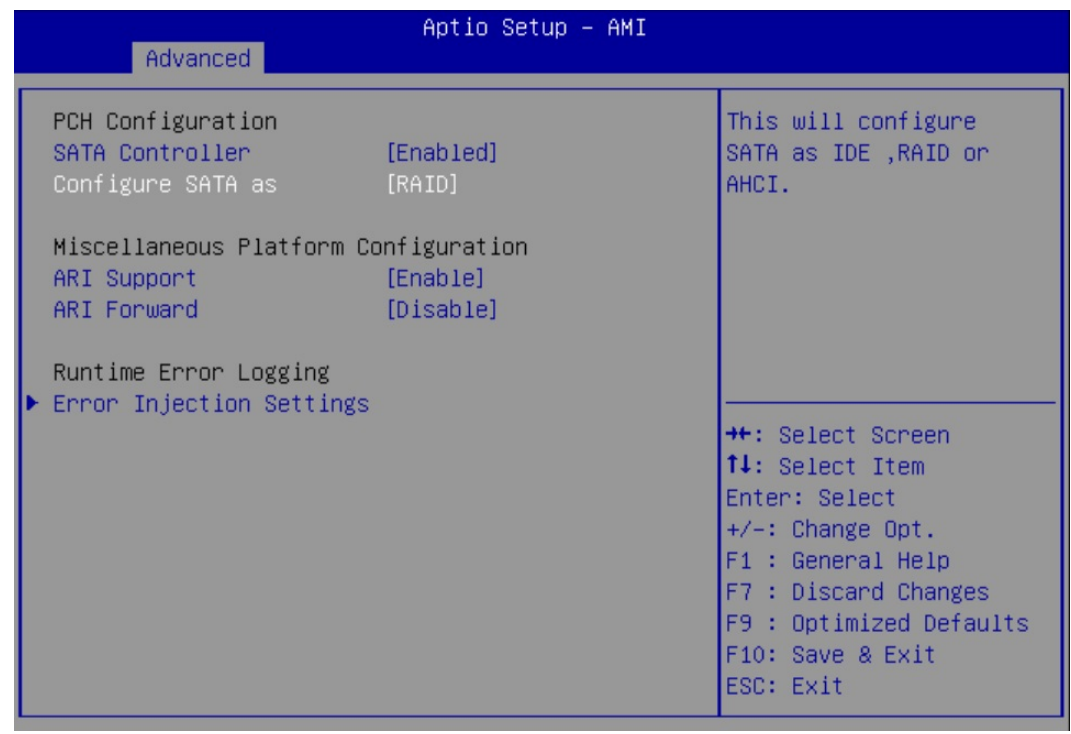

**6.** In the Configure SATA as pop up, select RAID and press Enter.

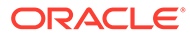

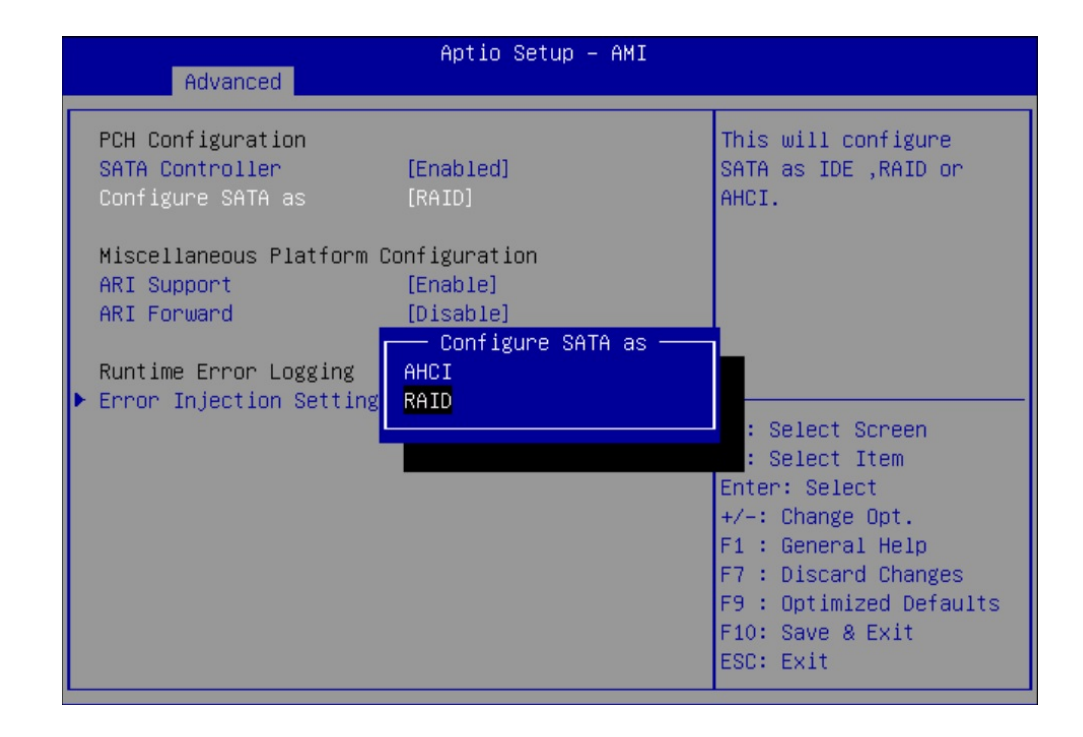

- **7.** In the Save & Exit menu, select Save Changes and Exit and press Enter.
- **8.** Reset or power on the server.

For example, to reset the server:

- **From Oracle ILOM CLI,** type: reset /System.
- **From Oracle ILOM web interface,** select Host Management → Power Control, and in the Select Action list box, select Graceful Reset, Reset, or Power On. Click Save, and then click OK.
- **From the local server,** press the On/Standby button on the front panel of the server for approximately 1 second to power off the server, and then press the On/Standby button again to power on the server.

For more details, see [Controlling System Power.](#page-107-0)

**9.** When prompted in the BIOS screen, press F2 (Ctrl+E from a serial connection) to launch the BIOS Setup Utility.

#### **Note:**

The steps and screens in this procedure are examples. What you actually see might differ depending on your system equipment and configuration.

The power-on self-test (POST) sequence begins. The system boots to the BIOS Setup Utility.

**10.** Return to the Advanced menu and press Enter to select the Intel VROC SATA Controller option.

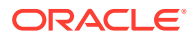

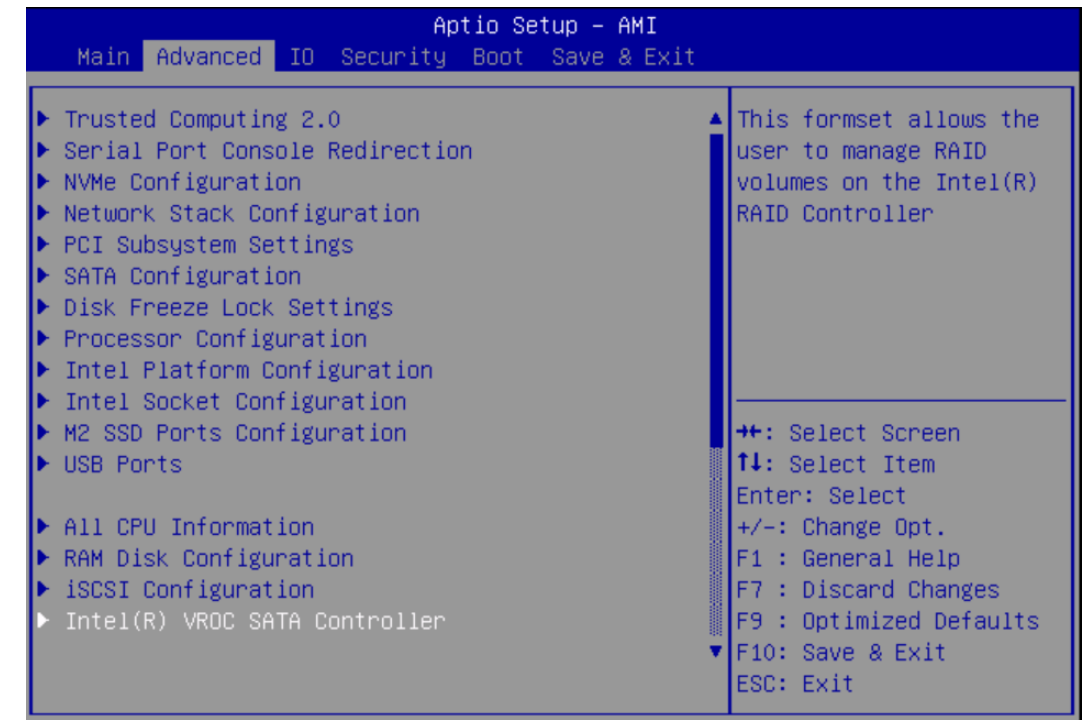

**11.** Select Create RAID Volume and press Enter.

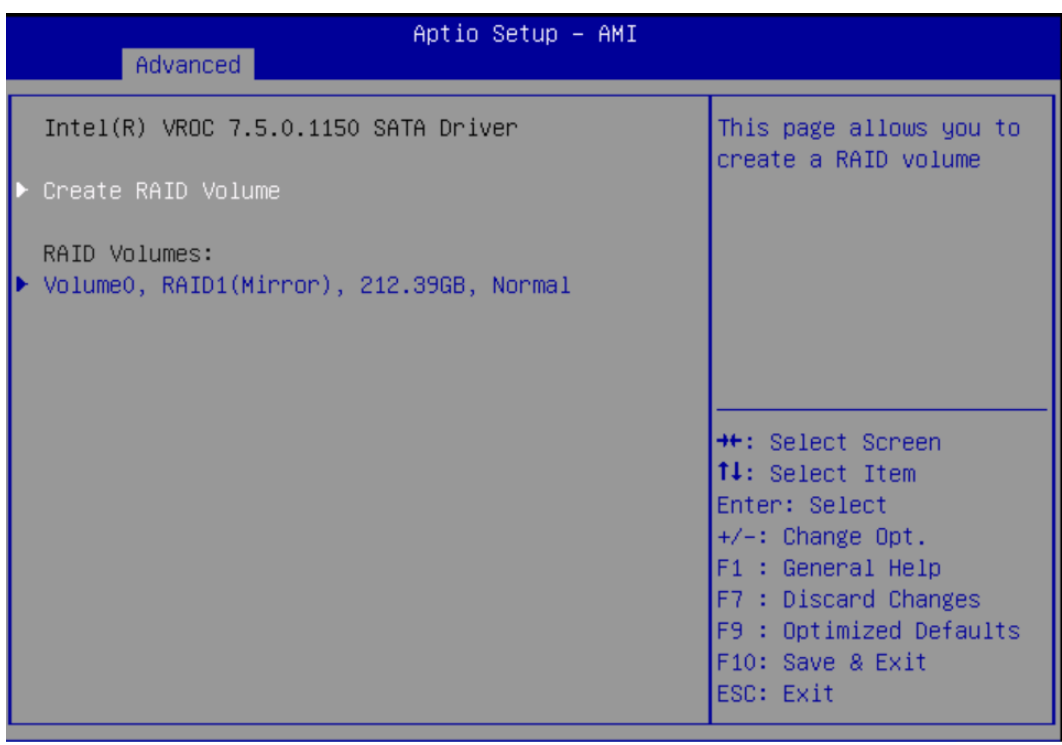

**12.** On the Create RAID Volume Screen, select Name, and press Enter.

You can assign an optional name to the RAID volume.

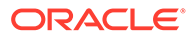

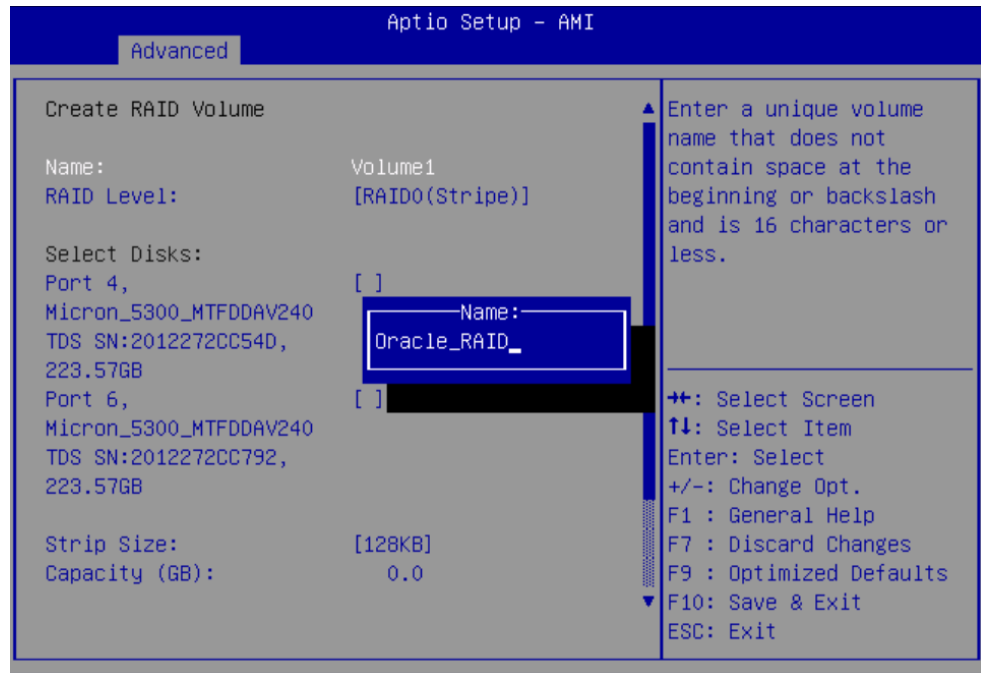

**13.** Select RAID Level and press Enter to set the RAID level.

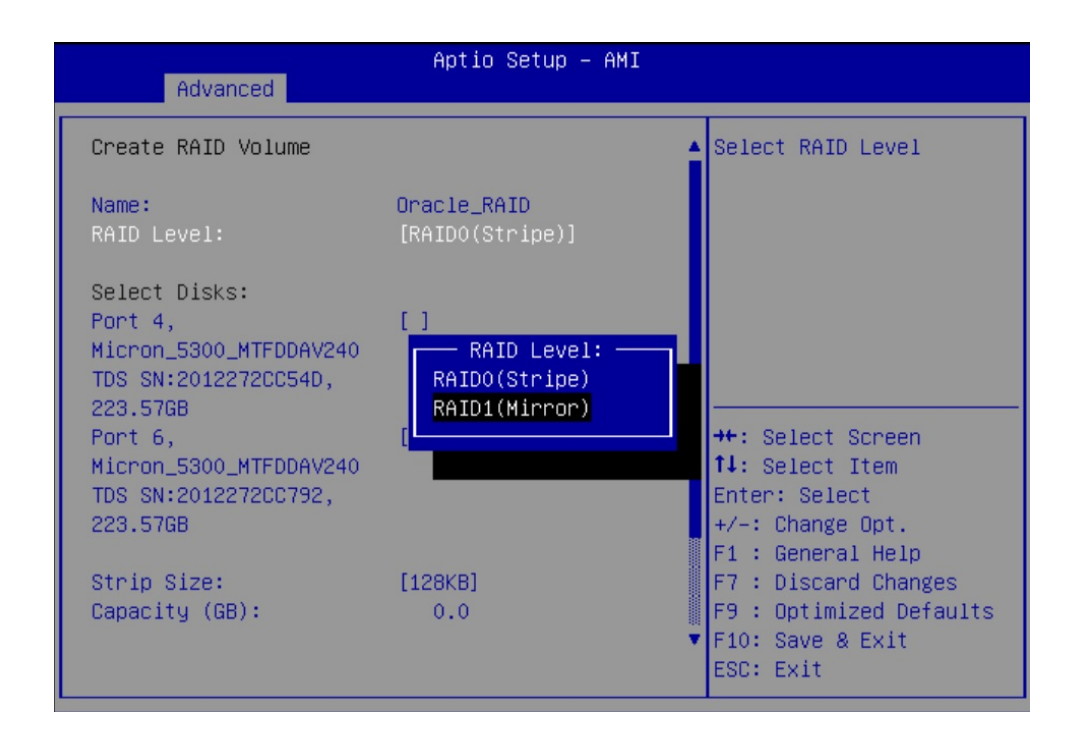

**14.** Select the drive you are configuring for RAID.

Select the SATA M.2 devices. For each drive that you want to include in the RAID volume, do the following:

**a.** Use the arrow keys to navigate to the drive, and press Enter.

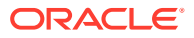

- **b.** In the pop-up window, add an X to select the drives, and press Enter.
- **c.** Press ESC to close the pop up.

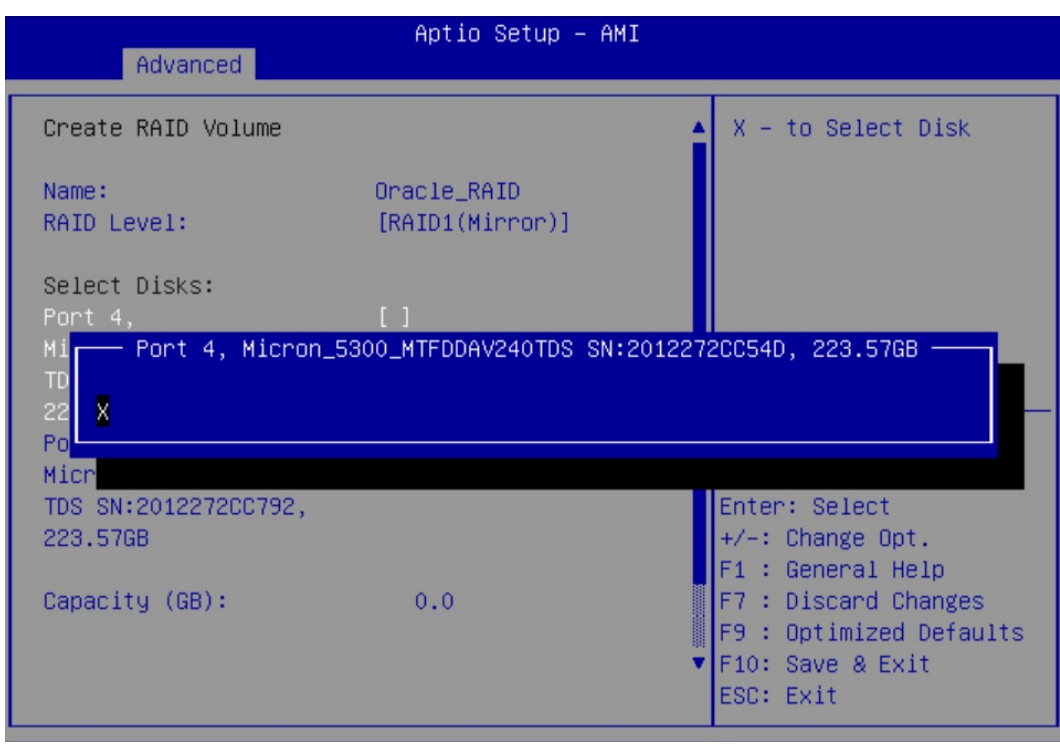

**15.** Scroll to the bottom of the Create RAID Volume screen and select Create Volume. Press Enter.

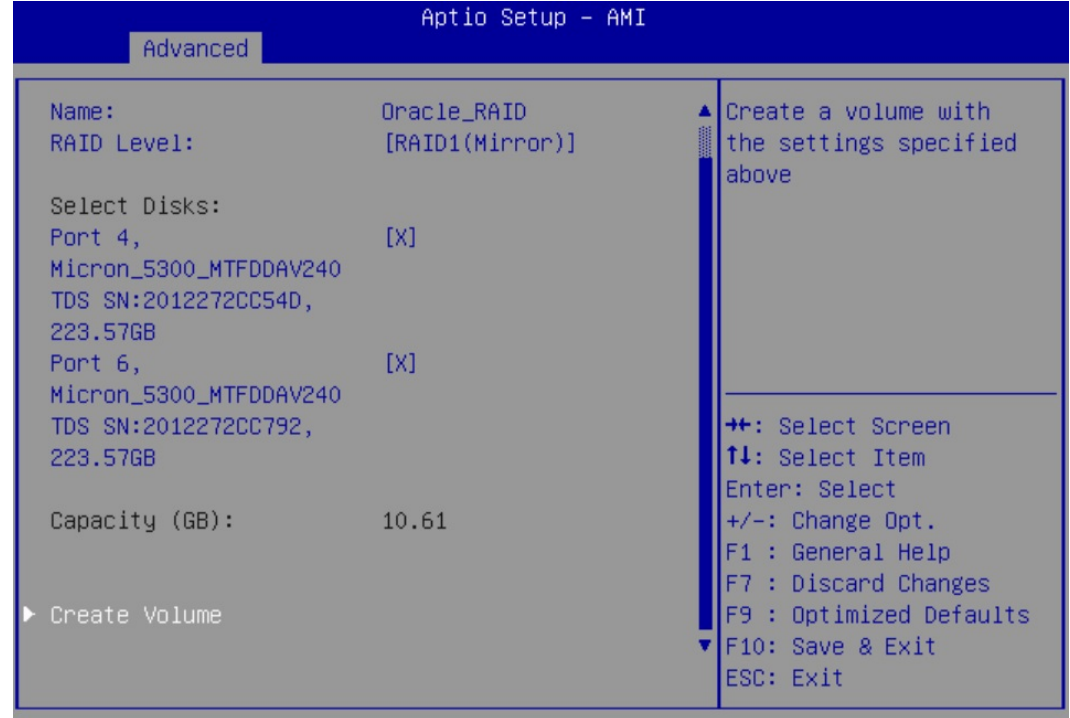

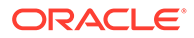

**16.** The volume appears under RAID volumes.

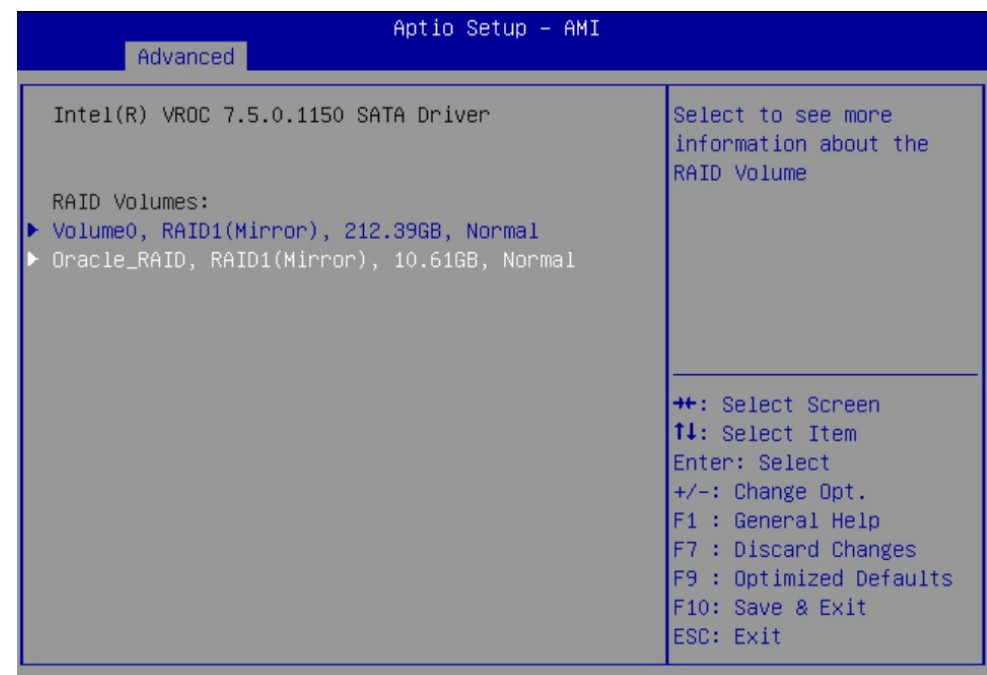

Press ESC to return to the BIOS Setup Utility Main menu.

- **17.** In the Save & Exit menu, select Save Changes and Exit and press Enter.
- **18.** Reset or power on the server.

For example, to reset the server:

- **From Oracle ILOM CLI,** type: reset /System.
- **From Oracle ILOM web interface,** select Host Management → Power Control, and in the Select Action list box, select Graceful Reset, Reset, or Power On. Click Save, and then click OK.
- **From the local server,** press the On/Standby button on the front panel of the server for approximately 1 second to power off the server, and then press the On/Standby button again to power on the server.

For more details, see [Controlling System Power.](#page-107-0)

The power-on self-test (POST) sequence begins.

**19.** This completes the RAID configuration.

You can now install an operating system on the volume that you created. See [Installing an Operating System](#page-103-0).

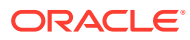

# <span id="page-101-0"></span>Identifying Installed Oracle Flash Accelerator F640 PCIe Cards in BIOS Setup Utility

You can install an operating system on an Oracle Flash Accelerator F640 PCIe Cards without any additional configuration. All installed Oracle Flash Accelerator F640 PCIe Card controllers (two per card) are visible to an OS installer program.

This task uses the BIOS Setup Utility to list all installed Oracle Flash Accelerator F640 PCIe Cards.

#### **Note:**

Each Oracle Flash Accelerator F640 PCIe Card supports two 3.2TB drives, each with its own controller. These appear in the BIOS Setup Utility, and in OS installation programs as two separate 3.2TB drives.

- **1.** Configure the server for a one-time boot to BIOS.
	- **a.** Access the Oracle ILOM web interface.
	- **b.** Navigate to Host Management → Host Control.
	- **c.** Select BIOS from the drop-down list, and select Save.

This causes the server to boot to BIOS on the next boot.

**2.** Access a system console.

For more information, see [Redirect Host Server Desktop or Storage Devices](#page-75-0) and refer to *Oracle X9 Series Servers Administration Guide* at [https://www.oracle.com/goto/](https://www.oracle.com/goto/x86admindiag/docs) [x86admindiag/docs .](https://www.oracle.com/goto/x86admindiag/docs)

**3.** Power on or reset the server.

For example, to reset the server:

- From Oracle ILOM CLI, type: reset /System.
- **From Oracle ILOM web interface,** select Host Management → Power Control, and in the Select Action list box, select Graceful Reset, Reset, or Power On. Click Save, and then click OK.
- **From the local server,** press the On/Standby button on the front panel of the server for approximately 1 second to power off the server, and then press the On/Standby button again to power on the server.

For more details, see [Controlling System Power.](#page-107-0)

The power-on self-test (POST) sequence begins. The system boots to the BIOS Setup Utility.

**4.** When prompted in the BIOS screen, press F2 (Ctrl+E from a serial connection) to launch the BIOS Setup Utility.

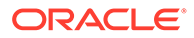

**Note:**

The steps and screens in this procedure are examples. What you actually see might differ depending on your system equipment and configuration.

- **5.** Navigate to the Advanced page.
- **6.** Select NVMe Configuration.

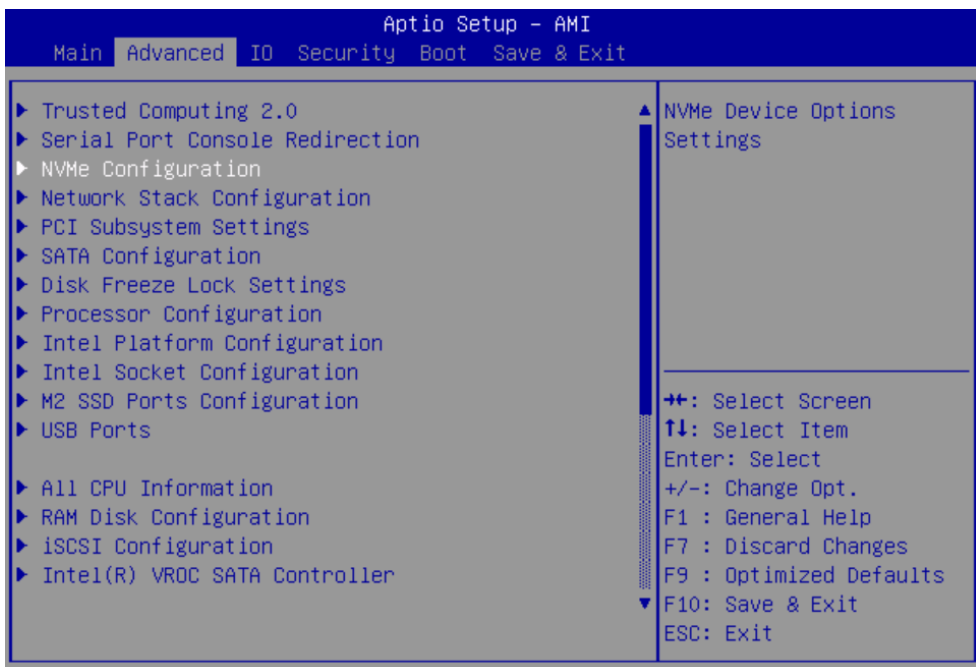

A list of installed Oracle Flash Accelerator F640 PCIe Cards appears.

**7.** You can now install an OS on the logical drive.

See [Installing an Operating System.](#page-103-0)

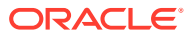

# <span id="page-103-0"></span>10 Installing an Operating System

This section provides instructions for Oracle Server X9-2 or Oracle Server X9-2L operating system (OS) installation. Each operating system has specific steps to follow to complete the installation.

The general installation process for all operating systems is as follows.

- **1.** Review the server Product Notes.
- **2.** Confirm the supported operating system version.
- **3.** Install the server hardware.
- **4.** Connect to the system.
- **5.** Select the installation method.
- **6.** Select the installation target.
- **7.** Install the operating system.
- **8.** Configure the operating system.

## Supported Operating Systems

The following operating systems are the minimum requirement for supported versions on Oracle Server X9-2 and Oracle Server X9-2L.

- Oracle Solaris 11.4 SRU 45 (minimum)
- Oracle Linux 8 Update 3, Update 4 with the Unbreakable Enterprise Kernel Release 6 (UEK 6) Update 2
- Oracle Linux 7 Update 9 with UEK 6 Update 2, UEK 5 Update 5
- Windows Server 2019, 2016
- VMware ESXi 7 Update 2
- VMware ESXi 6.7 Update 3

Obtain Oracle Solaris and Oracle Linux Operating System distribution at: [Oracle Software](https://edelivery.oracle.com/) [Delivery Cloud](https://edelivery.oracle.com/)

Obtain Windows Server Media through your organization's license method and Microsoft Evaluation Center.

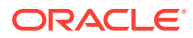

#### <span id="page-104-0"></span>**Note:**

Mass Storage Device Drivers for Windows Server OS Your installation may require the addition of a mass storage device driver during the installation process. Oracle has provided additional and updated device drivers in the Windows OS pack for Oracle Servers X9-2 and X9-2L, which may not have been included your Microsoft Windows installation media. If necessary, identify the driver in the OS pack required for your mass storage target. Use this driver during installation or incorporate it into your organizations preferred installation methods. X9-2 and X9-2L OS packs can be found at [My](https://support.oracle.com) [Oracle Support](https://support.oracle.com).

Obtain VMware ESXi Operating System distribution at: [VM OS Distribution](https://my.vmware.com/web/vmware/info/slug/datacenter_cloud_infrastructure/vmware_vsphere/7_0)

### Preparing to Install an Operating System

Use the following guidelines to prepare for installing an operating system.

#### **Caution:**

Before you install a Windows Server operating system, be sure to remove any previously installed operating system media from the server during the installation process. Otherwise, you might experience unexpected results.

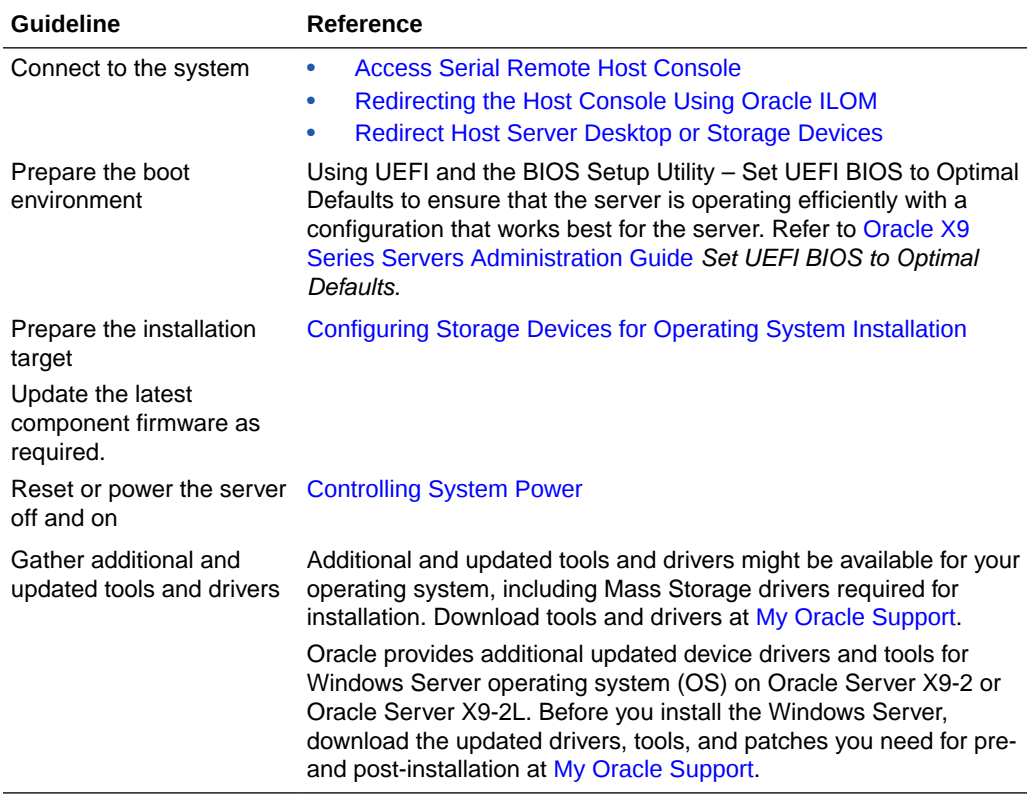

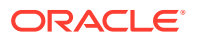

# Installation Methods

### **Note:**

For Windows Server, install any necessary drivers. The drivers for your server are specific to the operating system, server, or ISO image file. To download drivers, go to [My Oracle Support](https://support.oracle.com).

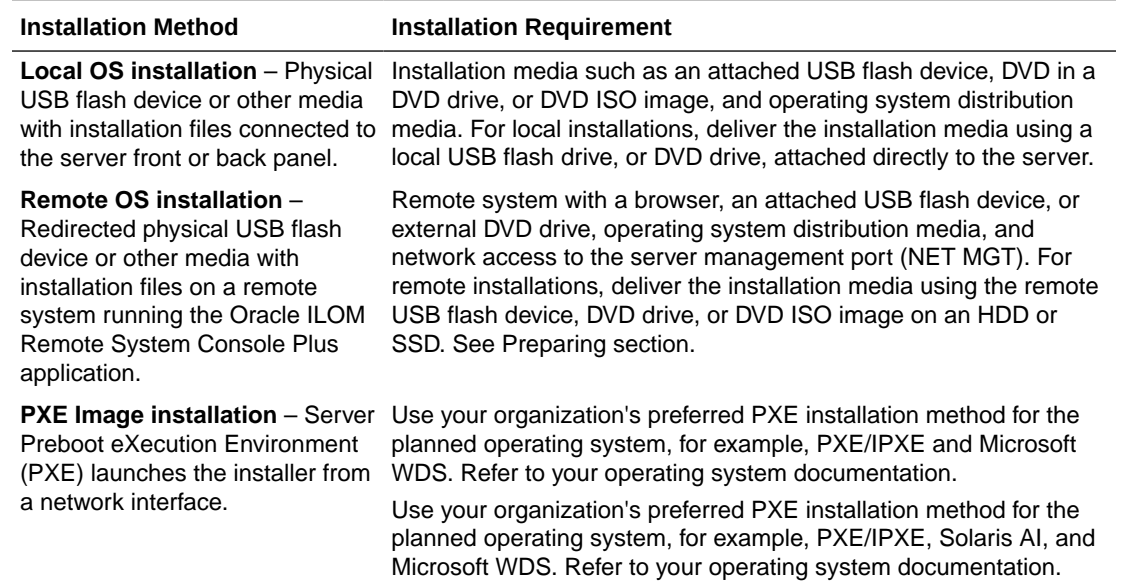

# Installing the Operating System

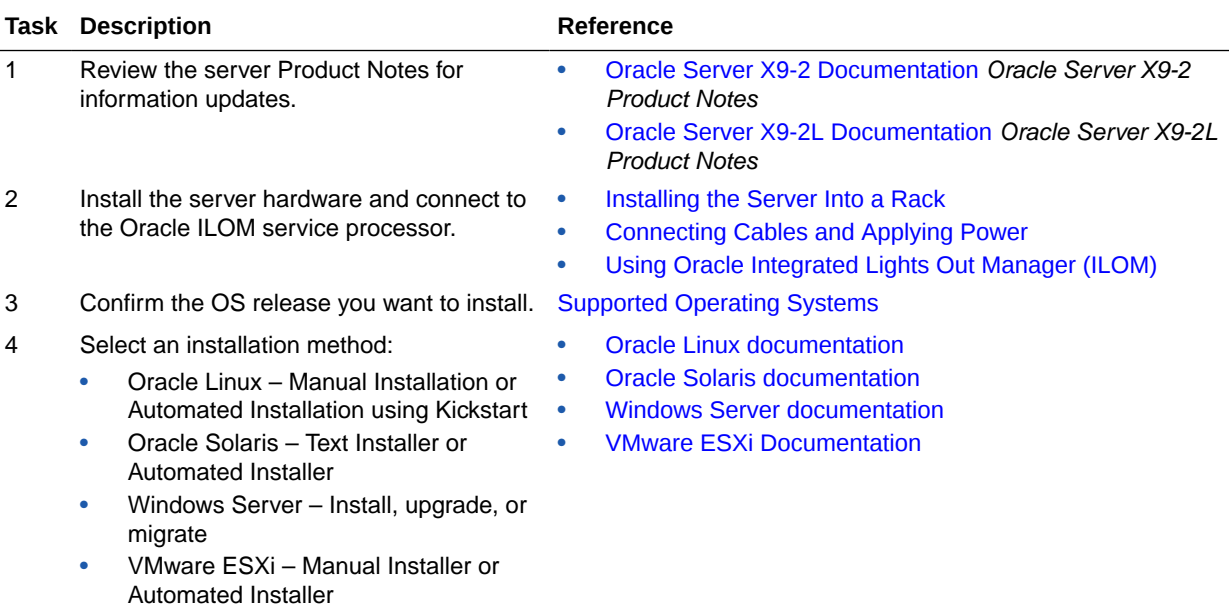

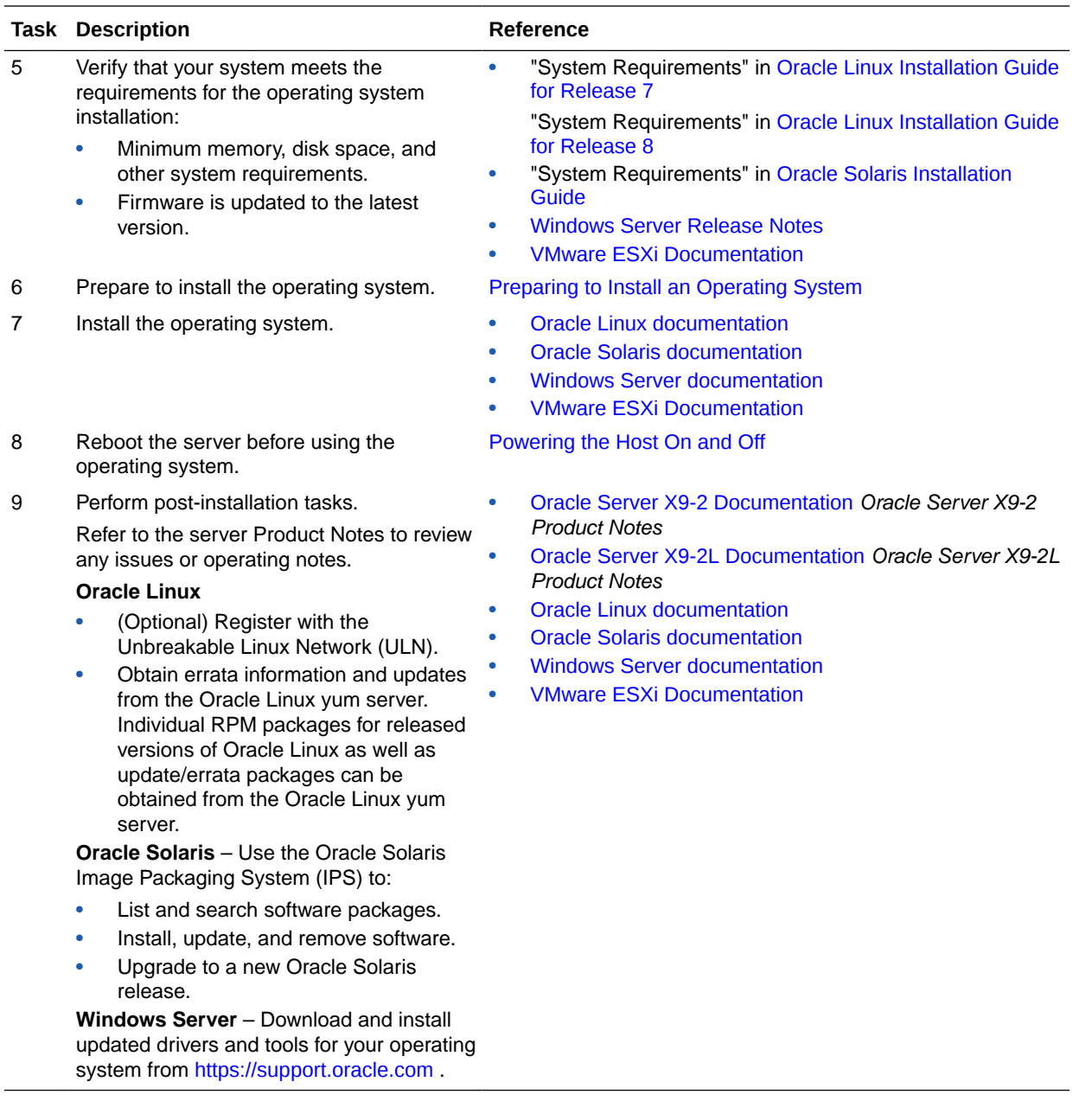

# <span id="page-107-0"></span>11 Controlling System Power

This section describes how to power on, power off, and reset the server.

#### **Related Topics**

- **[Installation Procedure Overview](#page-7-0)**
- [Oracle Integrated Lights Out Manager \(ILOM\)](#page-28-0)

# Powering the Host On and Off

Your server has three power modes (states): Power off, Standby power, and Main power.

### **Caution:**

**Equipment damage.** Do not disconnect power cords when the system is in Main power mode. Place the system in Standby power mode before disconnecting the power cords.

### **Caution:**

**Data loss.** To prevent data loss, prepare the operating system for shutdown before you immediately power off.

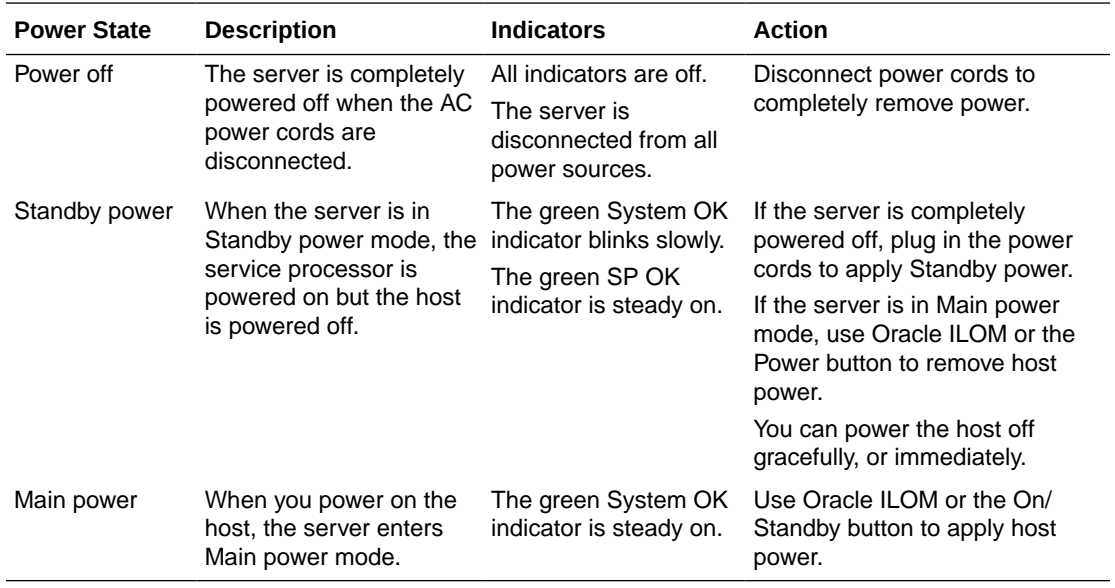

For instructions on powering the host off and on, see the following procedures:

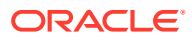
# <span id="page-108-0"></span>Power Off the Host Using the On/Standby Button

- **1.** Locate the On/Standby button on the server front panel.
- **2.** Press the On/Standby button.
	- To perform a graceful shutdown, press and release the Power button.

ACPI-enabled operating systems perform an orderly shutdown. Operating systems that are not ACPI-enabled might ignore this event and fail to shut down the host.

The System OK indicator blinks. The service processor SP OK indicator is steady on. The server goes into Standby power mode.

• To perform an immediate shutdown, press and hold the On/Standby button for at least 5 seconds.

The System OK indicator blinks. The service processor SP OK indicator is steady on. The server goes to Standby power mode.

### **Caution:**

**Data loss**. An immediate shutdown abruptly closes all applications and files without saving changes.

• To completely power off the server, disconnect the power cords from the back panel of the server.

# Power On the Host Using the On/Standby Button

**1.** Verify that the server is in Standby power mode.

In Standby power mode:

- Host is powered off but the SP is powered on.
- Power supplies are connected to a power source.
- AC OK power supply indicators illuminate.
- SP OK indicator is steady on.
- System OK status indicator blinks slowly.

See front and back panels in [Server Features and Components](#page-19-0).

**2.** Locate and press the On/Standby button on the front panel.

With the power on:

- Host boots and the server enters Main power mode.
- System OK indicator goes steady on when the host is fully booted.

# Power the Host On and Off Using Oracle ILOM

This procedure provides Oracle ILOM web interface and command-line interface (CLI) instructions to remotely power on or power off the host.

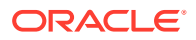

#### <span id="page-109-0"></span>**Caution:**

**Data loss**. An immediate shutdown abruptly closes all applications and files without saving changes.

#### **Note:**

These commands affect power to the host but not to the SP. To completely power off the server, disconnect the power cords from the back panel of the server.

**•** Control power using the Oracle ILOM web interface or the CLI.

You must be logged on with Administrator privileges. For details, see [Using Oracle](#page-67-0) [Integrated Lights Out Manager \(ILOM\).](#page-67-0)

- From the web interface:
	- **1.** In the left pane, click Host Management → Power Control.
	- **2.** From the Select Action list box, select one of the following:
		- **Reset** Assert a power-cycle to the server, while keeping power applied to system components, such as storage drives.
		- **Graceful Reset** Gracefully shut down the host operating system before you power cycle the server.
		- **Immediate Power Off** Directly shut down the power to the server.
		- **Graceful Shutdown and Power Off** Gracefully shut down the host operating system before you shut down the power to the server.
		- **Power On** Apply full power to the system.
		- **Power Cycle** Turn off system power to all system components and apply Main power to all system components.
	- **3.** Click Save, and then click OK.
- From the CLI, enter one of the following commands:
	- reset /SYSTEM
	- stop /SYSTEM
	- stop -f /SYSTEM
	- start /SYSTEM

Refer to "Controlling Host Power", in the *Oracle ILOM Administrator's Guide for Configuration and Maintenance* at [Servers Documentation Systems Management.](https://docs.oracle.com/en/servers/management.html#ilom)

# Resetting the Server

It is unnecessary to power the server off and on to reset the server because a reset maintains host power but causes the processors to reinitialize. During the reset process, the server

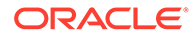

<span id="page-110-0"></span>retains some register information. This is important in case of a system host panic, as error information might be available upon system recovery.

#### **Caution:**

**Possible Data Loss.** Resetting the server causes any unsaved data on the server to be lost.

#### **Note:**

x86 Delay BIOS Firmware Option Can Cause a Longer Reset and Multiple Reboots. If the server has a pending BIOS upgrade, a routine reset will take longer to complete. The pending BIOS upgrade will cause the server to power cycle and reboot several times. This is expected behavior. If the upgrade includes an FPGA update, the process can take as long as 26 minutes to complete.

Note that a pending BIOS upgrade exists when both of these conditions are true: You updated the BIOS and SP firmware using Oracle ILOM. During the Oracle ILOM firmware update process, you selected Delay BIOS Upgrade.

# Reset the Server Using Oracle ILOM

- **1.** Log in to the Oracle ILOM web interface or command-line interface (CLI) using an account with admin (a) role privileges.
- **2.** To reset the server:
	- From the web interface:
		- **a.** In the left pane, click Host Management  $\rightarrow$  Power Control, and select Reset from the Select Action list box.
		- **b.** Click Save and click OK to reset the server.
	- From the CLI:
		- **a.** Type the following command:

```
-> reset /System
```
**b.** When prompted, type  $\vee$  to confirm:

Are you sure you want to reset /System (y/n)? y Performing hard reset on /System

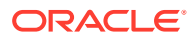

# <span id="page-111-0"></span>12 Troubleshooting Installation Issues

This section provides information about troubleshooting resources, completing the technical support worksheet, locating the system serial number, and using the Oracle Auto Service Request feature.

# Resources for Troubleshooting and Diagnostics

For server information about troubleshooting hardware faults, refer to *Troubleshooting and Diagnostics* in *Oracle Server X9-2 Service Manual* or *Troubleshooting and Diagnostics* in *Oracle Server X9-2L Service Manual*.

You can access knowledge articles, white papers, and product updates from [My Oracle](https://support.oracle.com) [Support](https://support.oracle.com).

The following table lists diagnostic and troubleshooting resources that can assist you with resolving server issues.

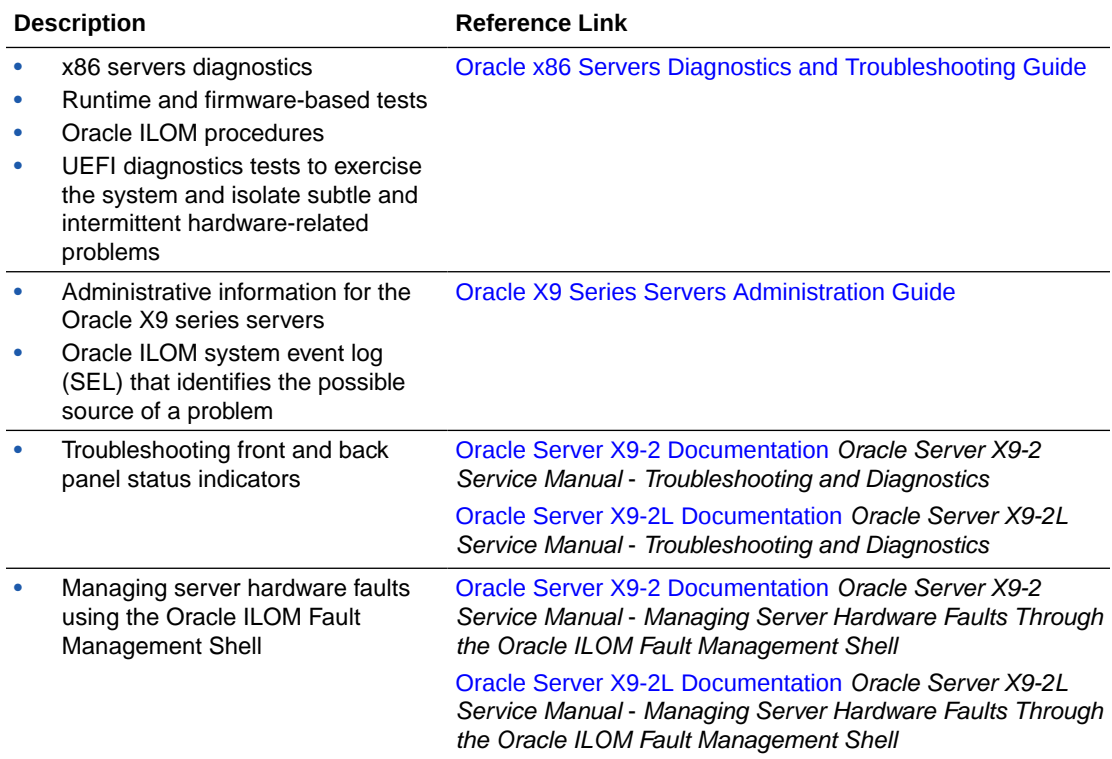

# Technical Support Information Worksheet

If the troubleshooting information does not solve your problem, use the following table to collect information that you need to communicate to Oracle Service.

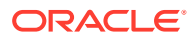

<span id="page-112-0"></span>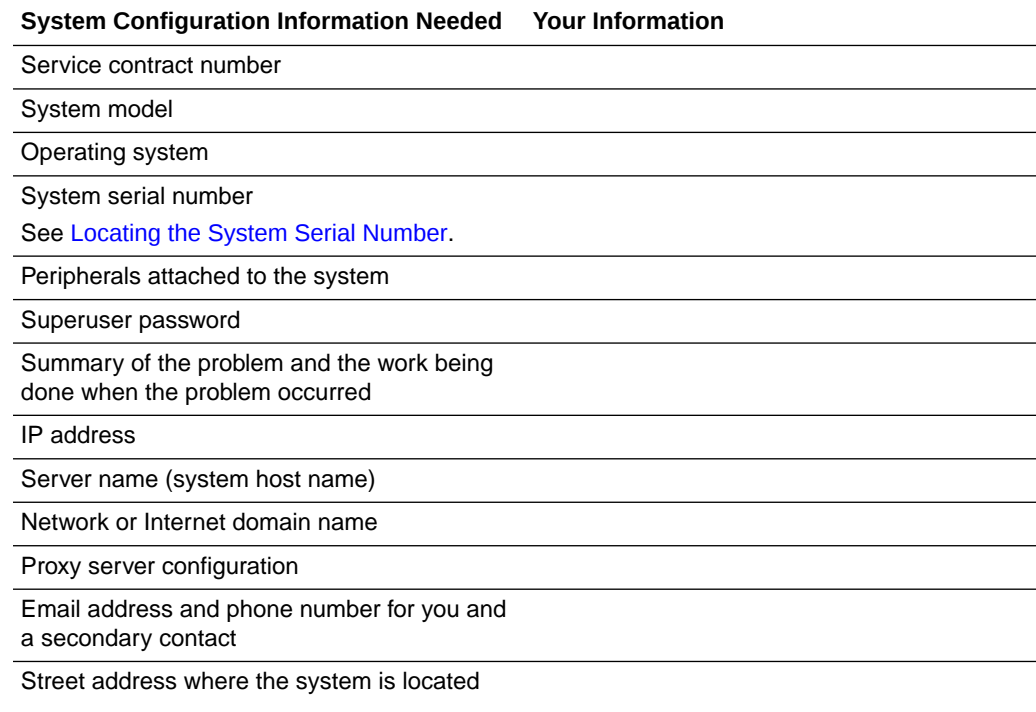

# Locating the System Serial Number

When you ask for service on your system, you might need to have your server serial number. Record this number for future use. Use one of the following methods to locate your server serial number:

- On the front panel of the server, look to the left side of the chassis and below the status LEDs.
- Locate the Customer Information Sheet (CIS) attached to your server packaging. This sheet includes the serial number.
- From the Oracle ILOM web interface, go to the System Information  $\rightarrow$  Summary Information page in the Oracle ILOM web interface.
- From the Oracle ILOM CLI, type show /System.

→ show /System

# Auto Service Request

Oracle Auto Service Request (ASR) is a feature provided to customers who have Oracle Premier Support. Oracle ASR is the fastest way to restore system availability if a hardware fault occurs. Oracle ASR software is secure and customer installable, with the software and documentation downloadable from [My Oracle Support.](https://support.oracle.com) For instructions on downloading the ASR software when logged into My Oracle Support, refer to "Oracle Auto Service Request" knowledge article (doc ID 1185493.1).

When a hardware fault is detected, Oracle ASR automatically opens a service request with Oracle and transfers electronic fault telemetry data to help expedite the diagnostic

ORACLE

process. Oracle diagnostic capabilities then analyze the telemetry data for known issues and delivers immediate corrective actions. For security, the electronic diagnostic data sent to Oracle includes only what is needed to solve the problem. The software does not use any incoming Internet connections and does not include any remote access mechanisms.

For more information about Oracle ASR, go to: [ASR](https://www.oracle.com/support/premier/auto-service-request.html)

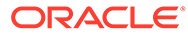

# <span id="page-114-0"></span>13 Site Planning Checklists

This section provides checklists for site preparation.

# Preparation Checklists

Complete the following checklists to ensure that your site meets the physical, electrical, and environmental requirements of Oracle Server X9-2 or Oracle Server X9-2L before you receive the server.

# Access Route and Data Center Checklist

Review the following facility requirements before you install the server.

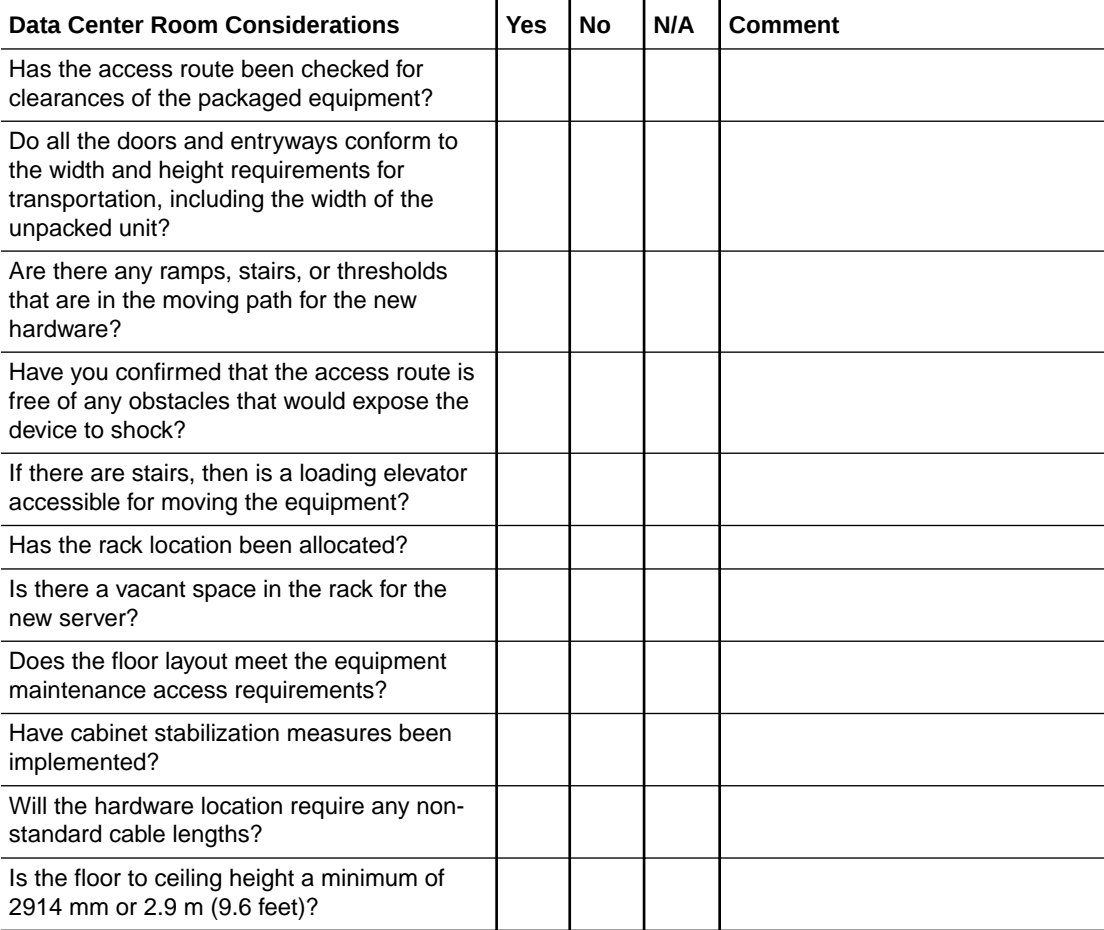

#### **Related Topics**

• [Rack Compatibility](#page-32-0)

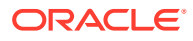

# <span id="page-115-0"></span>Data Center Environment Checklist

Complete the following checklist to ensure that the data center environment requirements are met for the server.

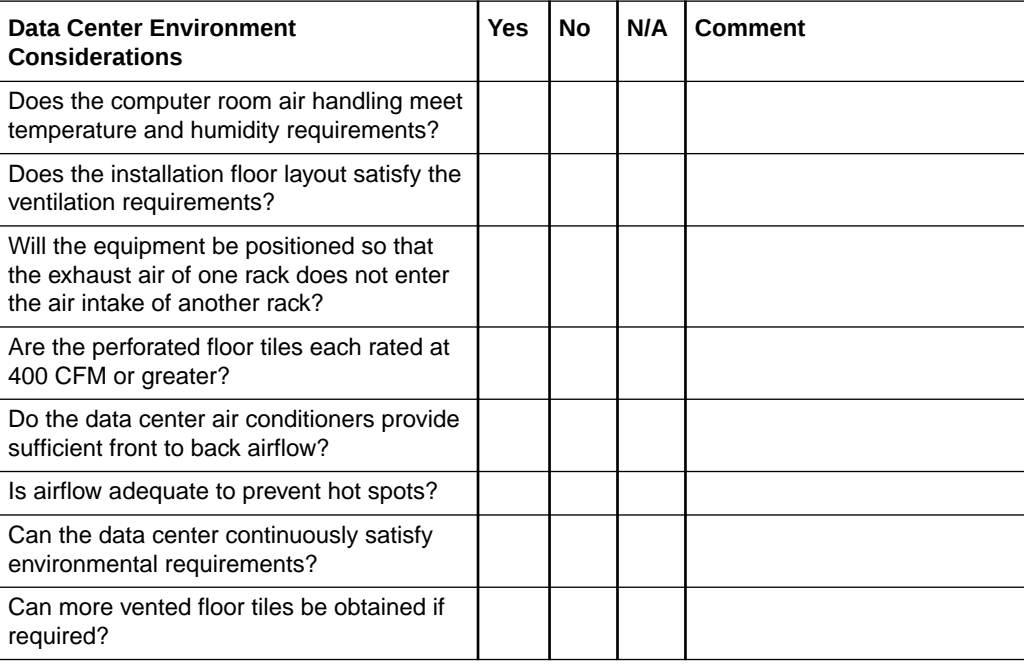

#### **Related Topics**

- [Environmental Requirements](#page-10-0)
- [Ventilation and Cooling Requirements](#page-12-0)

# Facility Power Checklist

Complete the following checklist to ensure that the facility power requirements are met for the data center where the server is installed.

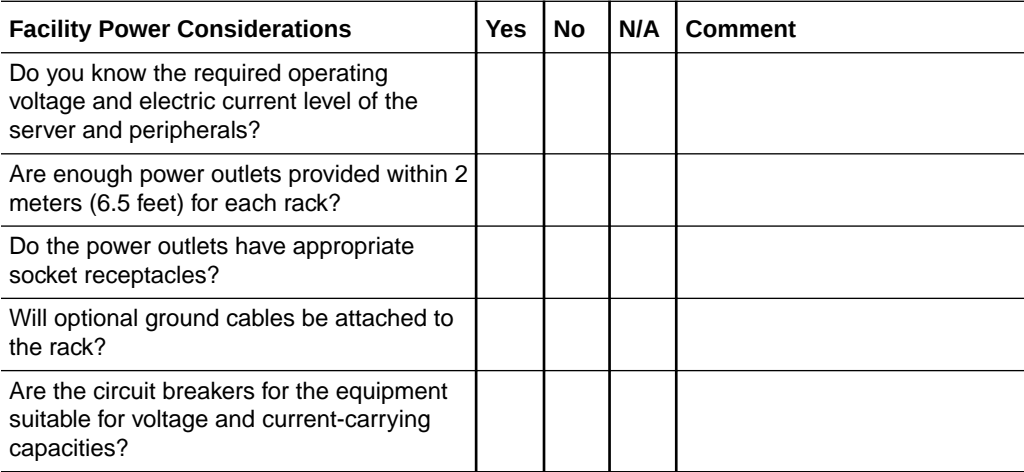

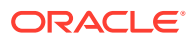

<span id="page-116-0"></span>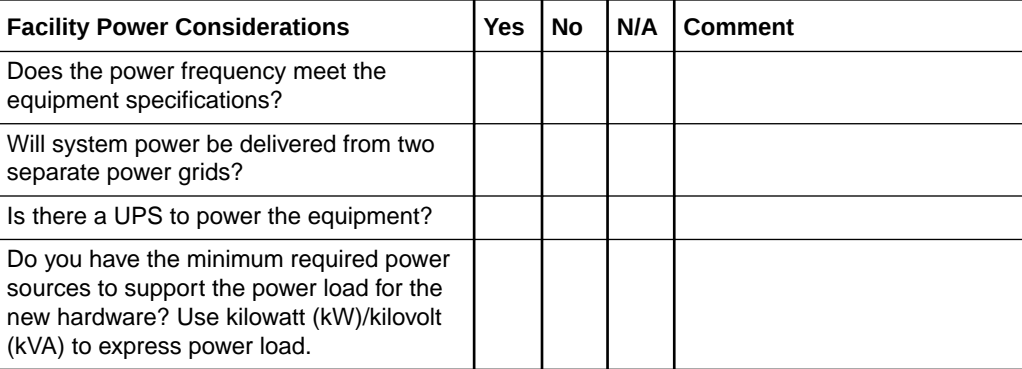

• [Electrical Requirements](#page-13-0)

# Rackmount Checklist

Complete the following checklist before you install the server into a rack.

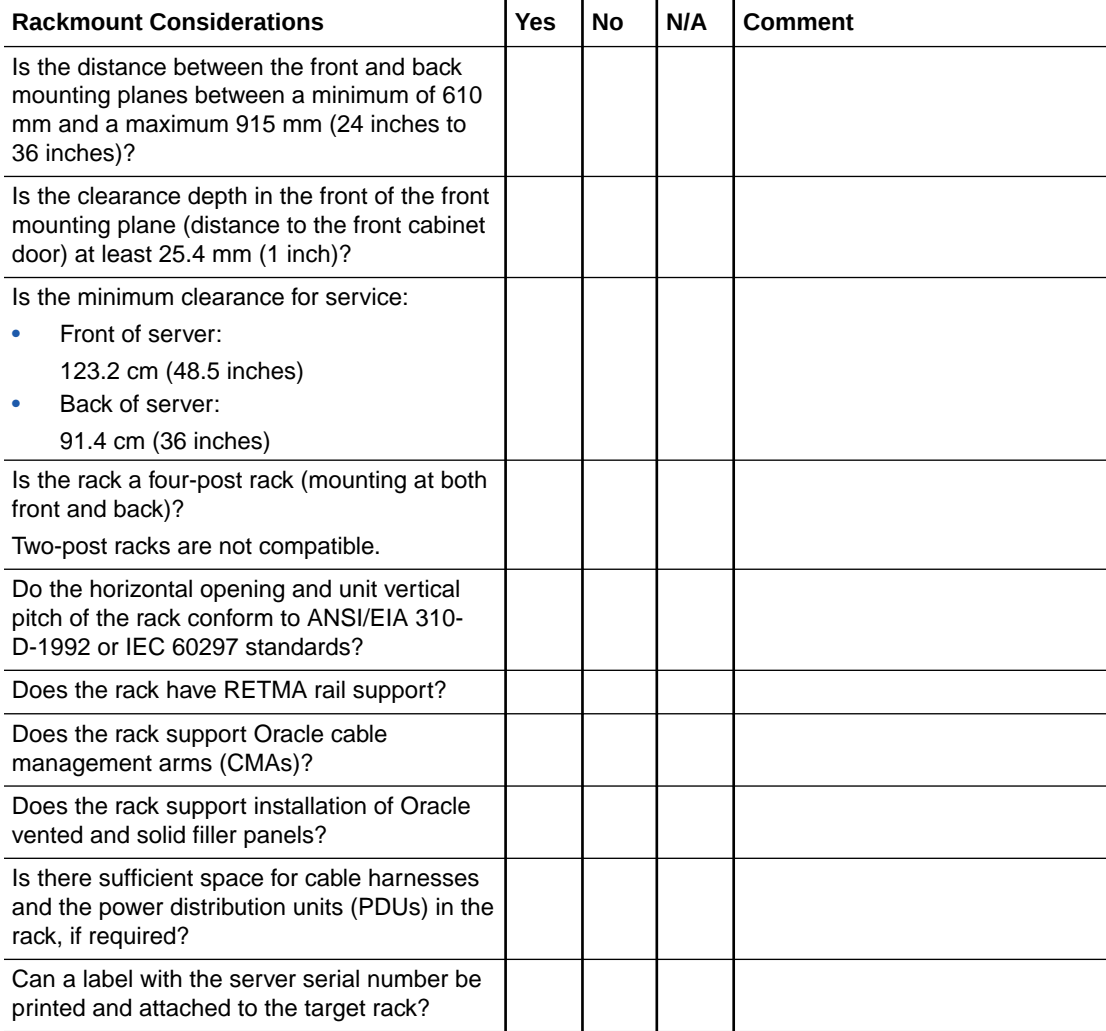

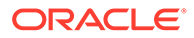

<span id="page-117-0"></span>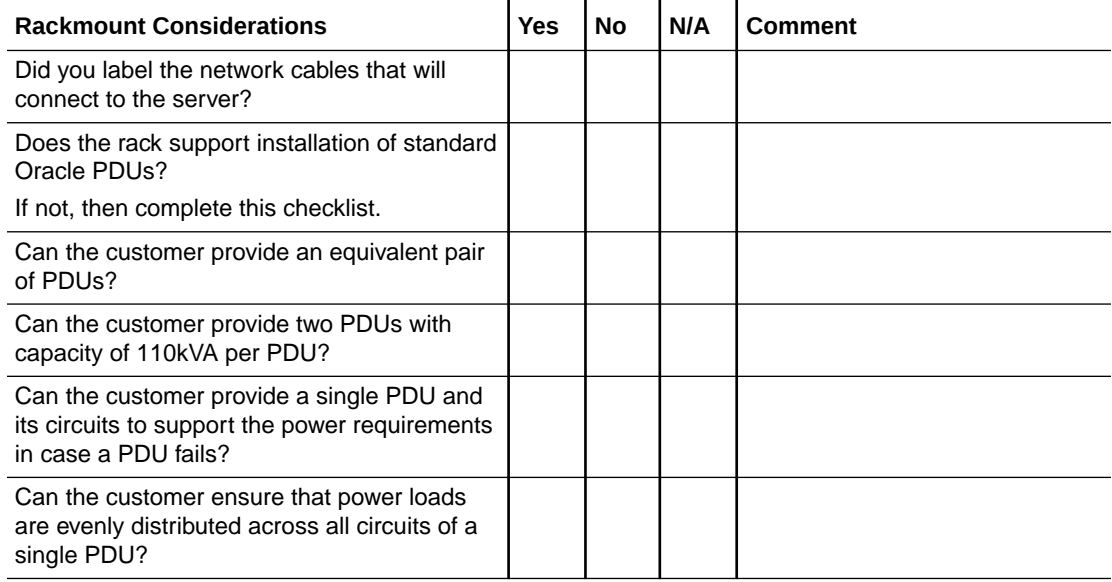

- [Rack Space Requirements](#page-10-0)
- [Installing the Server Into a Rack](#page-30-0)

# Safety Checklist

Complete the following checklist to ensure that the safety requirements are met for the data center where the server will be installed.

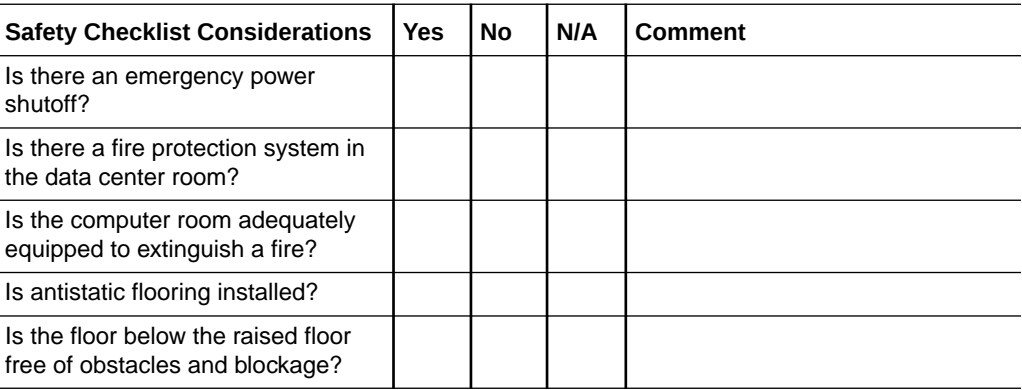

#### **Related Topics**

• [Electrical Requirements](#page-13-0)

[Oracle Server Safety and Compliance Guide \(https://docs.oracle.com/cd/F34208\\_01/](https://docs.oracle.com/cd/F34208_01/html/F23492/index.html) [html/F23492/index.html\)](https://docs.oracle.com/cd/F34208_01/html/F23492/index.html)

# Auto Service Request Checklist

Complete the following checklist if you are planning to use Oracle Auto Service Request with the server.

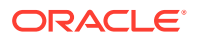

<span id="page-118-0"></span>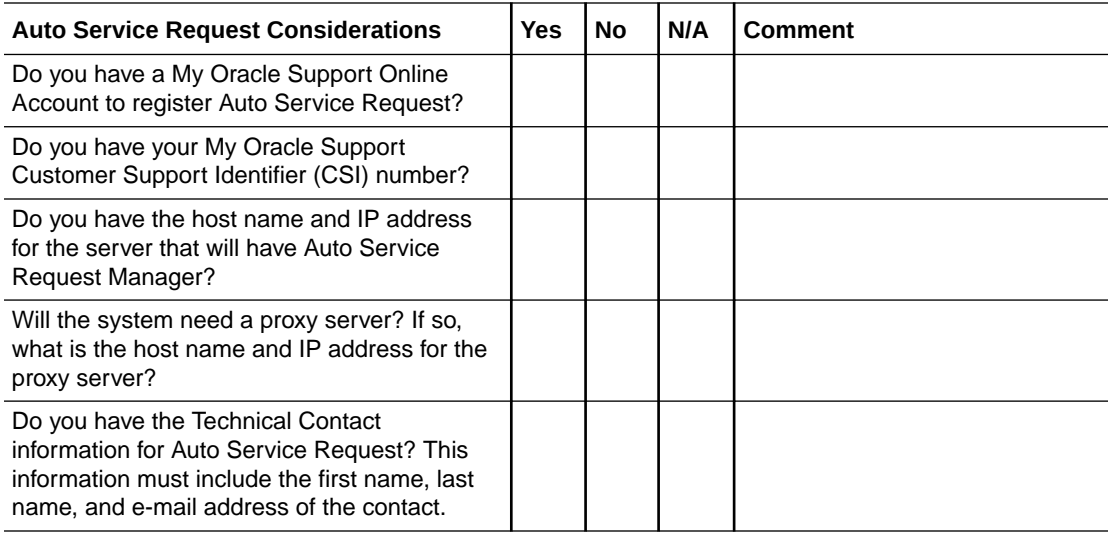

• [Auto Service Request](#page-112-0)

# Logistics Checklist

Complete the following checklist to ensure that the logistics requirements are met for the data center where the server will be installed.

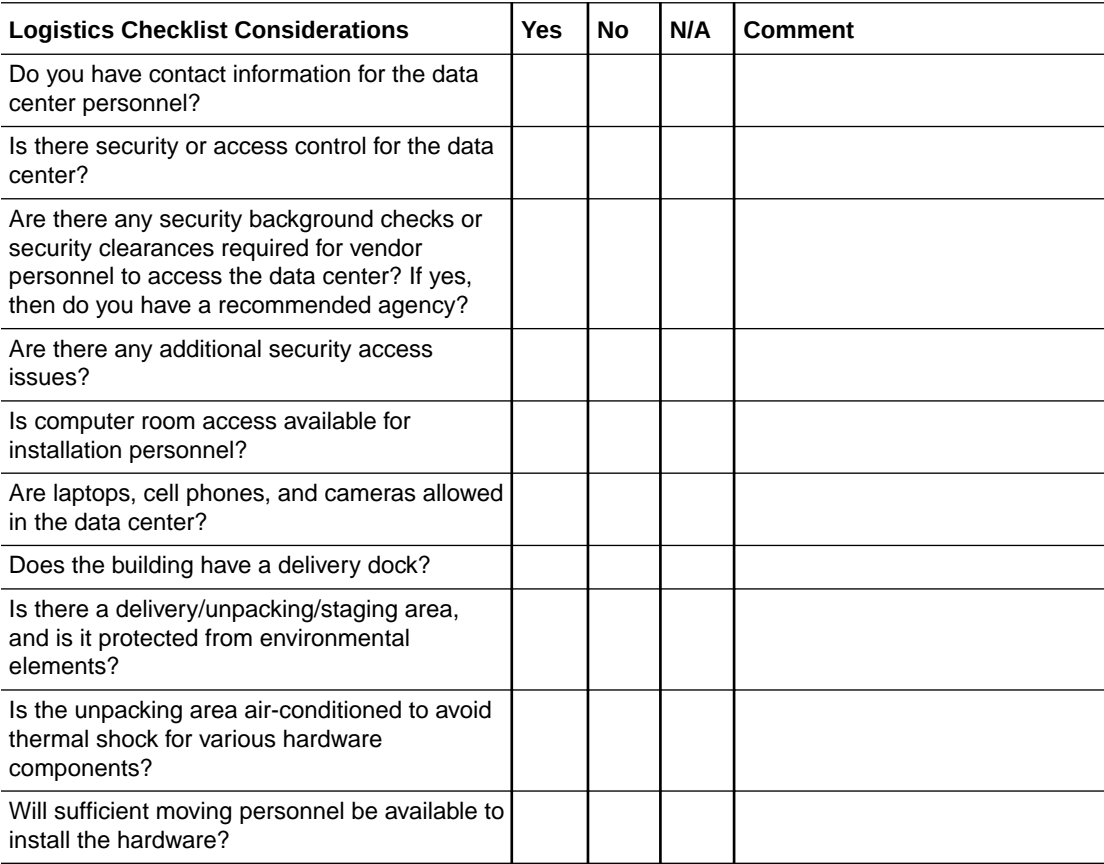

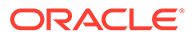

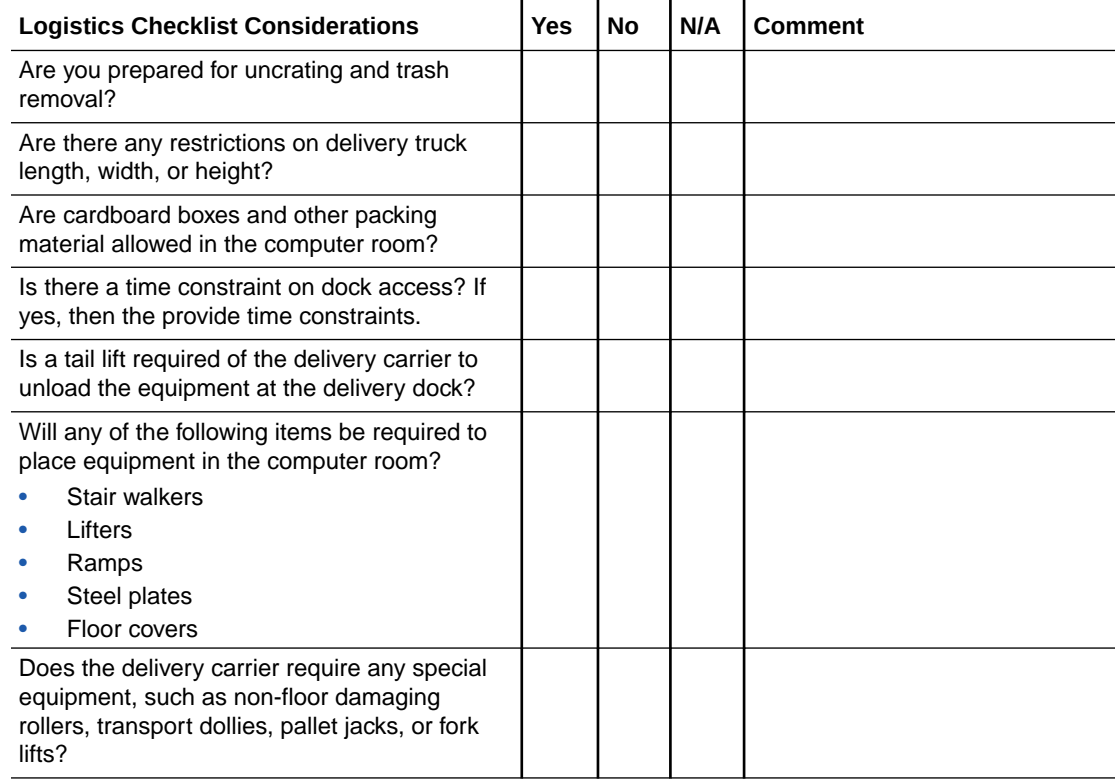

- [Server Physical Specifications](#page-9-0)
- [Receiving and Unpacking Requirements](#page-9-0)

# Index

### A

AC power main, *[11-1](#page-107-0)* standby, *[11-1](#page-107-0)* access route and data center checklist, *[13-1](#page-114-0)* agency compliance, *[2-7](#page-15-0)* airflow requirements, *[2-4](#page-12-0)* Auto Service Request, *[12-2](#page-112-0)*

### B

back cable connections and ports, *[6-3](#page-57-0)* back panel connections, *[3-8](#page-26-0)* connectors, *[6-2](#page-56-0)* ports, *[6-2](#page-56-0)* BIOS Setup Utility, *[9-17](#page-101-0)* BIOS setup utility (UEFI), *[4-2](#page-29-0)*

### $\mathsf{C}$

cable connectors location, *[6-2](#page-56-0)*, *[6-3](#page-57-0)* cable management arm (CMA) installing on server, *[5-13](#page-42-0)* uninstalling, *[5-21](#page-50-0)* cable ports location, *[6-2](#page-56-0)*, *[6-3](#page-57-0)* cabling required connections, *[6-1](#page-55-0)* cabling, required cable connections, *[6-1](#page-55-0)* chassis, aligning mounting bracket with, *[5-6](#page-35-0)* checklist access route, *[13-1](#page-114-0)* auto service request, *[13-4](#page-117-0)* data center environment, *[13-2](#page-115-0)* facility power, *[13-2](#page-115-0)* rackmount, *[13-3](#page-116-0)* safety, *[13-4](#page-117-0)* circuit breaker and UPS guidelines, *[2-7](#page-15-0)* clearance, airflow, *[2-4](#page-12-0)* components, *[3-1](#page-19-0)* Oracle Server X9-2, *[3-1](#page-19-0)* Oracle Server X9-2L, *[3-1](#page-19-0)*, *[3-3](#page-21-0)*

connectors, *[3-1](#page-19-0)* connectors, location back panel, *[3-5](#page-23-0)* front panel, *[3-4](#page-22-0)*

### D

data center environment checklist, *[13-2](#page-115-0)* diagnostics, *[12-1](#page-111-0)* documentation for Oracle Hardware Management Pack, *[4-2](#page-29-0)* Oracle ILOM, *[7-1](#page-67-0)*

### E

electrical power requirements, *[2-5](#page-13-0)* Enterprise Manager Ops Center documentation, *[8-4](#page-84-0)* environmental requirements, *[2-2](#page-10-0)* ESD precautions, *[5-3](#page-32-0)* Ethernet ports, *[6-5](#page-59-0)* cabling, *[6-1](#page-55-0)* pinouts, *[6-1](#page-55-0)* external cables, connecting, *[6-2](#page-56-0)*, *[6-3](#page-57-0)*

### F

facility power guidelines, *[2-7](#page-15-0)* features, *[3-1](#page-19-0)* first-time log in Oracle ILOM, *[7-2](#page-68-0)*

### G

Gigabit Ethernet connectors, *[6-5](#page-59-0)* graceful power off, *[11-2](#page-108-0)* guidelines circuit breaker and UPS, *[2-7](#page-15-0)* facility power, *[2-7](#page-15-0)* grounding, *[2-7](#page-15-0)* humidity, *[2-4](#page-12-0)* maintenance space, *[2-2](#page-10-0)* receiving and unpacking, *[2-1](#page-9-0)* guidelines *(continued)* temperature, *[2-3](#page-11-0)* ventilation, *[2-4](#page-12-0)*

#### H

Hardware Management Pack documentation, *[8-4](#page-84-0)* overview, *[4-2](#page-29-0)* hot-plugging USB ports, *[6-1](#page-55-0)* humidity guidelines, *[2-4](#page-12-0)*

### I

ILOM documentation, *[8-1](#page-81-0)*, *[8-4](#page-84-0)* immediate power off, *[11-2](#page-108-0)* indicators (LED) back panel, *[3-8](#page-26-0)* front panel, *[3-7](#page-25-0)* indicators (LEDs) back panel, *[3-5](#page-23-0)* front panel, *[3-4](#page-22-0)* installation methods, *[10-3](#page-105-0)* single-server, local, *[10-3](#page-105-0)* single-server, PXE image, *[10-3](#page-105-0)* single-server, remote, *[10-3](#page-105-0)* installation prerequisites, *[5-1](#page-30-0)* installation task overview, *[1-1](#page-7-0)* installing cable management arm, *[5-13](#page-42-0)* mounting brackets, *[5-6](#page-35-0)* slide-rail assemblies, *[5-11](#page-40-0)* installing server ESD precautions, *[5-3](#page-32-0)* into a rack, *[5-1](#page-30-0)* optional components, *[2-9](#page-17-0)* tool required, *[2-9](#page-17-0)* inventory, ship kit, *[2-8](#page-16-0)* IPMI, *[7-1](#page-67-0)* IPv4, *[7-6](#page-72-0)* IPv6, *[7-6](#page-72-0)*

### L

locally, *[7-2](#page-68-0)* logging in using Oracle ILOM, *[7-2](#page-68-0)* logging into Oracle ILOM, *[7-2](#page-68-0)*

#### M

main power mode, *[11-1](#page-107-0)* maintenance space guidelines, *[2-2](#page-10-0)* management tools, *[4-1](#page-28-0)*

marking rackmount location, *[5-7](#page-36-0)* messages retention, limits of, *[6-1](#page-55-0)* minimum cable connections, *[6-1](#page-55-0)* mounting brackets, installing, *[5-6](#page-35-0)* multiple server management tools, *[4-1](#page-28-0)* My Oracle Support using to download software and firmware, *[8-3](#page-83-0)* using to download software release packages, *[8-1](#page-81-0)*, *[8-2](#page-82-0)*

#### N

NET MGT port pinouts, *[6-5](#page-59-0)* network configuration IPv4 testing, *[7-6](#page-72-0)* IPv6 testing, *[7-6](#page-72-0)*

#### O

On/Standby button, location, *[11-2](#page-108-0)* operating system installation, *[10-3](#page-105-0)* operating systems, *[10-1](#page-103-0)*, *[10-2](#page-104-0)* optimal range humidity, *[2-4](#page-12-0)* Oracle Flash Accelerator F640 PCIe Card, *[9-17](#page-101-0)* Oracle ILOM cabling for, *[6-7](#page-61-0)* logging in, *[7-2](#page-68-0)* modifying service processor network settings, *[7-5](#page-71-0)* overview, *[4-1](#page-28-0)* powering the host on and off, *[11-2](#page-108-0)* resetting the server, *[11-4](#page-110-0)* resetting the service processor, *[7-12](#page-78-0)* Oracle ILOM interfaces connection, *[7-1](#page-67-0)* SNMP v3, *[7-1](#page-67-0)* SSH command-line, *[7-1](#page-67-0)* web browser, *[7-1](#page-67-0)* Oracle Server X9-2 back panel connectors, *[3-5](#page-23-0)* features, *[3-5](#page-23-0)* Oracle Server X9-2 front panel connectors, *[3-4](#page-22-0)* features, *[3-4](#page-22-0)* Oracle Server X9-2L back panel connectors, *[3-8](#page-26-0)* Oracle Server X9-2L front panel features, *[3-7](#page-25-0)* Oracle Software Delivery Cloud, *[8-3](#page-83-0)*

### P

physical specifications, *[13-2](#page-115-0)*, *[13-3](#page-116-0)* pinouts NET MGT port, *[6-5](#page-59-0)* SER MGT port, *[6-6](#page-60-0)* USB ports, *[6-6](#page-60-0)* ports, *[3-1](#page-19-0)* cable, *[6-2](#page-56-0)*, *[6-3](#page-57-0)* ethernet, *[6-5](#page-59-0)* NET MGT, *[3-9](#page-27-0)* SER MGT, *[3-9](#page-27-0)* power button, *[11-2](#page-108-0)* main, *[11-1](#page-107-0)* standby, *[11-1](#page-107-0)* state, *[11-1](#page-107-0)* power off, *[11-1](#page-107-0)* power on, *[11-1](#page-107-0)* power on the host using Oracle ILOM, *[11-2](#page-108-0)* using the On/Standby button, *[11-2](#page-108-0)* power specifications, *[6-1](#page-55-0)* power states main, *[11-1](#page-107-0)* off, *[11-1](#page-107-0)* standby, *[11-1](#page-107-0)* power supply, *[2-5](#page-13-0)* preparation checklists, *[13-1](#page-114-0)*

### R

rack compatibility, *[5-3](#page-32-0)* requirements, *[5-3](#page-32-0)* safety precautions, *[5-1](#page-30-0)* specifications, *[5-3](#page-32-0)* stability for installation, *[5-5](#page-34-0)* rack installation, *[5-1](#page-30-0)* rackmount kit, *[5-1](#page-30-0)* kit contents, *[5-4](#page-33-0)* marking the location, *[5-7](#page-36-0)* rail assembly, *[5-1](#page-30-0)* stabilizing the rack, *[5-5](#page-34-0)*, *[5-19](#page-48-0)*, *[5-22](#page-51-0)* RAID, *[9-3](#page-87-0)* configure, *[9-4](#page-88-0)* rail assembly, *[5-1](#page-30-0)* remote ethernet connection, *[7-3](#page-69-0)* remotely, *[7-3](#page-69-0)* removing cable management arm, *[5-21](#page-50-0)* requirements electrical power, *[2-5](#page-13-0)* environmental, *[2-2](#page-10-0)* tools and equipment, *[2-9](#page-17-0)*

reset, *[11-1](#page-107-0)* resetting the server, *[11-3](#page-109-0)* resetting the service processor from the server back panel, *[7-12](#page-78-0)* with Oracle ILOM, *[7-12](#page-78-0)* RJ-45 cable, *[6-1](#page-55-0)* root account password, recover, *[7-13](#page-79-0)*

### S

safety precautions, *[5-1](#page-30-0)* secure shell (SSH) command-line interface, *[7-1](#page-67-0)* SER MGT port pinouts, *[6-6](#page-60-0)* serial number, *[12-2](#page-112-0)* server components, *[3-1](#page-19-0)* management tools, *[4-1](#page-28-0)* physical specifications, *[2-1](#page-9-0)* power on and off with On/Standby button, *[11-2](#page-108-0)* power on and off with Oracle ILOM, *[11-2](#page-108-0)* preparing for installation, *[2-1](#page-9-0)* resetting with Oracle ILOM, *[11-4](#page-110-0)* space requirements, *[2-2](#page-10-0)* server weight, *[5-3](#page-32-0)* service processor resetting using Oracle ILOM, *[7-12](#page-78-0)* resetting using server back panel, *[7-12](#page-78-0)* troubleshooting, *[7-11](#page-77-0)* service processor network settings, *[7-5](#page-71-0)* using Oracle ILOM, *[7-5](#page-71-0)* shipping inventory contents, *[2-8](#page-16-0)* shipping inventory, checking for damage, *[2-8](#page-16-0)* single server management tools, *[4-1](#page-28-0)* site planning checklists, *[13-1](#page-114-0)* Access Route and Data Center Room, *[13-1](#page-114-0)* auto service request, *[13-4](#page-117-0)* Data Center environment, *[13-2](#page-115-0)* Facility Power, *[13-2](#page-115-0)* Logistics, *[13-5](#page-118-0)* Rackmount, *[13-3](#page-116-0)* Safety, *[13-4](#page-117-0)* slide-rail assemblies, attaching to rack, *[5-9](#page-38-0)* SNMP v3 interface, *[7-1](#page-67-0)* software release packages, *[8-2](#page-82-0)* SP reset using the pinhole button, *[7-12](#page-78-0)* specifications agency compliance, *[2-7](#page-15-0)* physical, *[13-2](#page-115-0)*, *[13-3](#page-116-0)* standby mode, when AC connected, *[6-1](#page-55-0)* Standby power mode, *[11-1](#page-107-0)* status indicators (LEDs), *[3-1](#page-19-0)*, *[3-4](#page-22-0)*

storage configuration, *[9-1](#page-85-0)* storage devices supported, *[9-2](#page-86-0)* storage drives, *[3-1](#page-19-0)*, *[3-4](#page-22-0)* support worksheet, *[12-1](#page-111-0)*

### T

temperature guidelines, *[2-3](#page-11-0)* tools and equipment, needed for installation, *[2-9](#page-17-0)* troubleshooting, *[12-1](#page-111-0)* service processor connection, *[7-11](#page-77-0)*

### U

Unified Extensible Firmware Interface (UEFI) boot mode, *[9-4](#page-88-0)*

Unified Extensible Firmware Interface (UEFI) *(continued)* configuring RAID in, *[9-4](#page-88-0)* overview, *[4-2](#page-29-0)* unpacking guidelines, *[2-1](#page-9-0)* USB ports output power, *[6-6](#page-60-0)* pinouts, *[6-6](#page-60-0)*

### $\vee$

ventilation and cooling, *[2-4](#page-12-0)* ventilation guidelines, *[2-4](#page-12-0)*

#### W

web browser interface, *[7-1](#page-67-0)* worksheet support, *[12-1](#page-111-0)*